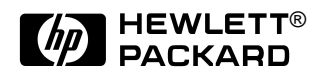

# HP OmniBook 2100/3000/3100

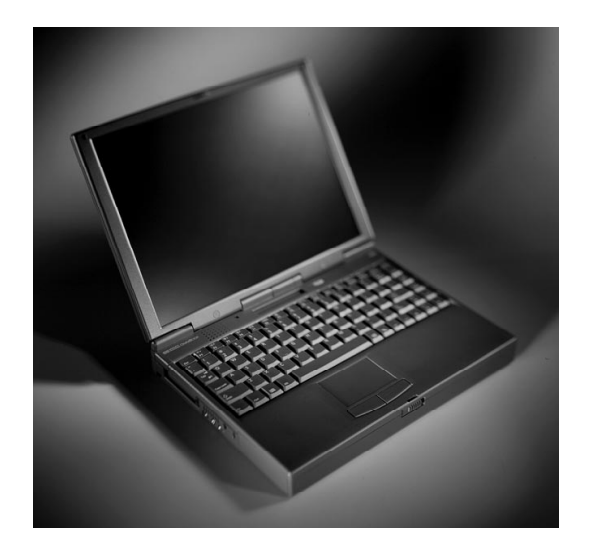

# Service Manual

### **Notice**

In a continuing effort to improve the quality of our products, technical and environmental information in this document is subject to change without notice.

This manual and any examples contained herein are provided "as is" and are subject to change without notice. Hewlett-Packard Company makes no warranty of any kind with regard to this manual, including, but not limited to, the implied warranties of merchantability and fitness for a particular purpose. Hewlett-Packard Co. shall not be liable for any errors or for incidental or consequential damages in connection with the furnishing, performance, or use of this manual or the examples herein.

Consumer transactions in Australia and the United Kingdom: The above disclaimers and limitations shall not apply to Consumer transactions in Australia and the United Kingdom and shall not affect the statutory rights of Consumers.

© Copyright Hewlett-Packard Company 1997, 1998. All rights reserved. Reproduction, adaptation, or translation of this manual is prohibited without prior written permission of Hewlett-Packard Company, except as allowed under the copyright laws.

The programs that control this product are copyrighted and all rights are reserved. Reproduction, adaptation, or translation of those programs without prior written permission of Hewlett-Packard Co. is also prohibited.

Portions of the programs that control this product may also be copyrighted by Microsoft Corporation, SystemSoft Corp., Crystal Semiconductor Corporation, Phoenix Technologies, Ltd., and NeoMagic, Inc. See the individual programs for additional copyright notices.

Microsoft, MS, MS-DOS, and Windows are registered trademarks of Microsoft Corporation. Pentium and the Intel Inside logo are U.S. registered trademarks and MMX is a U.S. trademark of Intel Corporation.

All certifications may not be completed at product introduction. Check with your HP reseller for certification status.

This equipment is subject to FCC rules. It will comply with the appropriate FCC rules before final delivery to the buyer.

Hewlett-Packard Company Mobile Computing Division 19310 Pruneridge Ave. Cupertino, CA 95014, U.S.A.

### **Edition History**

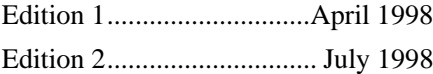

## **Contents**

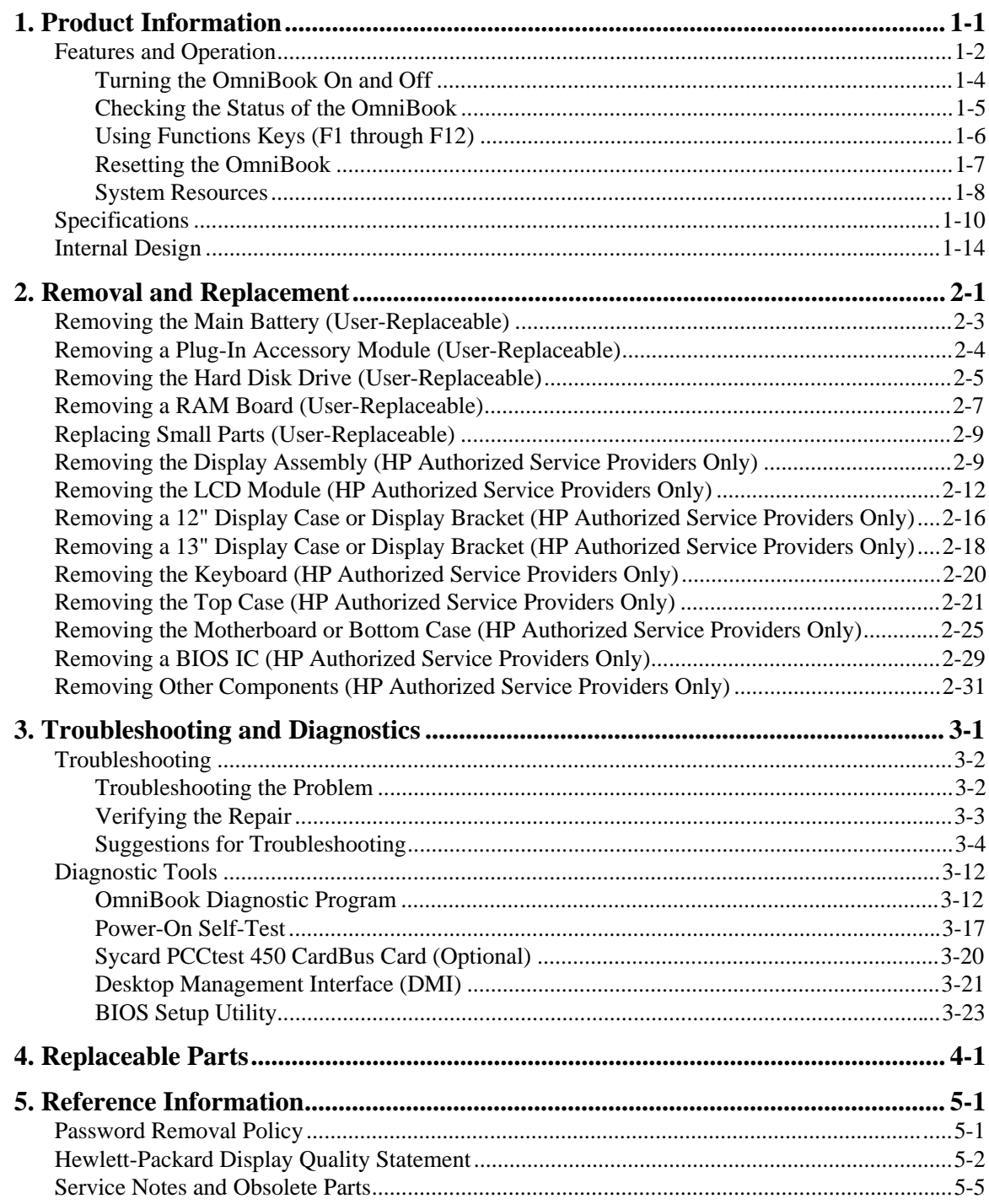

## **Figures**

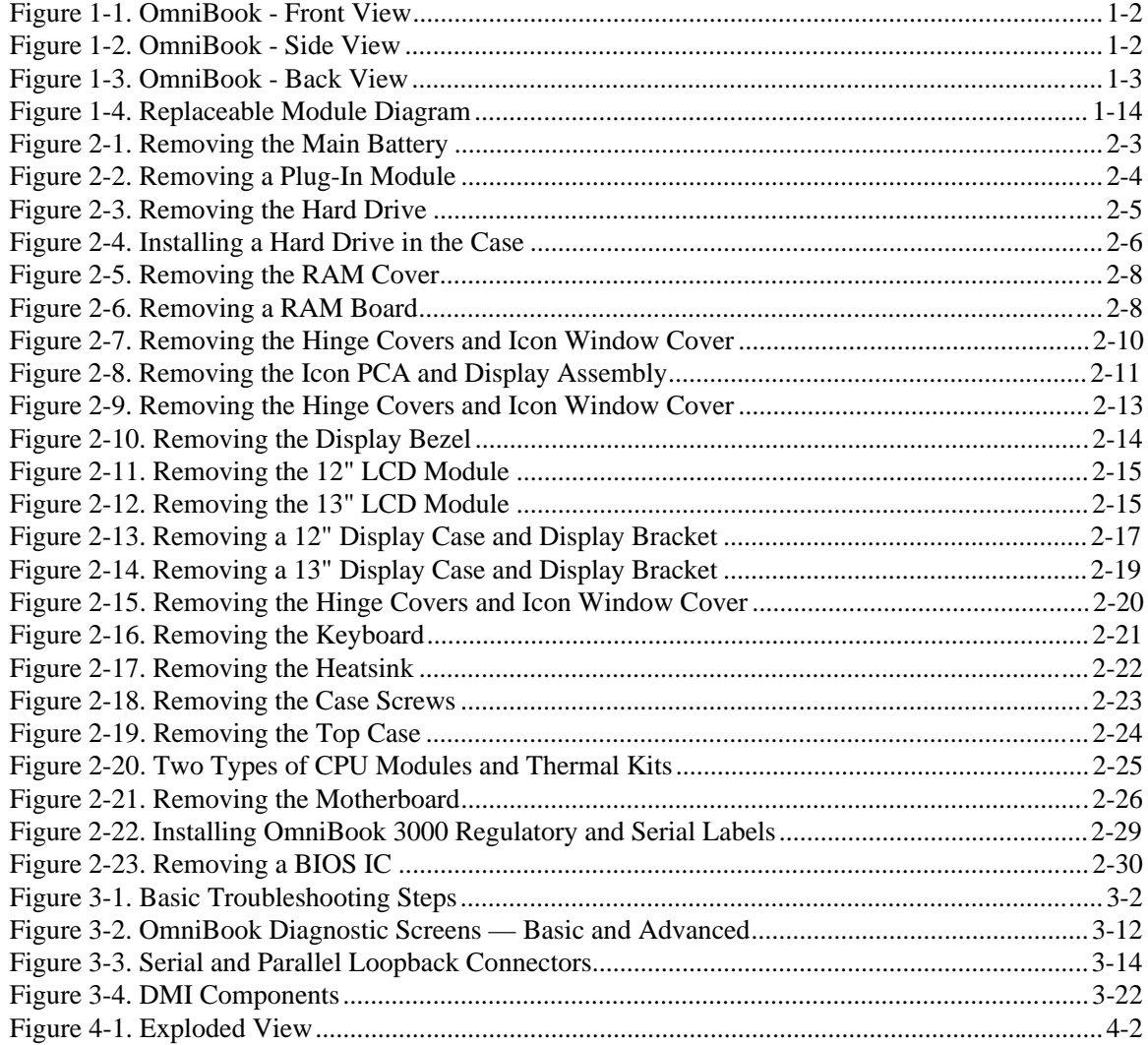

### **Tables**

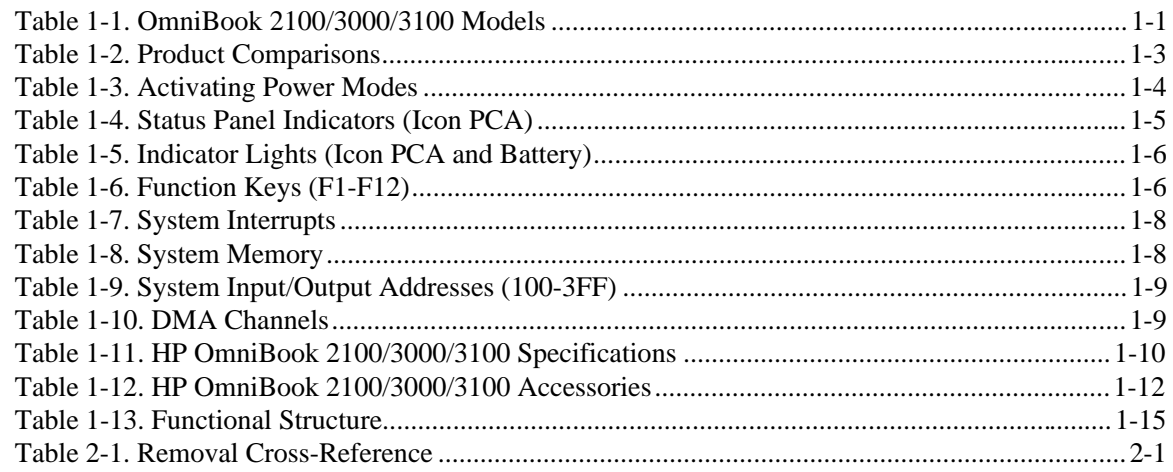

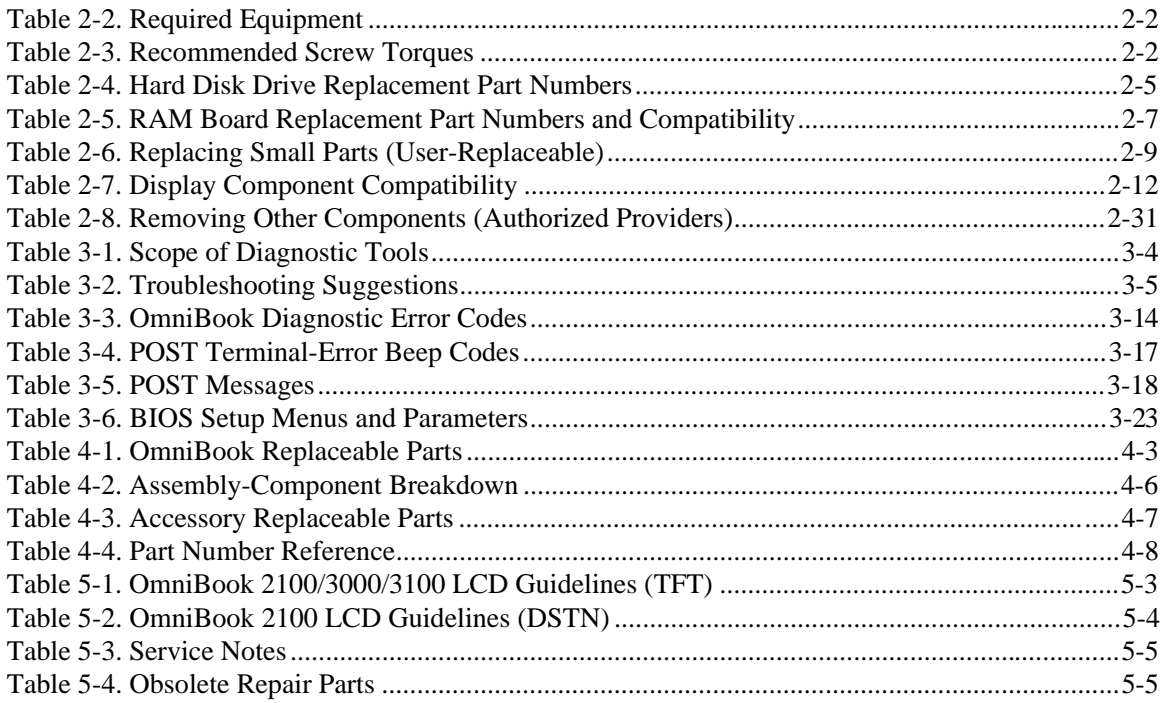

### **Introduction**

This service manual provides reference information for the HP OmniBook 2100/3000/3100. It is intended to be used by HP-authorized service personnel in the installation, servicing, and repair of these products.

The manual is designed as a self-paced guide. It is intended to train you to install, configure, and repair OmniBook computers. You can follow this manual without having equipment available.

The following table lists additional places where you can get supplementary information about OmniBook products.

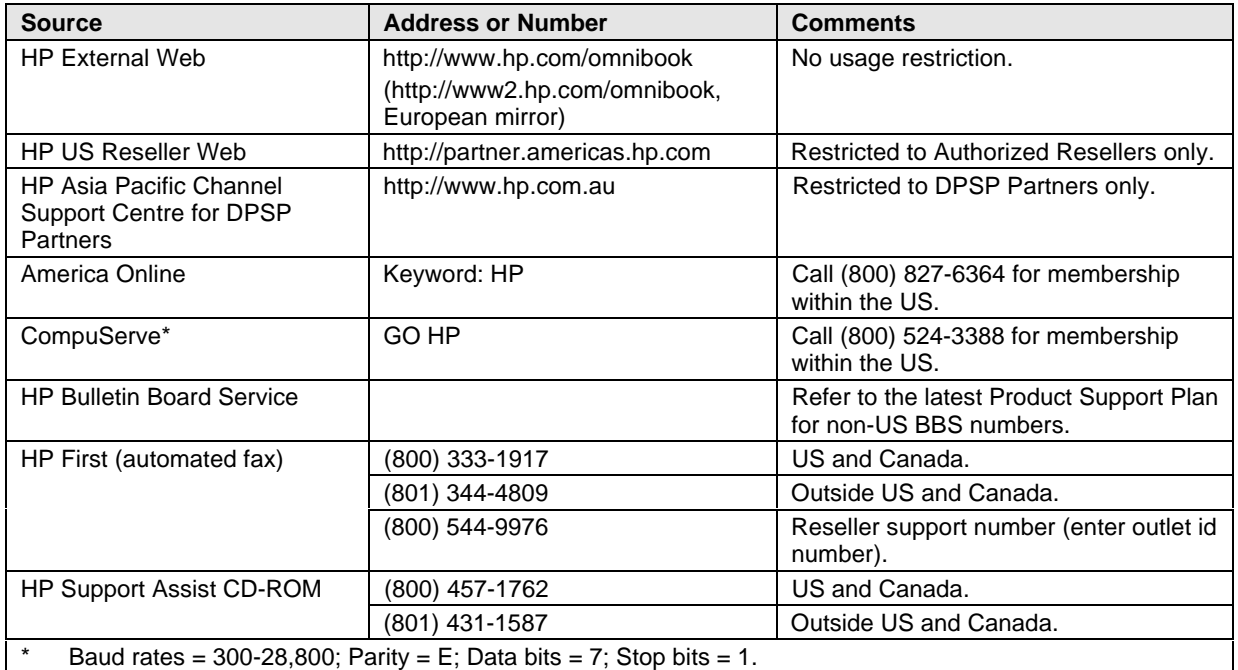

#### **Sources of OmniBook Information**

### **About This Edition**

This edition of this service manual contains the following major changes from the previous edition:

- New OmniBook 2100 products.
- New OmniBook 2100 Pentium II CPU module and related parts.
- New OmniBook 2100/3100 RAM board configurations.
- Updated part numbers.
- Insert current service notes.

# **Product Information**

The HP OmniBook 2100/3000/3100 represents a category of HP notebook computers featuring the latest mobile technologies. They use high-speed Intel Pentium processors with MMX technology and Pentium II processors, large 12.1-inch and 13.3-inch displays, and high-capacity hard drives.

| <b>OmniBook</b><br><b>Product</b> *                                                                                                    | CPU **                | <b>Display</b>                   | <b>Hard Drive</b>  | <b>Floppy Drive</b> | <b>CD-ROM</b><br><b>Drive</b> | <b>Standard</b><br><b>RAM</b> |
|----------------------------------------------------------------------------------------------------|-----------------------|----------------------------------|--------------------|---------------------|-------------------------------|-------------------------------|
| OmniBook 2100                                                                                                    |                       |                                  |                    |                     |                               |                               |
| F1580x ***                                                                                                    | Pentium<br>233 MHz    | $12.1$ -inch<br><b>SVGA DSTN</b> | 3.2 GB<br>(F1588A) | 1.44 MB<br>(F1384A) | CD-ROM<br>(F1587A)            | 32 MB                         |
| F1581x ***                                                                                                    |                       | $12.1$ -inch<br><b>SVGA TFT</b>  |                    |                     |                               |                               |
| F1584x ***                                                                                                    | Pentium<br>200 MHz    | $12.1$ -inch<br><b>SVGA DSTN</b> | 2.1 GB<br>(F1385A) |                     |                               |                               |
| F1597x                                                                                                    | Pentium II<br>233 MHz |                                  | 3.2 GB<br>(F1588A) |                     |                               |                               |
| F1598x                                                                                                    |                       | $12.1$ -inch<br><b>SVGA TFT</b>  | 4.0 GB<br>(F1386A) |                     |                               |                               |
| F1599x                                                                                                    | Pentium II<br>266 MHz |                                  |                    |                     |                               |                               |
| OmniBook 3100                                                                                                    |                       |                                  |                    |                     |                               |                               |
| F1582x                                                                                                    | Pentium<br>266 MHz    | $13.3$ -inch<br><b>XGA TFT</b>   | 4.0 GB<br>(F1386A) | 1.44 MB<br>(F1384A) | CD-ROM<br>(F1587A)            | 32 MB                         |
| OmniBook 3000                                                                                                    |                       |                                  |                    |                     |                               |                               |
| F1391A                                                                                                    | Pentium<br>200 MHz    | $13.3$ -inch<br><b>XGA TFT</b>   | 2.1 GB<br>(F1385A) | 1.44 MB<br>(F1384A) | None                          | <b>16 MB</b>                  |
| F1392A                                                                                                    | Pentium<br>233 MHz    |                                  | 4.0 GB<br>(F1386A) |                     |                               |                               |
| F1393A                                                                                                    | Pentium<br>266 MHz    |                                  |                    |                     |                               | 32 MB                         |
| F1394A                                                                                                    |                       |                                  |                    |                     |                               | <b>16 MB</b>                  |
| $\star$<br>For the products listed:<br>"A" suffix means Windows 95 installed, Windows NT not available.<br>"x" suffix means<br>"N" or "NT" for Windows NT 4.0 installed (sales channel distinction only), or<br>"W" or "WT" for Windows 95 installed (sales channel distinction only).<br>$***$<br>Intel Mobile Pentium or Pentium II processor.<br>***<br>Nickel-metal-hydride main battery is standard. All others have lithium-ion main battery. |                       |                                  |                    |                     |                               |                               |
| Unpublished OmniBook 2100/3100 models with no CD-ROM drive (and equivalent model): F1583x (F1584x),<br>F1592x (F1580x), F1593x (F1581x), F1594x (F1582x).                                                                                                    |                       |                                  |                    |                     |                               |                               |

 **Table 1-1. OmniBook 2100/3000/3100 Models**

## **Features and Operation**

The following three illustrations point out the main external features of the computer. They are followed by highlights of the computer's operation. For an internal, exploded view, see page 4-2.

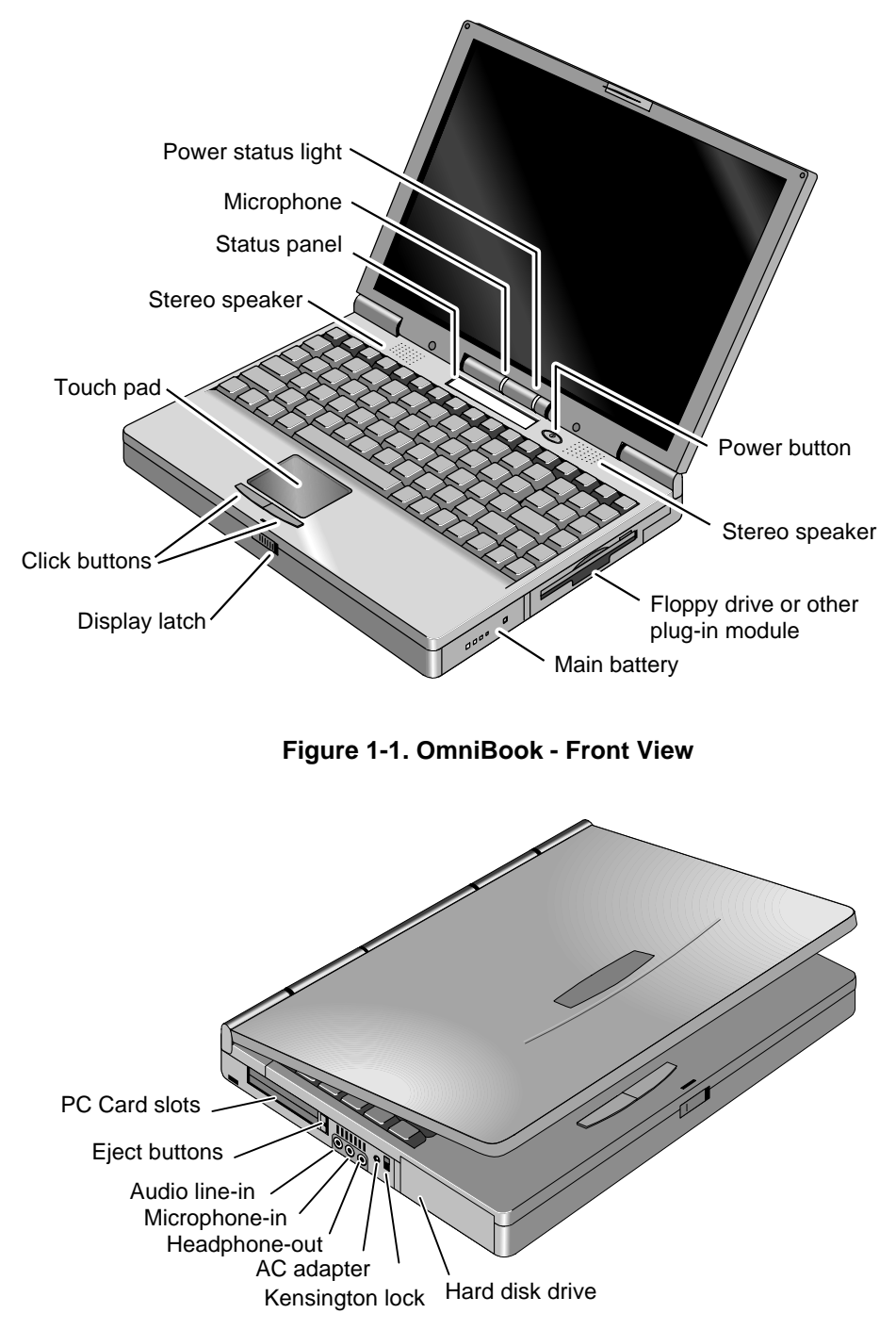

 **Figure 1-2. OmniBook - Side View**

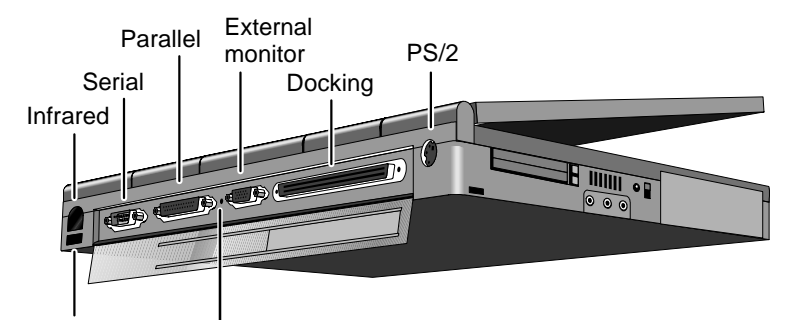

Universal serial bus (USB) System-off button

 **Figure 1-3. OmniBook - Back View**

|                                                                 | <b>OmniBook 2100/3100</b>                                                                                                    | OmniBook 3000                                                                                               | OmniBook 4100                                                                                                    | OmniBook 7100                                                                                                    |  |
|-----------------------------------------------------------------|----------------------------------------------------------------------------------------------------|----------------------------------------------------------------------------------------------------|----------------------------------------------------------------------------------------------------|----------------------------------------------------------------------------------------------------|--|
| Processor*                                                      | Pentium II (266 or 233<br>MHz), or Pentium (266,<br>233, or 200 MHz) with<br>MMX technology. 512-<br>KB burst-synchronous<br>L <sub>2</sub> cache.                         | Pentium (266, 233, or<br>200 MHz) with MMX<br>technology. 512-KB<br>burst-synchronous L2<br>cache.          | Pentium II (266 or 233 Pentium II (266 MHz).<br>MHz), or Pentium<br>(266 MHz) with MMX<br>technology. 512-KB<br>burst-synchronous L2<br>cache (high-speed<br>bus for Pentium II).      | 512-KB burst-<br>synchronous L2<br>cache (high-speed<br>bus).                                                          |  |
| <b>Memory</b>                                                   | 32 MB RAM on<br>motherboard.<br>Expandable to 160,<br>192, or 288 MB.                                                                                                    | 16 MB RAM on<br>motherboard.<br>Expandable to<br>144 MB.                                                    | 32 MB RAM on<br>motherboard.<br>Expandable to<br>160 MB.                                                                                                    | 32 MB RAM on<br>motherboard.<br>Expandable to<br>288 MB.                                                               |  |
| <b>Display</b>                                                  | 13.3-inch TFT XGA<br>display, or 12.1-inch<br>TFT or DSTN SVGA<br>display.                                                                                                 | 13.3-inch TFT XGA<br>display.                                                                               | 14.1- or 13.3-inch TFT 14.1-inch TFT XGA<br>XGA display.                                                                                                    | display.                                                                                                    |  |
| Video                                                           | PCI local bus video.<br>128-bit graphics<br>controller with 2 MB<br>internal video RAM. Up<br>to 64K colors (XGA),<br>16M colors (SVGA).<br>Zoomed Video enabled. enabled. | PCI local bus video.<br>128-bit graphics<br>controller with 2 MB<br>internal video RAM.<br>Up to 64K colors | PCI local bus video.<br>128-bit graphics<br>controller with 2 MB<br>internal video RAM.<br>Up to 64K colors<br>(XGA). Zoomed Video (XGA). Zoomed Video (XGA). Zoomed Video<br>enabled. | PCI local bus video.<br>64-bit graphics<br>controller with 4 MB<br>external video RAM.<br>Up to 16M colors<br>enabled. |  |
| <b>Operating</b><br><b>System</b>                               | Windows 95 or<br>Windows NT 4.0<br>preinstalled.                                                                                                    | Windows 95<br>preinstalled.<br>(Windows NT 4.0<br>certified.)                                               | Windows 95 or<br>Windows NT 4.0<br>preinstalled.                                                                                                    | Windows 95 or<br>Windows NT 4.0<br>preinstalled.                                                                       |  |
| <b>Desktop</b><br><b>Management</b><br>Interface                | DMI 2.0.<br>HP TopTools 2.6 or 3.0. HP TopTools 2.0.                                                                                                    | DMI 1.1.                                                                                                    | DMI 2.0.<br>HP TopTools 2.6.                                                                                                    | DMI 2.0.<br>HP TopTools 2.6.                                                                                           |  |
| <b>Power</b><br><b>Management</b>                               | APM 1.2.<br>ACPI compliant.                                                                                                    | APM 1.2.                                                                                                    | APM 1.2.<br>ACPI compliant.                                                                                                    | APM 1.2.<br>ACPI compliant.                                                                                            |  |
| <b>Power States</b>                                             | On, Standby,<br>Suspend, Hibernate,<br>Off.                                                                                                    | On, Standby,<br>Suspend, Hibernate,<br>$\mathsf{Off}_1$                                                     | On, Standby,<br>Suspend, Hibernate,<br>Off.                                                                                                    | On, Standby,<br>Suspend, Hibernate,<br>Off.                                                                            |  |
| $\star$<br>Intel Mobile Pentium or Mobile Pentium II processor. |                                                                                                    |                                                                                                    |                                                                                                    |                                                                                                    |  |

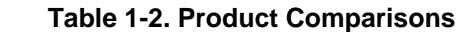

### **Turning the OmniBook On and Off**

- **On.** Press the blue power button to turn on the OmniBook.
- **Standby.** The display turns off automatically if the computer is inactive for about 2 minutes.
- **Suspend.** Click Start, Suspend (Windows 95) or press the blue power button briefly (about 1 second) to suspend activity when the OmniBook is on. When you turn on the computer, it resumes your previous work session.

Closing the lid (for more than 2 seconds) also suspends the computer.

- **Hibernate.** Press Fn+F12. This is like Off, except that your current work session is first saved to disk. When you turn on the computer, it reboots and restores your previous session.
- **Off**. Click Start, Shut Down. If the OmniBook does not respond, press and hold the blue power button until the display shuts down. When you turn on the computer, it reboots. Unsaved data is lost.

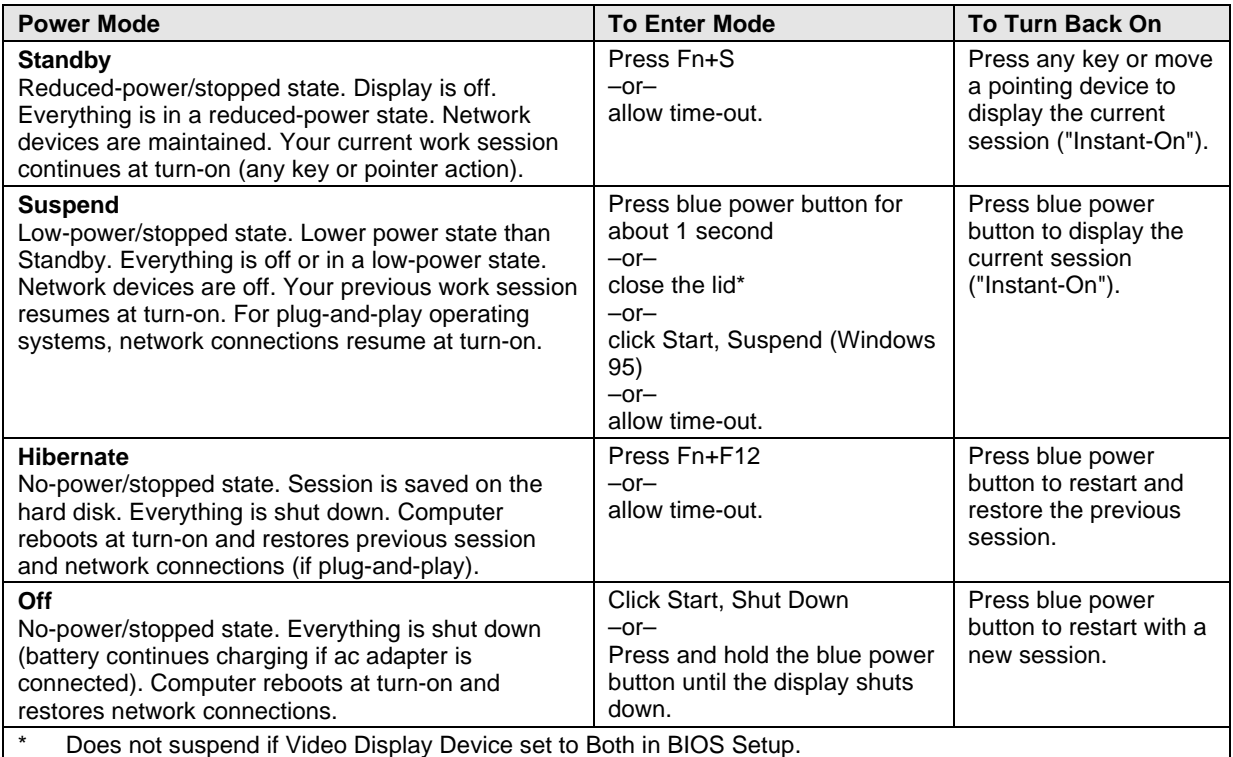

#### **Table 1-3. Activating Power Modes**

### **Checking the Status of the OmniBook**

The OmniBook status panel, located above the keyboard (on the icon PCA), contains indicators that show the current status of the OmniBook. The indicators in the status panel show keyboard status, drive status, and power status.

| <b>Indicator</b>         | <b>Meaning</b>                                                                                                    |
|--------------------------|----------------------------------------------------------------------------------------------------|
|                          | AC power. The ac adapter is plugged in.                                                                                                    |
|                          | OmniBook 3000: Blinks when the battery is being charged.                                                                                                    |
|                          | <b>Battery status.</b> Shows the approximate charge level of the battery relative to a full<br>charge. Each bar represents approximately 10% charge.<br>The upper and lower triangles indicate the presence of the main battery (upper) and a                                                   |
|                          | second battery (lower). A triangle blinks when that battery is charging. The main<br>battery charges first, discharges last.                                                                                                    |
|                          | OmniBook 2100/3100: If two batteries are installed, the indicator shows the combined<br>charge of both batteries.                                                                                                    |
|                          | OmniBook 3000: If two batteries are installed and the ac adapter is connected, the<br>indicator shows the level of the battery being charged. If the ac adapter is not<br>connected, the indicator shows the combined charge of both batteries.<br>Press Fn+F6 to show separate battery levels. |
|                          | Battery low. (Triangle, but no bars.) The OmniBook also beeps.                                                                                                    |
|                          | Defective battery. (No triangle, no bars.) No charging, even though ac adapter is<br>present.                                                                                                    |
|                          | OmniBook 3000:<br>Overheated battery. (No triangle, top bar.) The battery is too hot to charge. Not<br>necessarily a defective battery.                                                                                                    |
|                          | Internal drive. The OmniBook is accessing one of the internal drives: the hard disk<br>drive, CD-ROM drive, or other plug-in module drive.                                                                                                    |
|                          | Floppy disk drive. The OmniBook is accessing the floppy disk drive.                                                                                                    |
| $\blacktriangle$         | PC Card. There is activity between the PC Card and the computer.                                                                                                    |
| A                        | Caps Lock. Caps Lock is active.                                                                                                    |
| 1                        | <b>Num Lock.</b> Num Lock is active.                                                                                                    |
| W                        | Keypad Lock. The embedded keypad is active (Fn+F8). Num Lock must also be on<br>for the numeric keys—otherwise, cursor control is active.                                                                                                    |
| $\overline{\phantom{a}}$ | Scroll Lock. Scroll Lock is active.                                                                                                    |
| (scrolling)              | OmniBook 3000:<br><b>Suspend mode.</b> These symbols flash from left to right when the OmniBook is<br>suspended (turned off by pressing the power button briefly).                                                                                                    |
|                          | If ac power is not connected, the green power light also blinks slowly.                                                                                                    |

 **Table 1-4. Status Panel Indicators (Icon PCA)**

The green power light in the hinge area (located on the icon PCA) indicates the power state. The green lights on the main battery or secondary battery indicate its charge level.

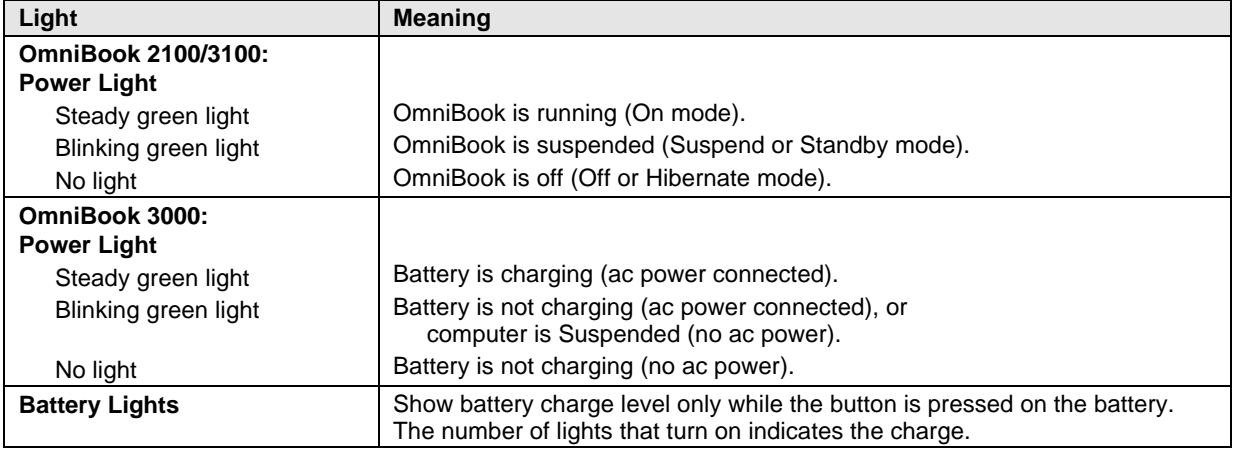

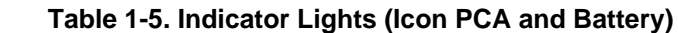

### **Using Functions Keys (F1 through F12)**

The top row of the keyboard has twelve function keys that serve as hot keys—shortcut key sequences—for various system controls. For an external keyboard, CTRL+ALT is normally equivalent to the Fn key.

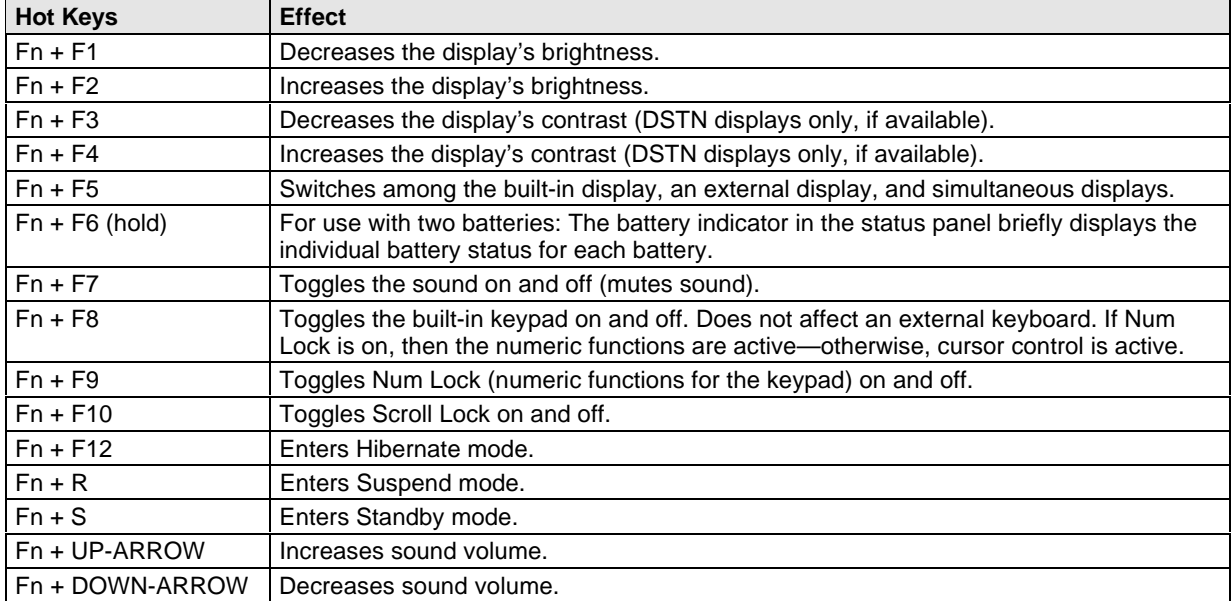

#### **Table 1-6. Function Keys (F1-F12)**

### **Resetting the OmniBook**

 1. Use a pen or a straightened paper clip to push the system-off button in the hole on the back panel. (The switch is on the motherboard.)

–or–

Press the blue power button until the display shuts down. (The switch is on the icon PCA.)

2. After the computer shuts down, press the blue power button to turn it on.

#### **Note**

The OmniBook can boot from a CD if all these conditions are true:

- You have an internal CD-ROM drive installed,
- You have a bootable CD in the drive, such as the OmniBook Recovery CD, and
- You select the CD-ROM drive as the boot device. You can do this during reboot by pressing ESC to cancel the OmniBook screen, then ESC to display the boot-device menu for a onetime selection.

### **System Resources**

Below are default values for system resources. To see other, non-default possibilities, use the BIOS Setup utility (see page 3-23), which lists port and audio device configurations in the System Devices menu.

The tables in this section show typical resource usage as set up by the OmniBook BIOS. Plug-andplay operating systems, drivers, and BIOS Setup settings may change some of the entries.

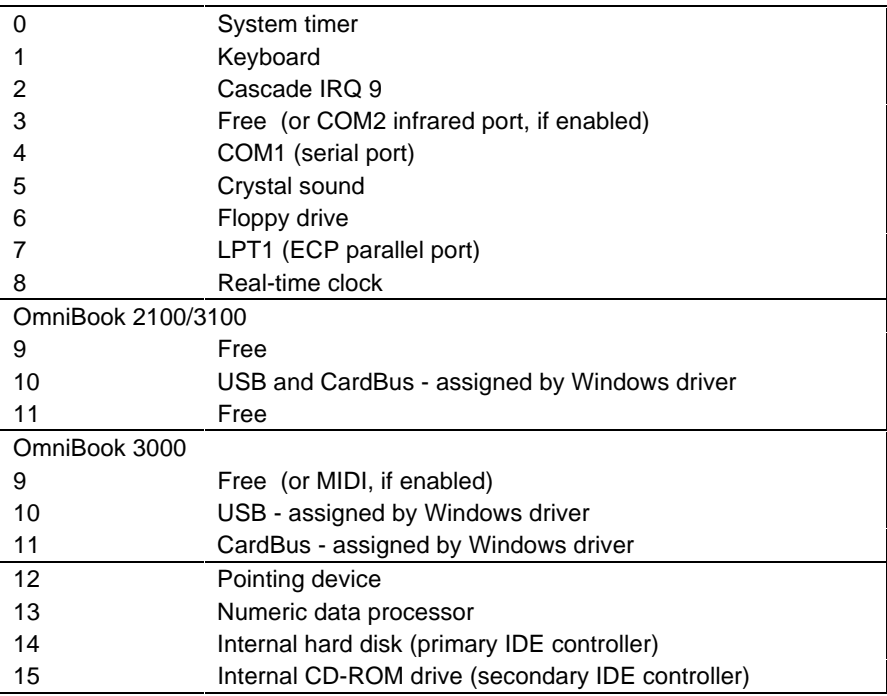

#### **Table 1-7. System Interrupts**

#### **Table 1-8. System Memory**

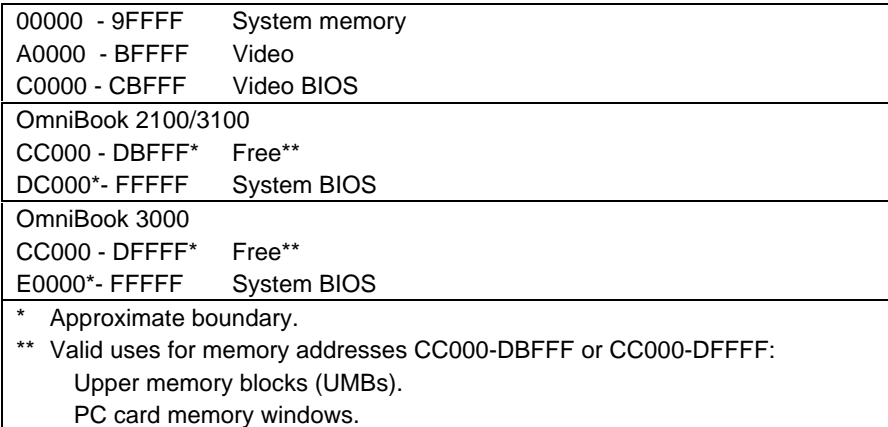

#### **Table 1-9. System Input/Output Addresses (100-3FF)**

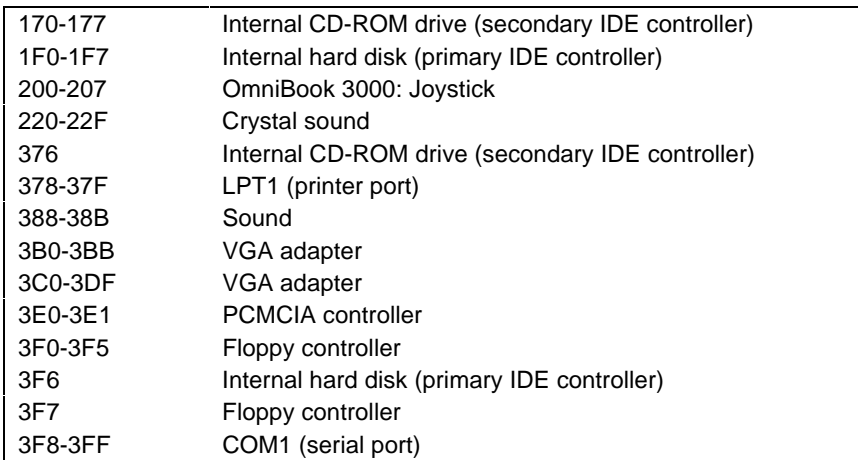

#### **Table 1-10. DMA Channels**

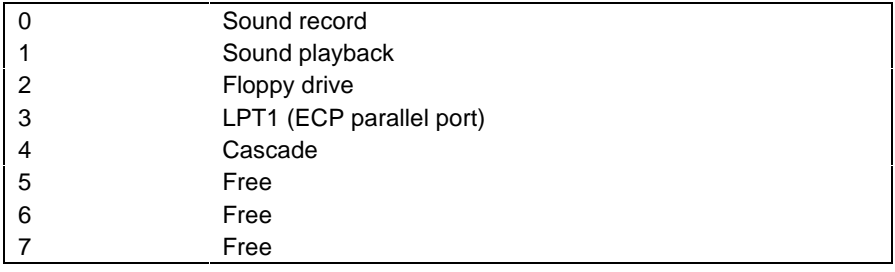

# **Specifications**

The following tables list specifications for the OmniBook and its accessories.

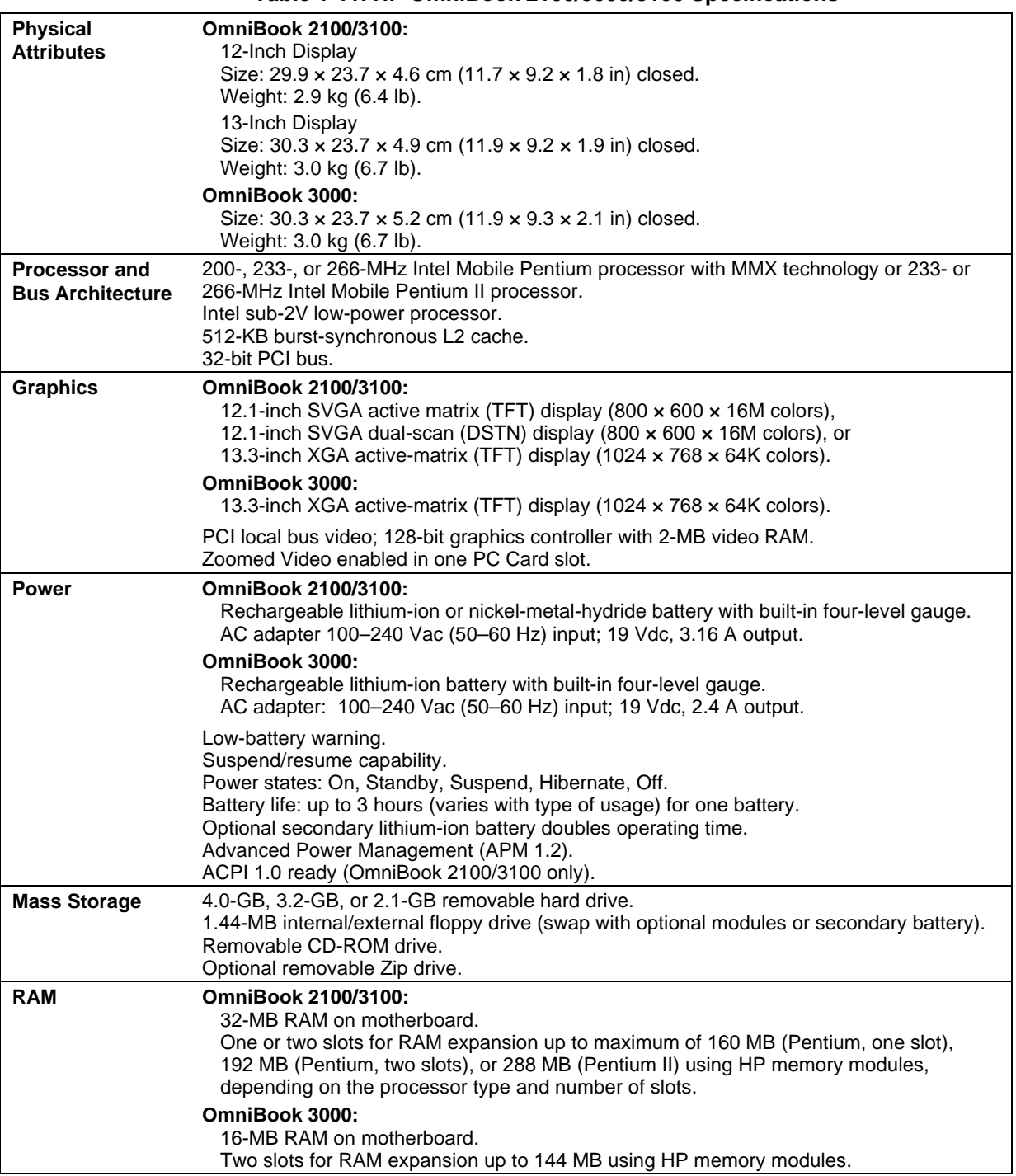

#### **Table 1-11. HP OmniBook 2100/3000/3100 Specifications**

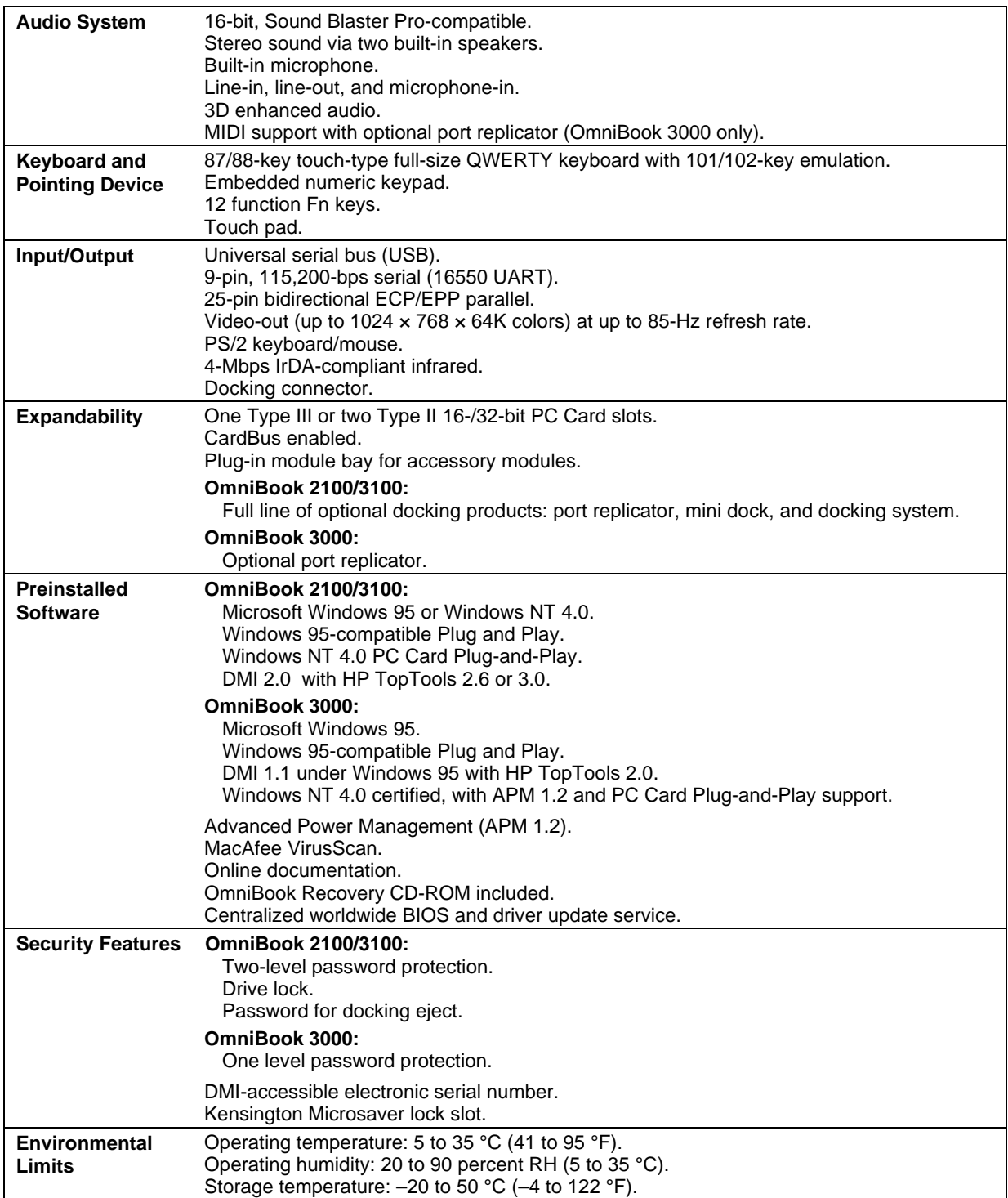

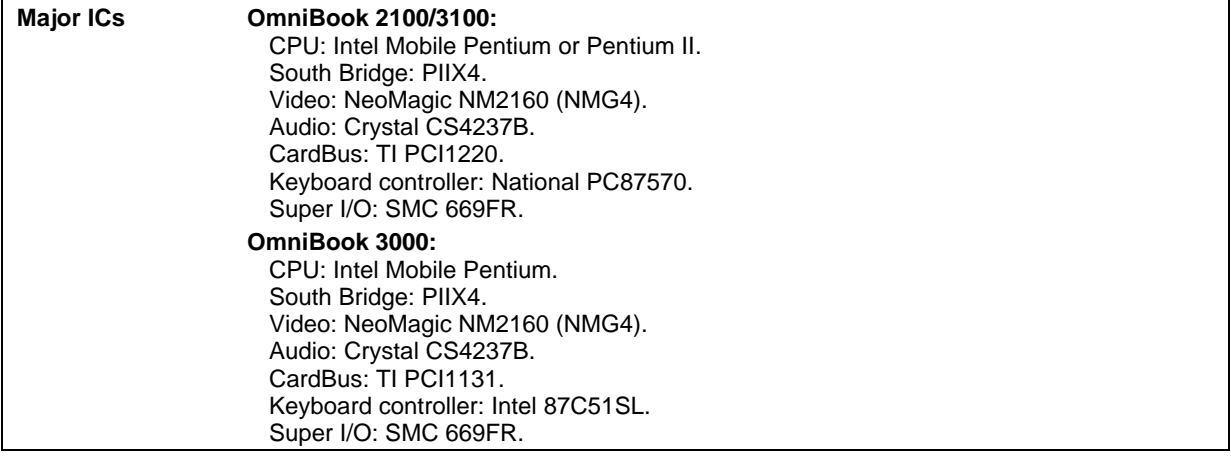

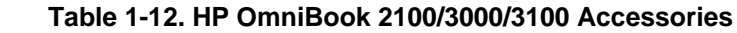

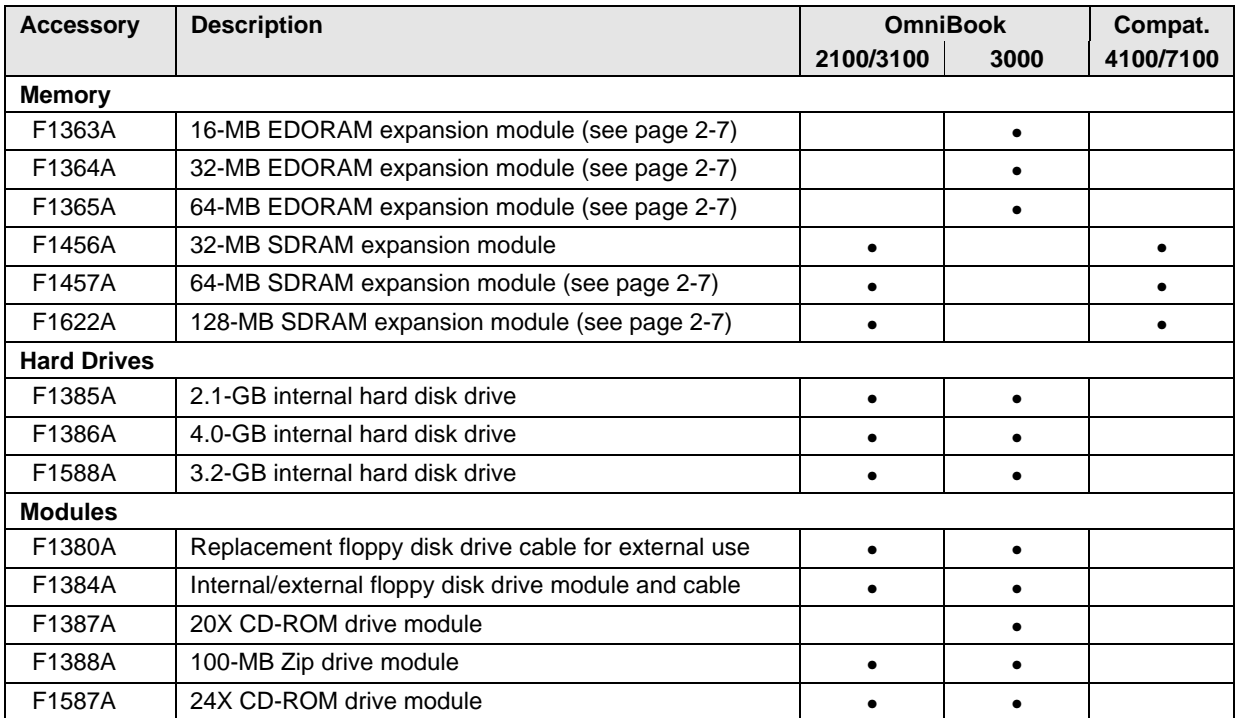

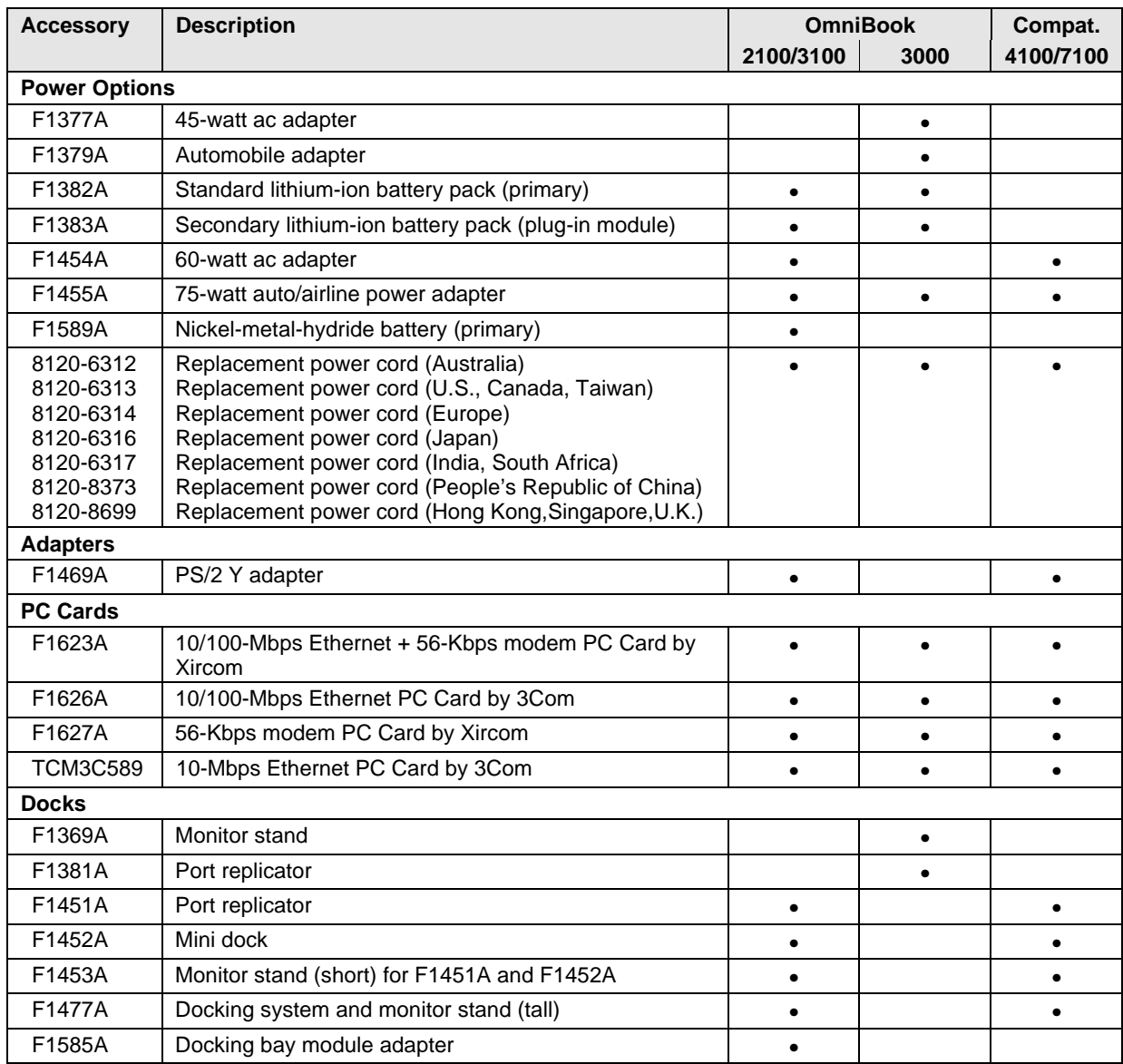

## **Internal Design**

The motherboard PCA is the central component of the OmniBook design. It plays a role in virtually all system functions. The CPU module (MMO) and all other subsystems connect to the motherboard.

The following figure shows the connections among the replaceable electrical modules. As a substitute for a functional block diagram, see the table on page 1-15—it lists the roles that the replaceable modules play in each of the functional subsystems.

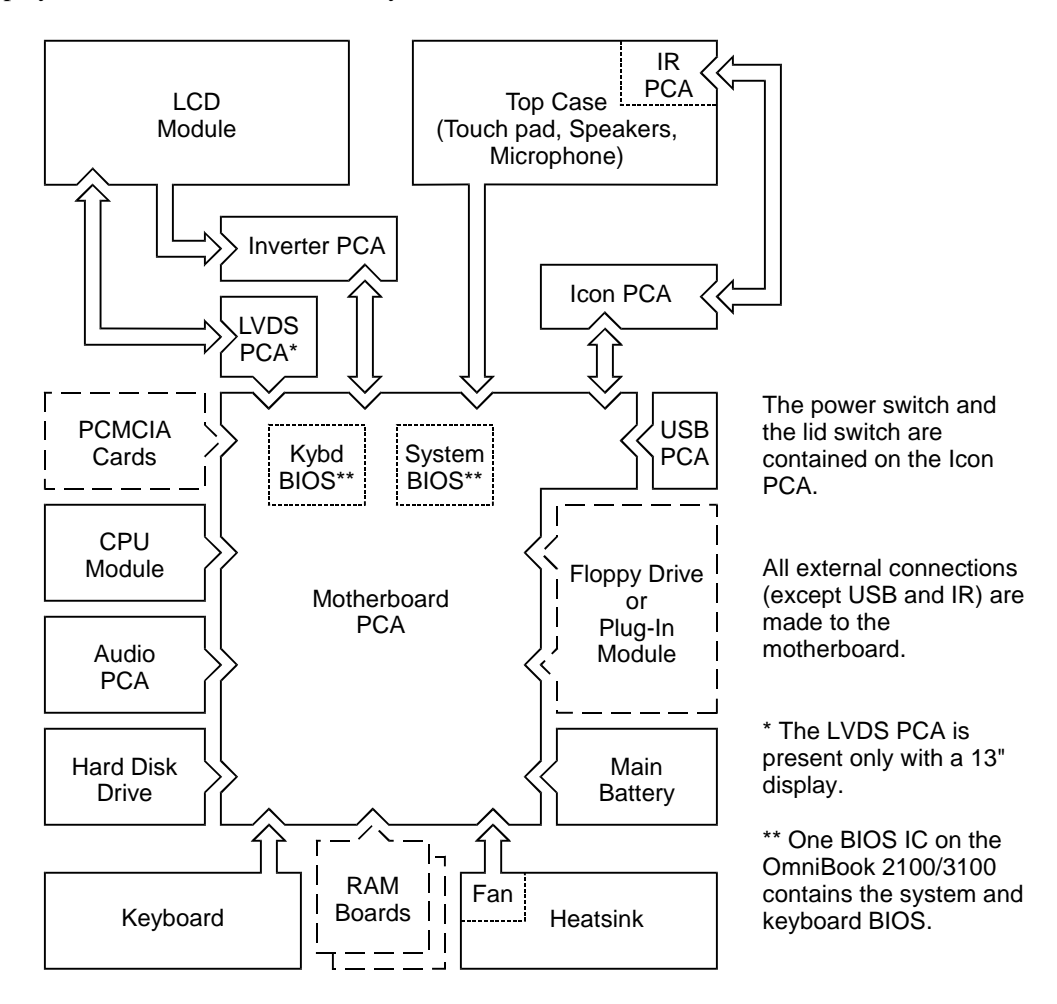

 **Figure 1-4. Replaceable Module Diagram**

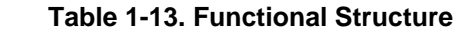

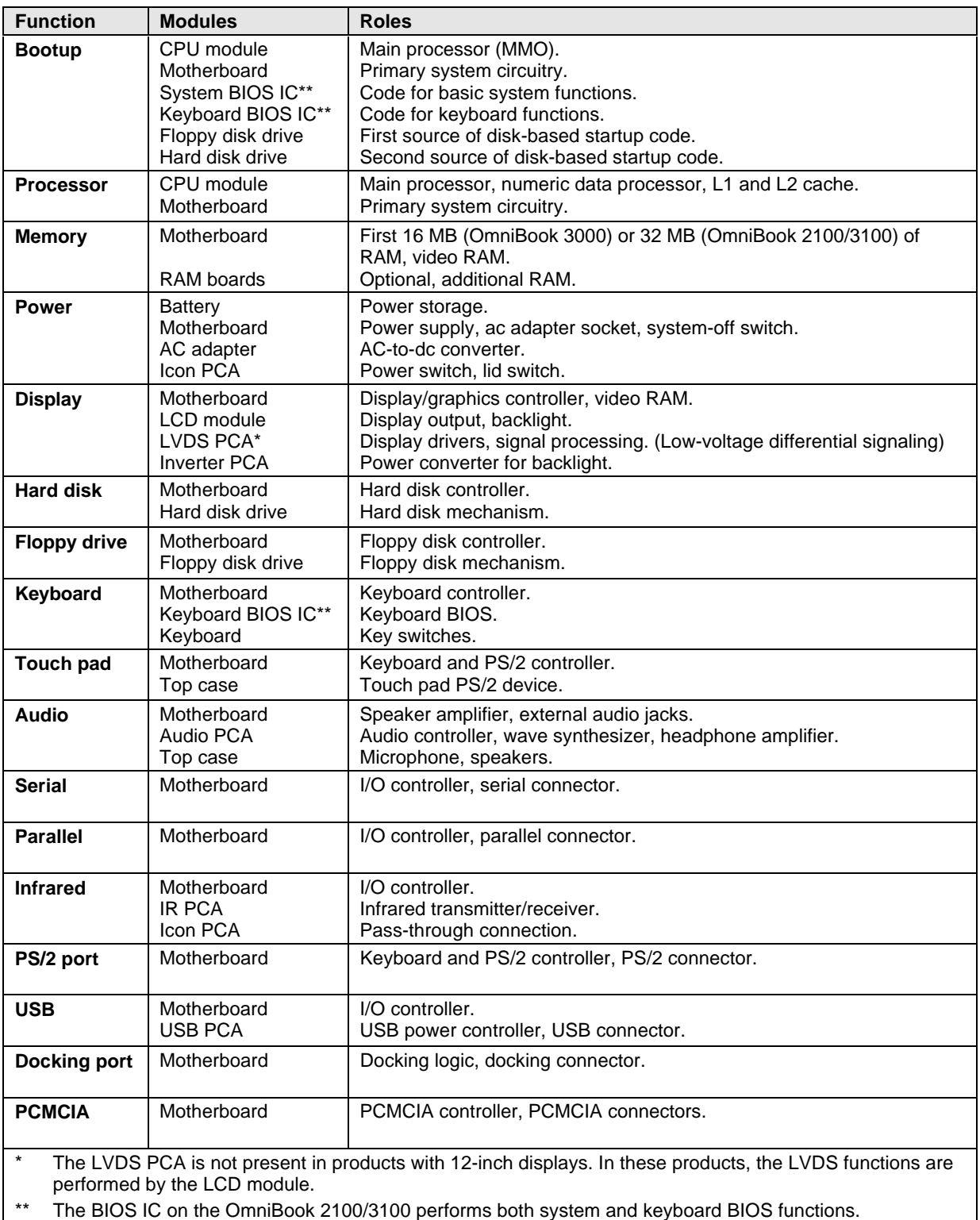

# **Removal and Replacement**

This chapter tells you how to remove and replace the following components and assemblies. The ones marked by • are user-replaceable.

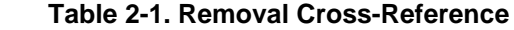

- Battery (page 2-3). Bezel, display (table on page 2-31). Bracket, display (page 2-16 and 2-18). Cable, icon/MB (table on page 2-31). Cable, inverter/MB (table on page 2-31). Cable, IR/icon (table on page 2-31). Cable, LCD flex (table on page 2-31). Case, bottom (page 2-25). Case, display (page 2-16 and 2-18).
- Case, hard disk drive (page 2-5). Case, top (page 2-21). Cover, audio jack (table on page 2-31).
- Cover, BIOS (page 2-9).
- Cover, hinge (page 2-9).
- Cover, icon window (page 2-9).
- Cover, RAM (page 2-9). CPU module (table on page 2-31). Display assembly (page 2-9).
- Door, I/O (page 2-9).
- Drive, hard disk (page 2-5).

Fan (table on page 2-31).

- Feet (page  $2-9$ ). Heatsink (table on page 2-31). Hinge, display (table on page 2-31). IC, BIOS (page 2-29). Keyboard (page 2-20). Latch, display (table on page 2-31). LCD module (page 2-12). Lens, IR (table on page 2-31).
- Modules, plug-in (page 2-4). PCA, audio (table on page 2-31). PCA, icon (table on page 2-31). PCA, inverter (table on page 2-31). PCA, IR (table on page 2-31). PCA, LVDS (table on page 2-31). PCA, motherboard (page 2-25). PCA, touch-pad (table on page 2-31). PCA, USB (table on page 2-31). Plate, lock (table on page 2-31).
- RAM board (page 2-7).

#### **Caution**

Always provide proper grounding when performing repairs. Without proper grounding, an electrostatic discharge may damage the OmniBook and its components.

#### **Notes**

Reassembly steps are the reverse of the removal steps. Reassembly notes are included at the end of each section below.

Symbols like this throughout this chapter show approximate full-size screw outlines. You can use them to verify the sizes of screws before you install them. Installing a wrong-size screw can damage the unit. (The symbol at the left represents an M2.5×5mm screw.)

#### **Table 2-2. Required Equipment**

- Small Phillips screwdriver, preferably magnetized.
- 5 mm hex driver.
- Pointed knife or probe.
- Three small flat-blade screwdrivers (or equivalent tools for prying).
- IC insertion/removal tool.

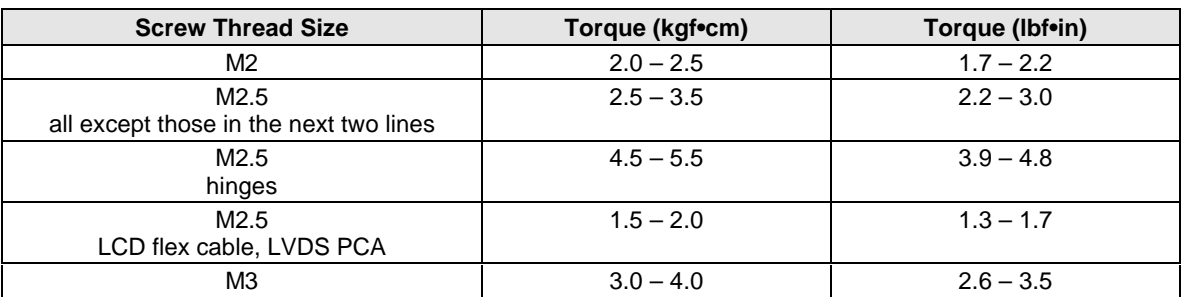

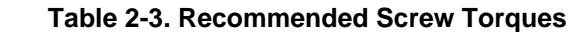

## **Removing the Main Battery**

(User-Replaceable)

The main battery is located under the right corner of the palmrest. To remove a secondary battery (an accessory plug-in module), see the next topic below.

#### **WARNING**

**Do not mutilate, puncture, or dispose of batteries in fire. A battery can burst or explode, releasing hazardous chemicals. A rechargeable battery must be recycled or disposed of properly.**

#### **Required Equipment**

• None.

#### **Removal Procedure**

- 1. Slide the safety latch for the battery compartment into its recess.
- 2. Slide and hold the release latch, then slide out the battery.

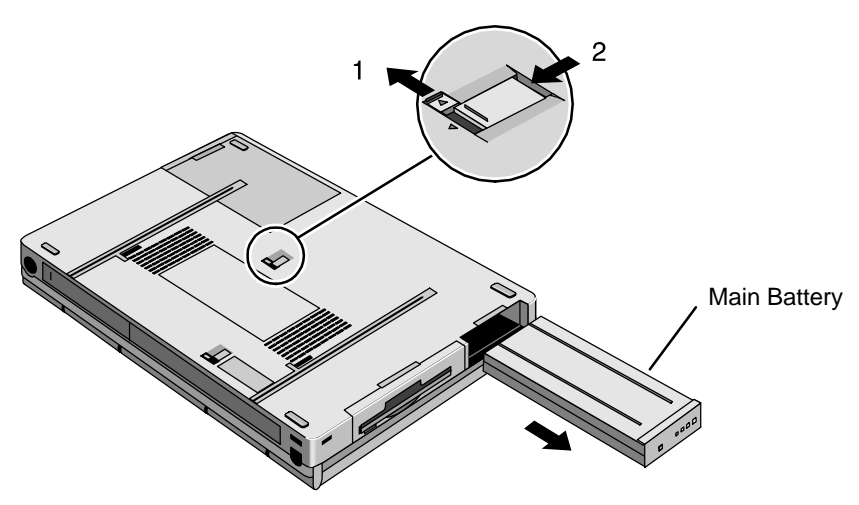

 **Figure 2-1. Removing the Main Battery**

#### **Reassembly Note**

#### **Caution**

Be sure the safety latch is open before you insert the battery. Otherwise, the release latch could break if you force the battery in.

• After installing the battery, close the safety latch.

## **Removing a Plug-In Accessory Module**

(User-Replaceable)

#### **Note**

Plug-in accessory modules have no repairable components. A defective module must be exchanged.

#### **Required Equipment**

• None.

#### **Removal Procedure**

- 1. Slide the safety latch for the plug-in slot into its recess.
- 2. Slide and hold the release latch, then slide out the module.

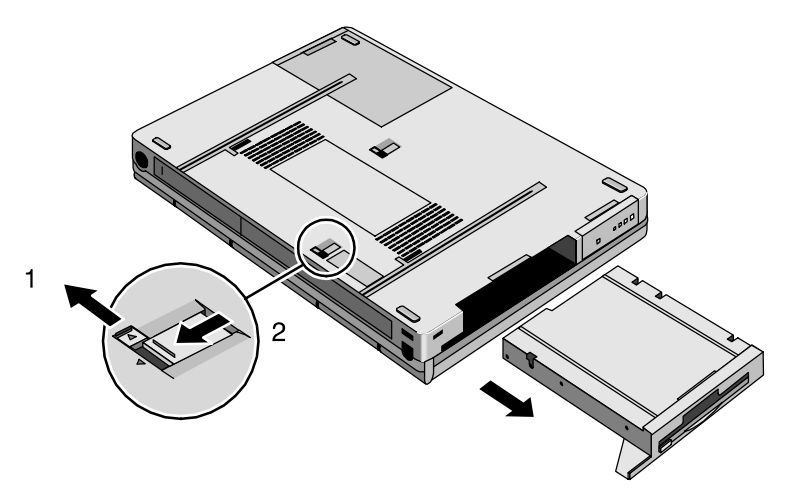

 **Figure 2-2. Removing a Plug-In Module**

#### **Reassembly Note**

#### **Caution**

Be sure the safety latch is open before you insert the module. Otherwise, the release latch could break if you force the module in.

• After installing the module, close the safety latch.

## **Removing the Hard Disk Drive**

(User-Replaceable)

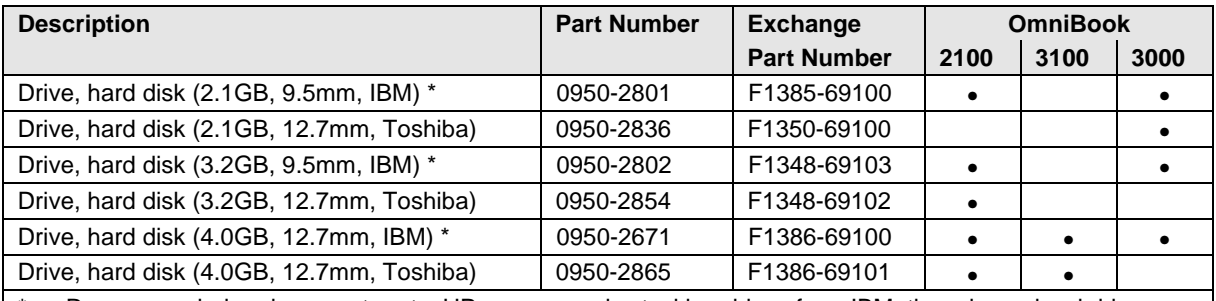

#### **Table 2-4. Hard Disk Drive Replacement Part Numbers**

Recommended replacement parts. HP recommends stocking drives from IBM, the primary hard drive source for these OmniBook products. IBM drives can be used with the older HDD case that has no top shield (the shield should be installed if it is present). Toshiba hard drives require a top shield as part of the HDD case.

#### **Required Equipment**

• Small Phillips screwdriver.

#### **Removal Procedure**

- 1. Unplug the ac adapter, if present, and remove the battery.
- 2. Remove the two screws from the bottom of the hard drive.
- 3. Pull out the hard drive.

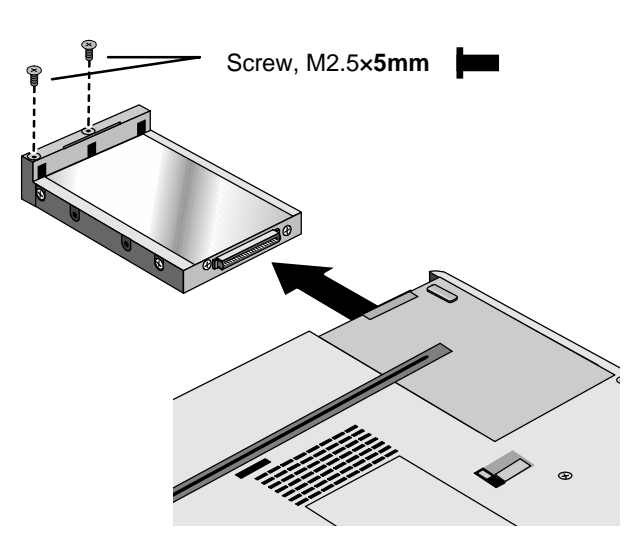

 **Figure 2-3. Removing the Hard Drive**

#### **Caution**

Work the connector off the hard drive evenly, without pulling on the flex cable. Otherwise, you may bend connector pins on the hard drive or damage the flex cable.

- 4. If you are installing a new hard drive that does not have a plastic case, you can remove the case from the old hard drive:
	- Remove the four screws from the sides of the case.
	- Remove the top shield from the drive and swing out the free end of the hard drive about  $90^\circ$ , then gently pry off the connector from the hard drive. The OmniBook 3000 may not have a top shield.

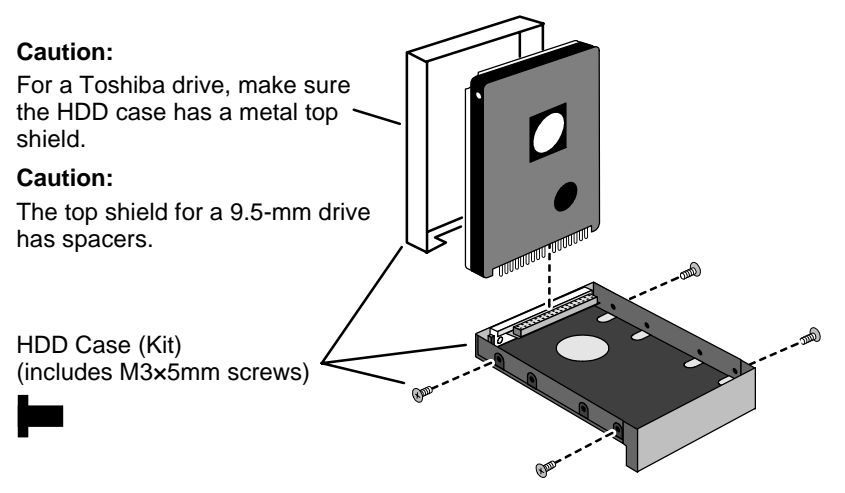

 **Figure 2-4. Installing a Hard Drive in the Case**

#### **Reassembly Notes**

#### **Caution**

- Use a HDD case kit that is compatible with the thickness of the drive, 9.5 mm or 12.7 mm. The 9.5-mm drive requires spacers inside the top shield.
- Install the metal top shield that is included with the HDD case. If an older HDD case does not have a top shield, you must install a newer HDD case if the drive is a Toshiba driveotherwise, drive performance may be reduced by magnetic interference.
- Do not cover the vent hole in the top surface of the hard drive or in the case. If you cover the hole, the hard drive could fail prematurely.
- Depending on the manufacturer of the replacement drive, the hole placement for the four screws may vary.

#### **Important**

If you are installing a new hard drive, you should create a Hibernate partition on the drive before loading any software—see the steps below.

#### **Creating a Hibernate Partition**

 1. If you do not have an OmniBook Recovery CD and internal CD-ROM module for the computer model you are repairing, create a Support Utility floppy disk now.

After inserting a formatted floppy disk in the floppy drive, do one of the following:

 $\Box$  On a factory software installation, click Start, Programs, OmniBook, Create Support Utility Disk.

- □ On any computer that has a CD-ROM drive, run **makesupp** from the \Omnibook\Drivers\Hputils directory on the OmniBook Recovery CD.
- □ On any computer with World Wide Web access, download the Support Utility software package from the OmniBook website (see page vi). Follow the instructions provided.
- 2. Insert the Recovery CD in the CD-ROM drive—or insert the Support Utility disk in the floppy drive.
- 3. Reboot the computer. If you are using the Recovery CD, press ESC during reboot if the OmniBook screen appears, ESC to display the boot-device menu, then select the CD-ROM drive as the boot device.
- 4. When prompted, select "Create Hibernate Partition."

**OmniBook 2100/3100:** We recommend that you create a partition the same as the factory setup— 288 MB for a Pentium II CPU, or 192 MB for a Pentium CPU (160 MB is acceptable if the motherboard has only one RAM slot).

**OmniBook 3000:** We recommend that you create a 144-MB partition, the same as the factory setup.

## **Removing a RAM Board**

(User-Replaceable)

| <b>Description</b> | <b>Part Number</b> | <b>Exchange</b>    | <b>OmniBook, CPU Type, RAM Slots</b> |           |                |        |                |        |
|--------------------|--------------------|--------------------|--------------------------------------|-----------|----------------|--------|----------------|--------|
|                    |                    | <b>Part Number</b> | 2100                                 |           | 2100/3100      |        | 3000           |        |
|                    |                    |                    | <b>Pentium II</b>                    |           | <b>Pentium</b> |        | <b>Pentium</b> |        |
|                    |                    |                    | Inner                                | Corner    | Inner          | Corner | Inner          | Corner |
|                    |                    |                    | Slot                                 | Slot      | Slot           | Slot * | Slot           | Slot   |
| RAM, 32-MB SDRAM   | 1818-7413          | F1456-69001        | ٠                                    |           | ٠              |        |                |        |
| RAM, 64-MB SDRAM   | 1818-7414          | F1457-69001        | ٠                                    |           |                |        |                |        |
| RAM, 128-MB SDRAM  | 1818-7549          | F1622-69001        | ٠                                    | $\bullet$ |                |        |                |        |
| RAM, 16-MB EDORAM  | F1363-60001        | F1363-69001        |                                      |           | o              | o      | $\bullet$      |        |
| RAM, 32-MB EDORAM  | F1364-60001        | F1364-69001        |                                      |           | o              | o      |                |        |
| RAM, 64-MB EDORAM  | F1365-60001        | F1365-69001        |                                      |           | o              |        | ٠              |        |

 **Table 2-5. RAM Board Replacement Part Numbers and Compatibility**

• Recommended compatibility.

o Alternate compatibility. Do not mix SDRAM and EDORAM boards in two slots.

To determine the CPU type, see the Intel sticker on the top case or see the picture showing the CPU modules on page 2-25.

The corner RAM slot is not present on an OmniBook 2100/3100 with a Pentium CPU and one-slot motherboard.

#### **Caution**

Handle the RAM board only by its edges and provide proper grounding. Otherwise, you may damage the board due to electrostatic discharge.

#### **Required Equipment**

• Small Phillips screwdriver.

#### **Removal Procedure**

- 1. Unplug the ac adapter, if present, and remove the battery.
- 2. Remove the hard disk drive (see page 2-5).
- 3. Slide open the RAM cover about 3 mm, then lift off the cover.

#### **Note**

For an OmniBook 3000, if the RAM cover does not have a Mylar insulator on the inside, replace the cover with a new one. (Service note 3000-07.)

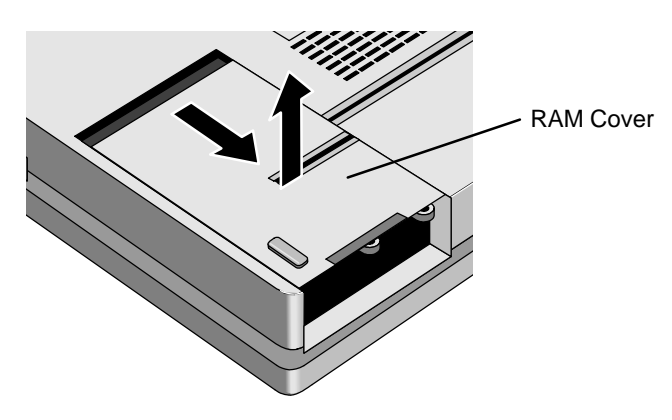

#### **Figure 2-5. Removing the RAM Cover**

- 4. Release the two metal latches at the sides of the RAM board, so the free edge of the board pops up.
- 5. Pull the board out of the connector.

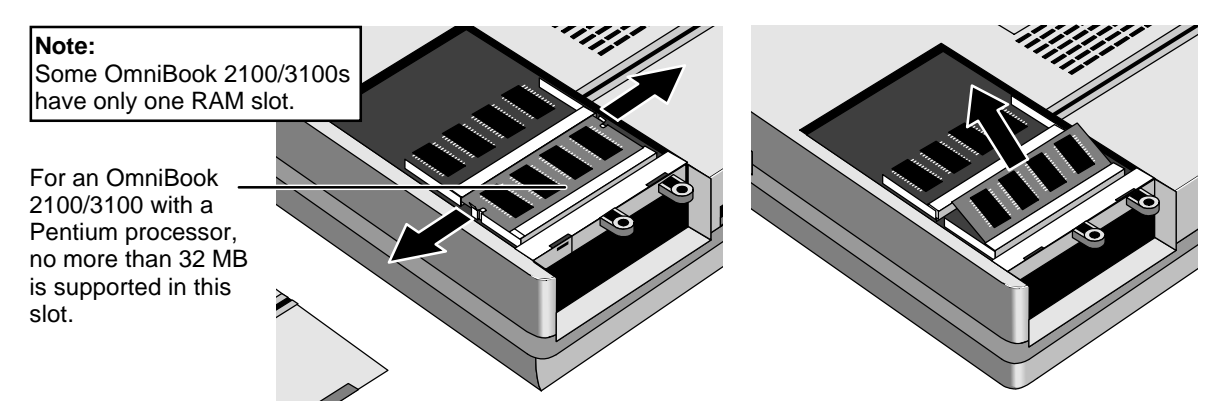

 **Figure 2-6. Removing a RAM Board**

#### **Reassembly Notes**

- Insert the RAM board into the connector at about a 30° angle until it is fully inserted. Then press down at both sides until both latches snap closed.
- Place the RAM cover about 3 mm from its closed position, then slide it closed.

## **Replacing Small Parts** (User-Replaceable)

The following small parts are user-replaceable.

#### **Table 2-6. Replacing Small Parts (User-Replaceable)**

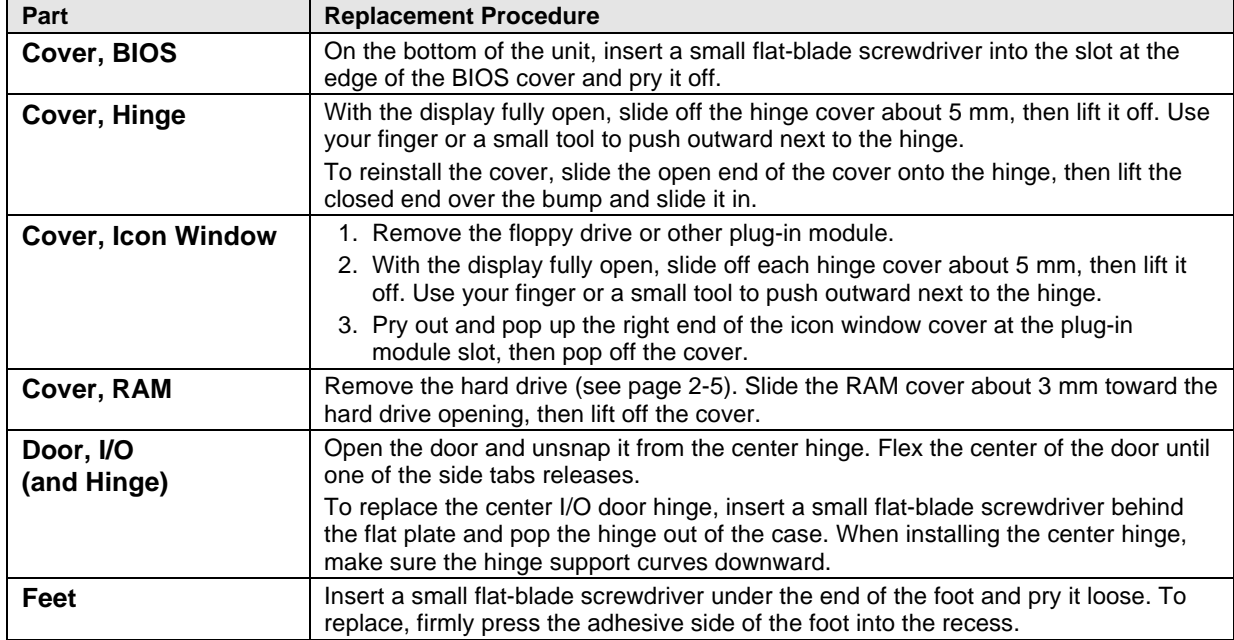

## **Removing the Display Assembly**

(HP Authorized Service Providers Only)

#### **Required Equipment**

• Small Phillips screwdriver, preferably magnetized.

#### **Removal Procedure**

- 1. Unplug the ac adapter, if present, and remove the battery.
- 2. Remove the floppy drive or other plug-in module (see page 2-4).
- 3. Open the display fully.
- 4. Slide off the two plastic hinge covers about 5 mm, then lift them off. Use your finger or a small tool to push outward next to the hinge.

#### **Note**

If a hinge cover has no metal clip on the bottom, replace the cover with a new one. (Service notes 3000-05, 2100-02, 3100-02.)

 5. Pry out and pop up the right end of the icon window cover at the plug-in module slot, then pop off the cover.

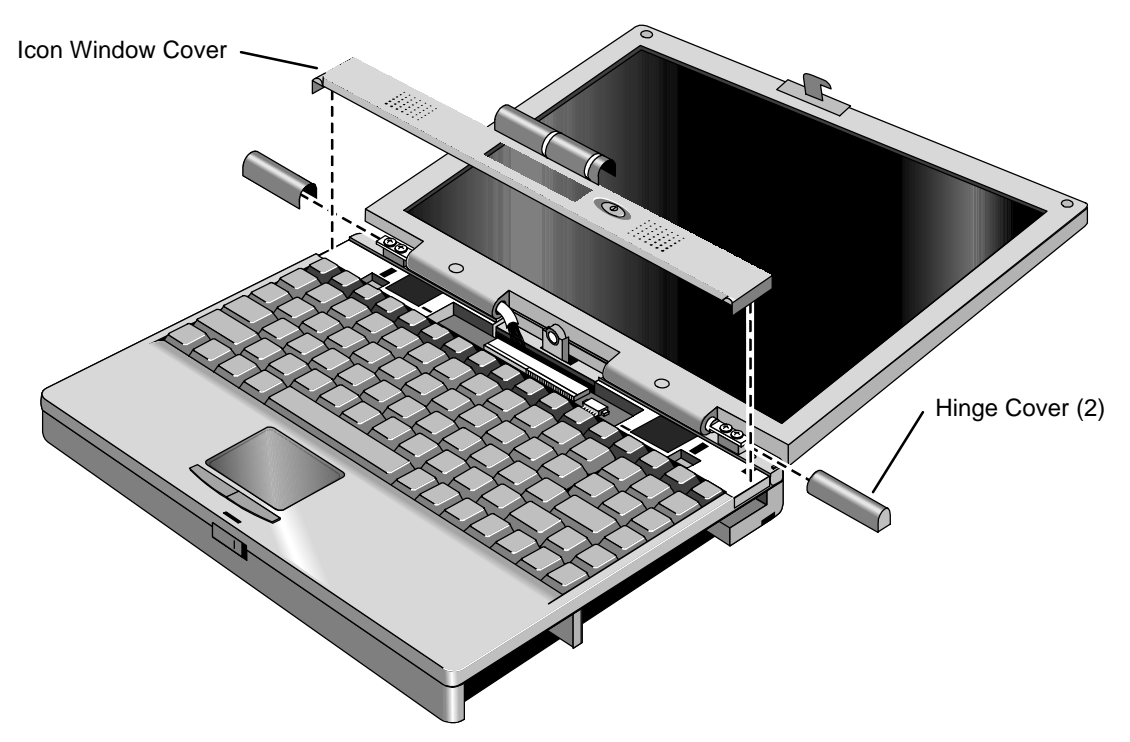

 **Figure 2-7. Removing the Hinge Covers and Icon Window Cover**

- 6. Remove the icon PCA by doing the following:
	- Unplug the IR/icon cable near the right end of the icon PCA.
	- Remove the screw from the left end and lift up the PCA.
	- Unplug the cable from the motherboard.
- 7. For the LCD cable emerging from the left hinge, remove the screw from the grounding lug inside the base assembly. For a 12-inch display, also remove the second screw holding the LCD cable. Then unplug the cable from the base assembly.
- 8. For the inverter/MB cable emerging from the right hinge, unplug the cable from the motherboard.
- 9. Remove the four screws from the hinges, and lift off the display assembly.

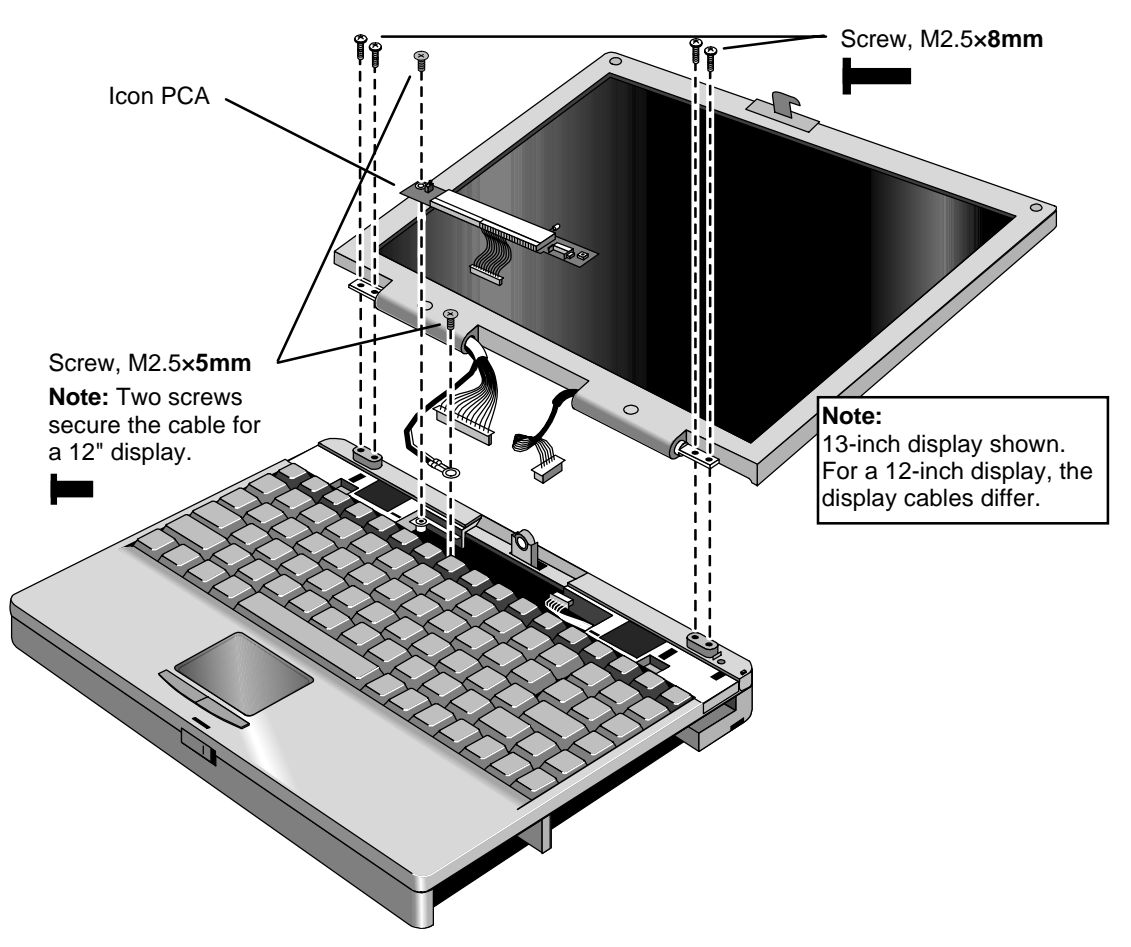

 **Figure 2-8. Removing the Icon PCA and Display Assembly**

#### **Reassembly Notes**

 • After connecting the inverter/MB cable from the right hinge, carefully dress the wires into the cutout and support in the top case.

#### **Caution**

- For a 12-inch display, tuck the excess length of the LCD flex cable under the keyboard. The cable could be damaged if there is excess length in the hinge area.
- Use a **5 mm** screw to fasten the LCD cable. If you use a longer screw, it will damage the motherboard.

 Do not overtighten the screws for the LCD cable. They fasten to a sheet-metal bracket and the threads could strip.

- Insert the right end of the icon PCA between the plastic tabs on the case. Check that the IR/icon cable is not pinched and emerges above the PCA.
- Slide the open end of the hinge cover onto the hinge, then lift the closed end over the bump and slide it in.

#### **Note**

If the hook on the display assembly does not latch securely into the bottom case, do the following:

- Check the display latch in the bottom case. If the right edge is chipped or broken, replace the latch—see the table on page 2-31. (Service note 3000-04A.)
- Open the display about 10 cm (4 inches) and loosen the four hinge screws about 1/2 turn. While pressing the display toward the right, tighten the four screws to 4.5–5.5 kgf•cm (3.9– 4.8 lbf•in). (Service note 3000-03A.)

## **Removing the LCD Module**

(HP Authorized Service Providers Only)

#### **Note**

The exact details for removing the LCD module depend on the type of module. Some details may differ from those described below.

See the table below for information about matching components for different types of LCD modules.

To identify the type of 12-inch LCD module, check the following:

- The Sanyo 12" DSTN module has two cutout holes in the frame on the left side of the glass, and the main connector is below the centerline on the back of the module.
- The Samsung 12" TFT module has no cutout holes in the frame, and the main connector is above the centerline on the back of the module.

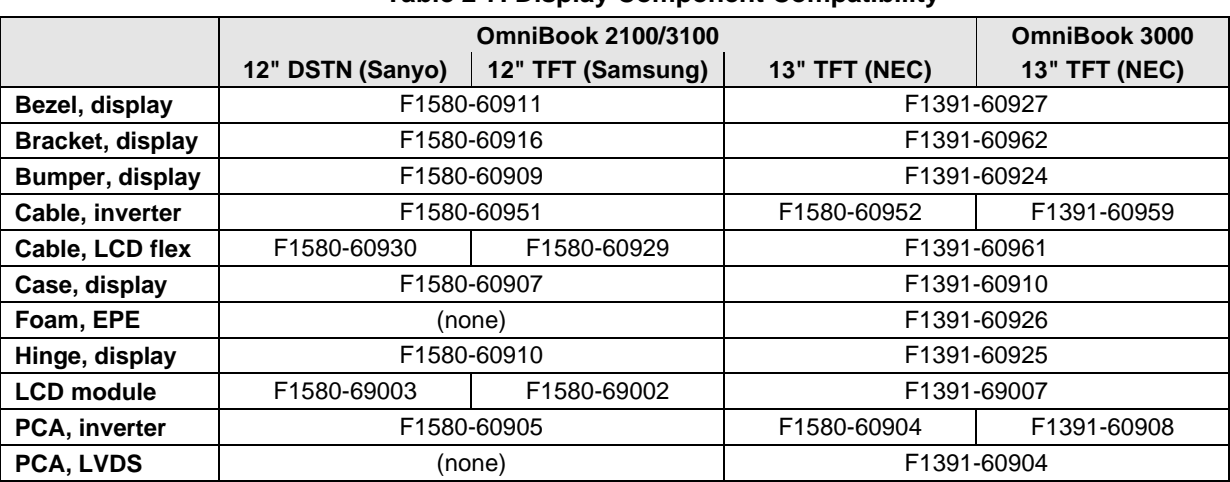

#### **Table 2-7. Display Component Compatibility**

#### **Required Equipment**

- Small Phillips screwdriver, preferably magnetized.
- Pointed knife or probe.

#### **Removal Procedure**

- 1. Unplug the ac adapter, if present, and remove the battery.
- 2. Remove the floppy drive or other plug-in module (see page 2-4).
- 3. Open the display fully.
- 4. Slide off the two plastic hinge covers about 5 mm, then lift them off. Use your finger or a small tool to push outward next to the hinge.
- 5. Pry out and pop up the right end of the icon window cover at the plug-in module slot, then pop off the cover.

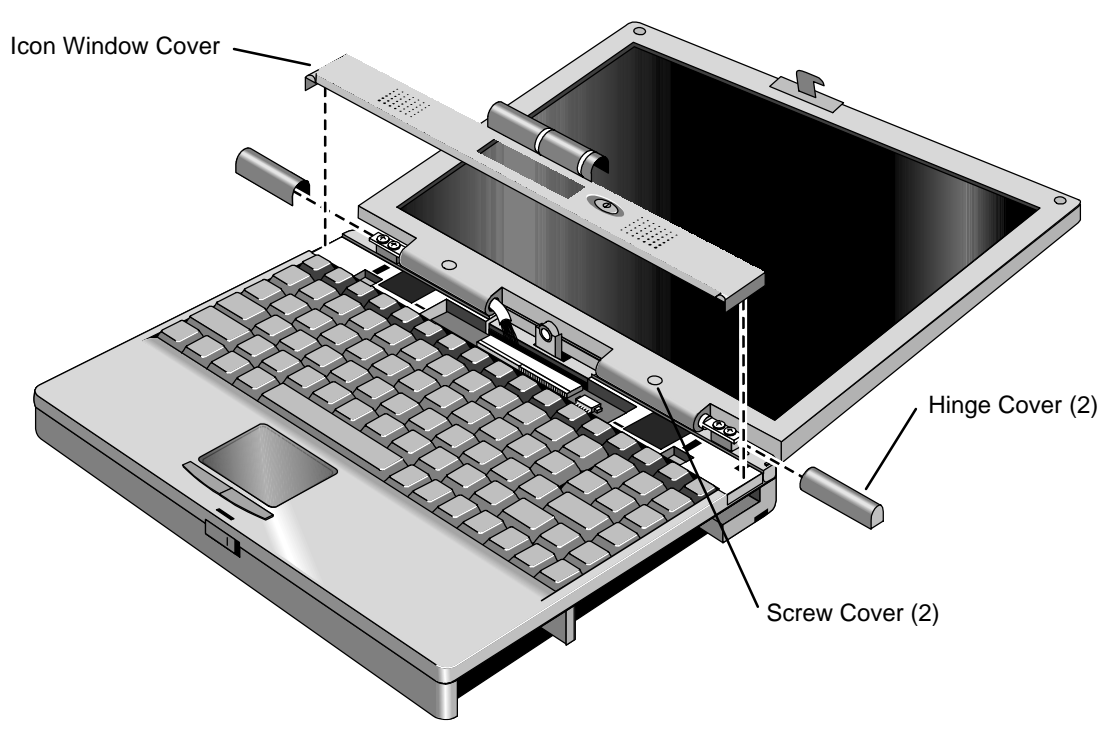

 **Figure 2-9. Removing the Hinge Covers and Icon Window Cover**

 6. Pry off the two screw covers by the hinges (use a pointed knife or probe), then remove the two screws.

 For a 12-inch display, pry off the two display bumpers at the top of the display, then remove the two additional screws.

 7. Starting at the left side of the display, use your fingers to gently pull the display bezel toward the edge of the display case until the snaps release. As the snaps release, work your way up the left side, across the top, and down the right side—until only the bottom edge is attached.

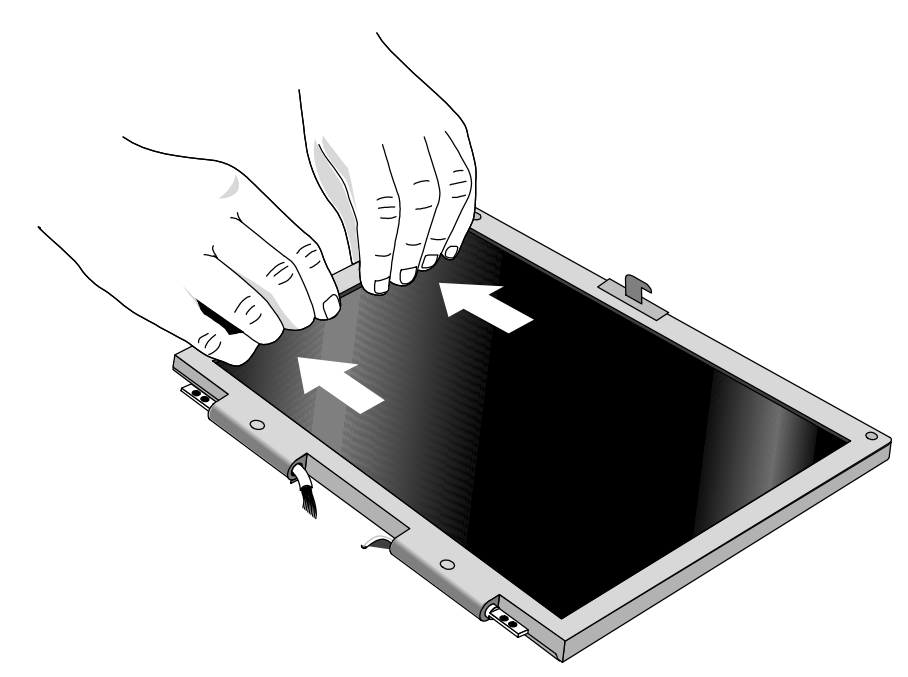

 **Figure 2-10. Removing the Display Bezel**

- 8. Now use your fingers to gently lift up the inner, lower edge of the bezel away from the LCD until the lower snaps release.
- 9. Remove the four screws from the corners of the LCD module.
- 10. For a 12-inch display (not shown), unplug the two-wire cable from the top of the inverter PCA.

 For a 13-inch display (shown), lift the front edge the LCD module and move it to the left until you can unplug the two-wire cable at the inverter PCA.

- 11. Tip up the top of the LCD module and gently unplug the connector from the back of the LCD module. You have to remove a piece of Kapton tape to do this.
- 12. Lift out the LCD module. You may have to remove a piece of conductive tape to do this.
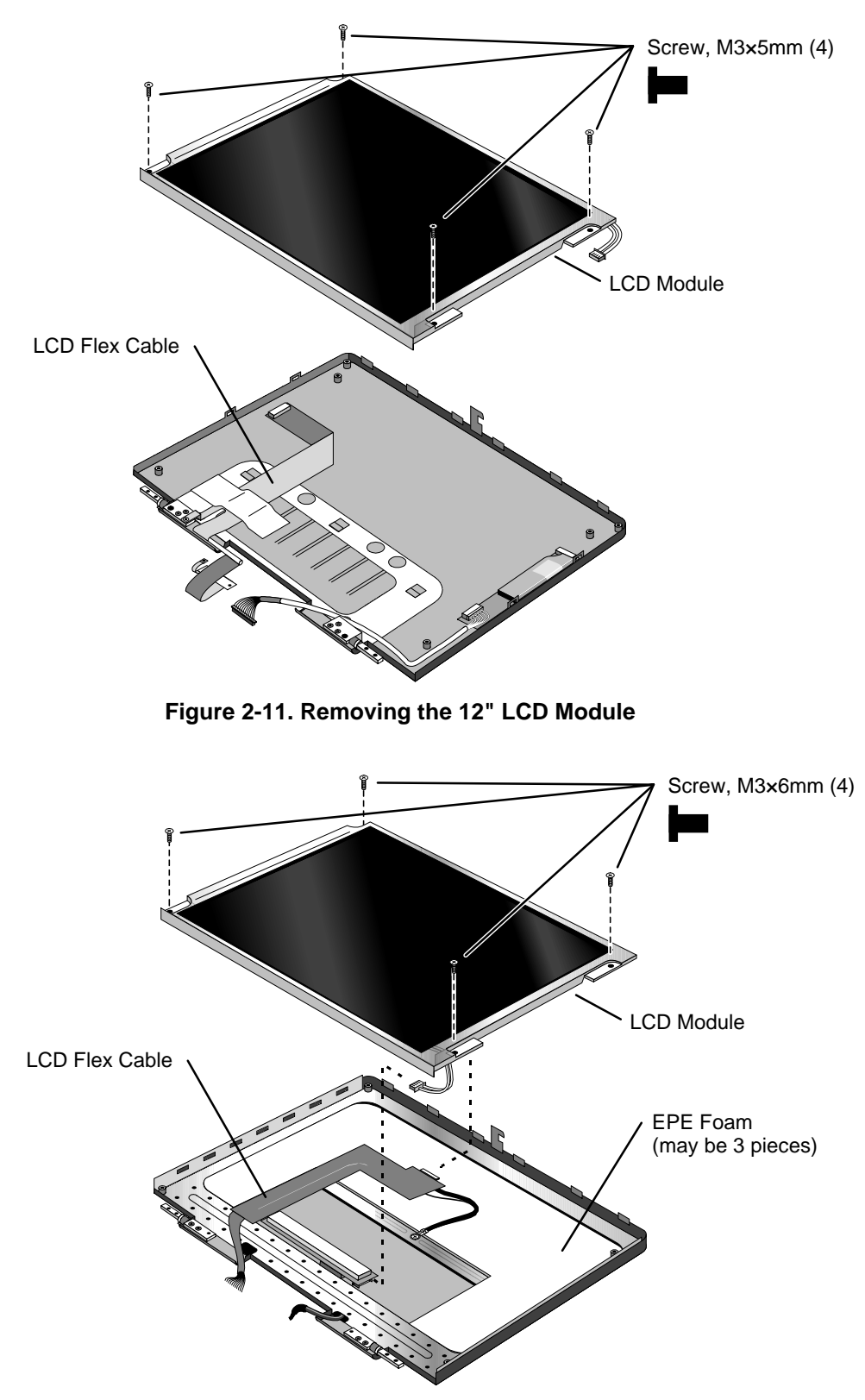

 **Figure 2-12. Removing the 13" LCD Module**

#### **Caution**

Be sure to replace the LCD module or other display components with compatible parts. Components may be damaged if compatible parts are not used. See the table above.

- Secure the LCD flex cable to the LCD module with a piece of Kapton tape next to the LCD connector.
- Before installing the LCD module, make sure the EPE foam is properly positioned inside the display bracket. For the OmniBook 3000, if two flaps are present, they should be on top of the center bar of the bracket.
- Position the cables properly in the hinges before installing the bezel.
- Make sure the bezel snaps to the case along all edges. Pull to the side to help seat the snaps.
- Make sure the screw covers stick securely in place.

# **Removing a 12" Display Case or Display Bracket** (HP Authorized Service Providers Only)

#### **Required Equipment**

- Small Phillips screwdriver, preferably magnetized.
- Pointed knife or probe.

#### **Removal Procedure**

- 1. Unplug the ac adapter, if present, and remove the battery.
- 2. Remove these additional assemblies:
	- Floppy drive or other plug-in module (see page 2-4).
	- Display assembly (see page 2-9).
	- LCD module (see page 2-12).
- 3. Remove the LCD flex cable. It may be held by tape.
- 4. Remove the six screws holding the hinges and display bracket.
- 5. Lift the front edge of the bracket slightly and slide it toward the rear, then lift it out of the case.
- 6. Lift out the hinges.
- 7. To replace the display case, remove the inverter PCA from the case with the inverter/MB cable. You may have to remove a piece of Kapton tape to do this.

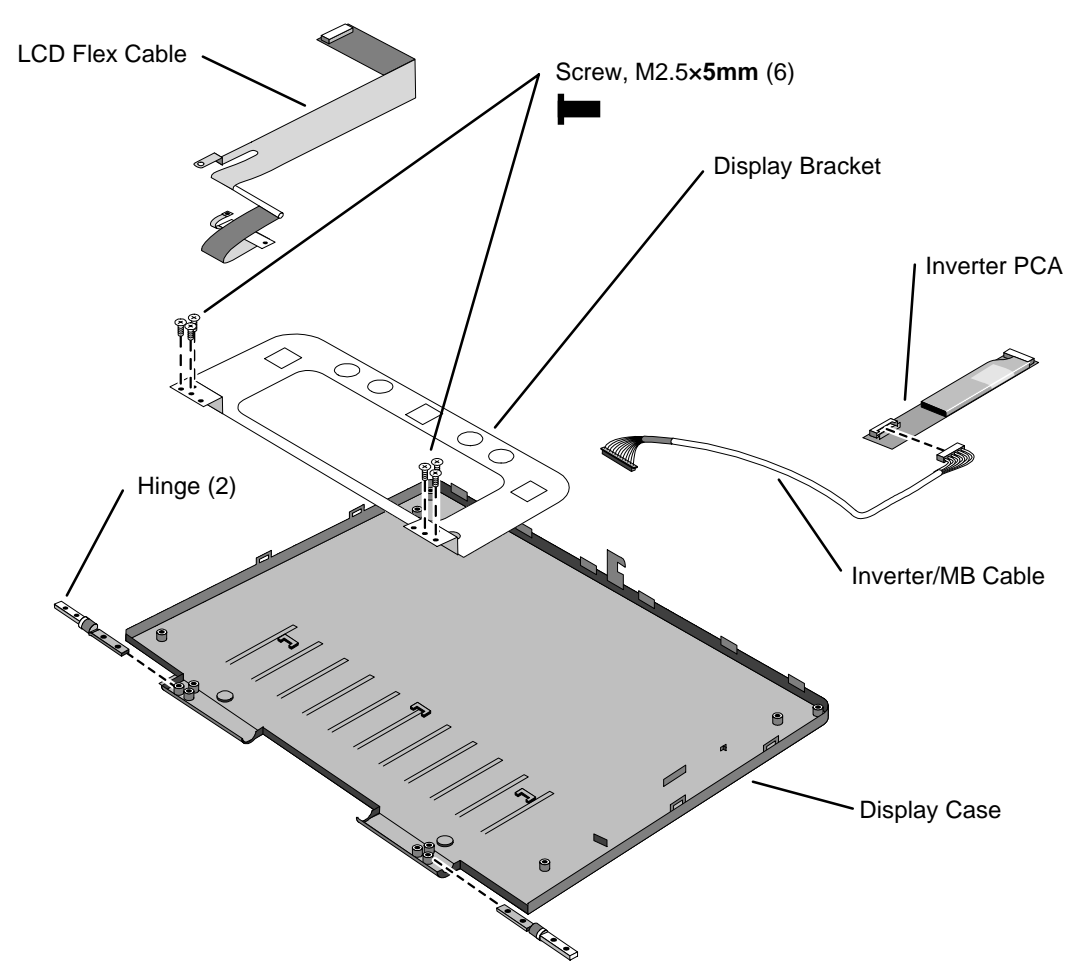

**Figure 2-13. Removing a 12" Display Case and Display Bracket**

# **Caution**

Be sure to replace display components with compatible parts. Components may be damaged if compatible parts are not used. See the table on page 2-12.

- The inverter PCA fits onto the two plastic pins in the display case.
- Install each hinge so the slit in the housing faces into the display case.
- When installing the LCD flex cable into the case, the notched end of the metal tube fits under the display bracket, and the tab on the side fits inside the hinge opening.
- The upper grounding tab of the LCD flex cable attaches around the hole for the left bezel screw in the display bracket.
- Secure the LCD flex cable to the LCD connector with a piece of Kapton tape.
- Position the cables properly in the hinges before installing the bezel.
- Make sure the bezel snaps to the case along all edges. Pull to the side to help seat the snaps.

# **Removing a 13" Display Case or Display Bracket** (HP Authorized Service Providers Only)

### **Required Equipment**

- Small Phillips screwdriver, preferably magnetized.
- Pointed knife or probe.
- Three small flat-blade screwdrivers (or equivalent tools for prying).

#### **Removal Procedure**

- 1. Unplug the ac adapter, if present, and remove the battery.
- 2. Remove these additional assemblies:
	- Floppy drive or other plug-in module (see page 2-4).
	- Display assembly (see page 2-9).
	- LCD module (see page 2-12).
- 3. Remove the four screws holding the hinges and remove the hinges.
- 4. Remove the screw holding the display bracket to the display case near the hinge area.
- 5. If the EPE foam does not stick to the display case, remove the foam. If it does stick, you can leave it in place.

#### **Important**

In the next steps, you must start at the left side of the display case. Otherwise, the display bracket will not be able to tip up out of the display case.

Also, we suggest that you disengage all three tabs along the left edge at the same time. It is difficult to disengage them one at a time.

- 6. Using two or three small flat-blade screwdrivers or equivalent, separate the left side of the display case from the display bracket to disengage the three tabs.
- 7. Pry up the left side of the display bracket. There will be some friction due to the snug fit at the corners. You can use a small flat-blade screwdriver to pry at the corners between the metal screw tabs and the plastic posts underneath. (If the EPE foam sticks to the display case, fold it out of the way as the bracket lifts out of the display case.)
- 8. After the bracket clears the case, slide the bracket toward the left until it is freed from the right side of the case. Lift out the bracket and LCD flex cable.
- 9. To replace the display case, unsnap the inverter PCA from the case and remove it with the inverter/MB cable. You have to remove a piece of Kapton tape to do this.

To replace the LCD bracket, remove the screw holding the LCD flex cable.

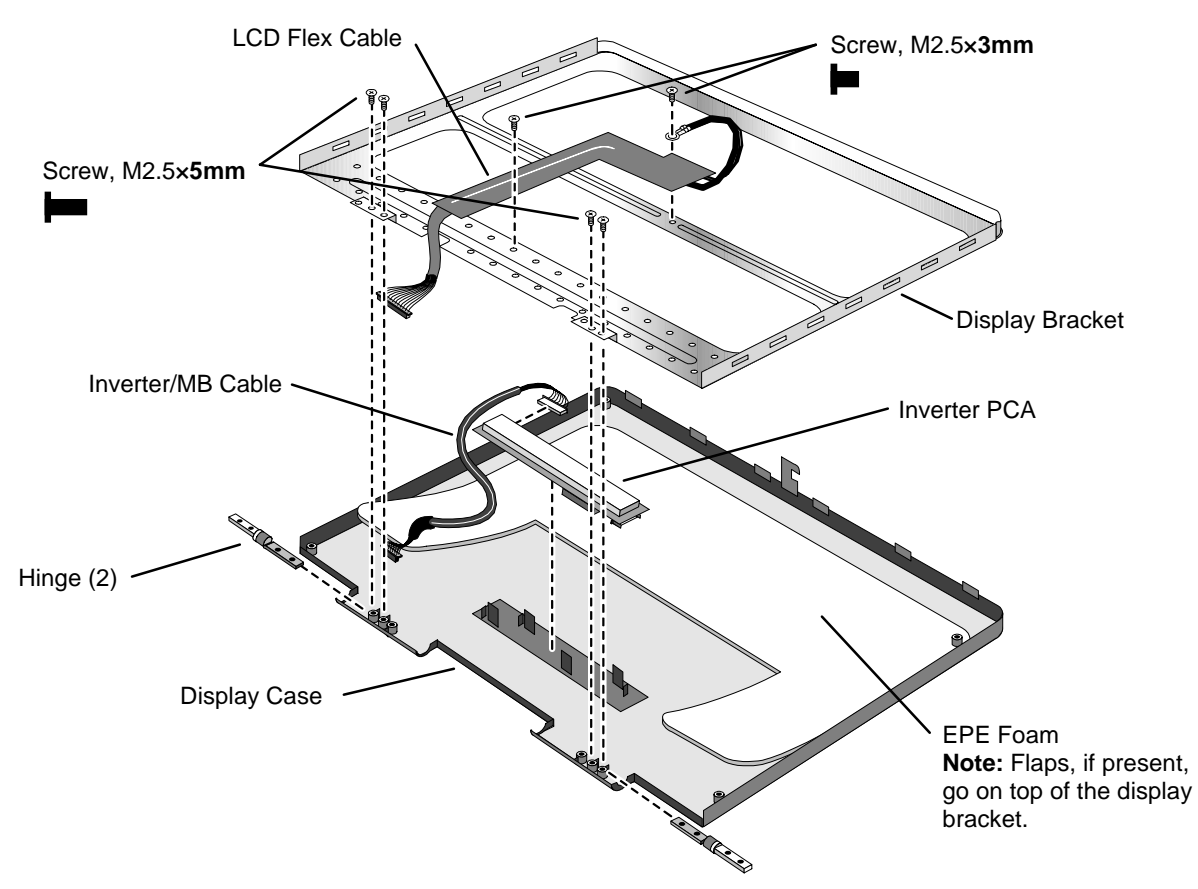

 **Figure 2-14. Removing a 13" Display Case and Display Bracket**

### **Caution**

Be sure to replace display components with compatible parts. Components may be damaged if compatible parts are not used. See the table on page 2-12.

- Before you install the display bracket, secure the inverter/MB cable to the case near the hinge area with a piece of Kapton tape.
- Make sure the EPE foam is *not* placed under the display bracket. If there are flaps, they go on top of the bracket.
- Position the right cable correctly before you install the hinge screws. It should protrude from the case almost 6 cm (about 2 inches).
- Install each hinge so the slit in the housing faces into the display case.
- Before installing the LCD module, make sure the EPE foam is properly positioned inside the display bracket.
- Secure the LCD flex cable to the LCD module with a piece of Kapton tape next to the LCD connector.
- Position the cables properly in the hinges before installing the bezel.
- Make sure the bezel snaps to the case along all edges. Pull to the side to help seat the snaps.

# **Removing the Keyboard** (HP Authorized Service Providers Only)

## **Required Equipment**

• Small Phillips screwdriver, preferably magnetized.

#### **Removal Procedure**

- 1. Unplug the ac adapter, if present, and remove the battery.
- 2. Remove the floppy drive or other plug-in module (see page 2-4).
- 3. Open the display fully.
- 4. Slide off the two plastic hinge covers about 5 mm, then lift them off. Use your finger or a small tool to push outward next to the hinge.
- 5. Pry out and pop up the right end of the icon window cover at the plug-in module slot, then pop off the cover.

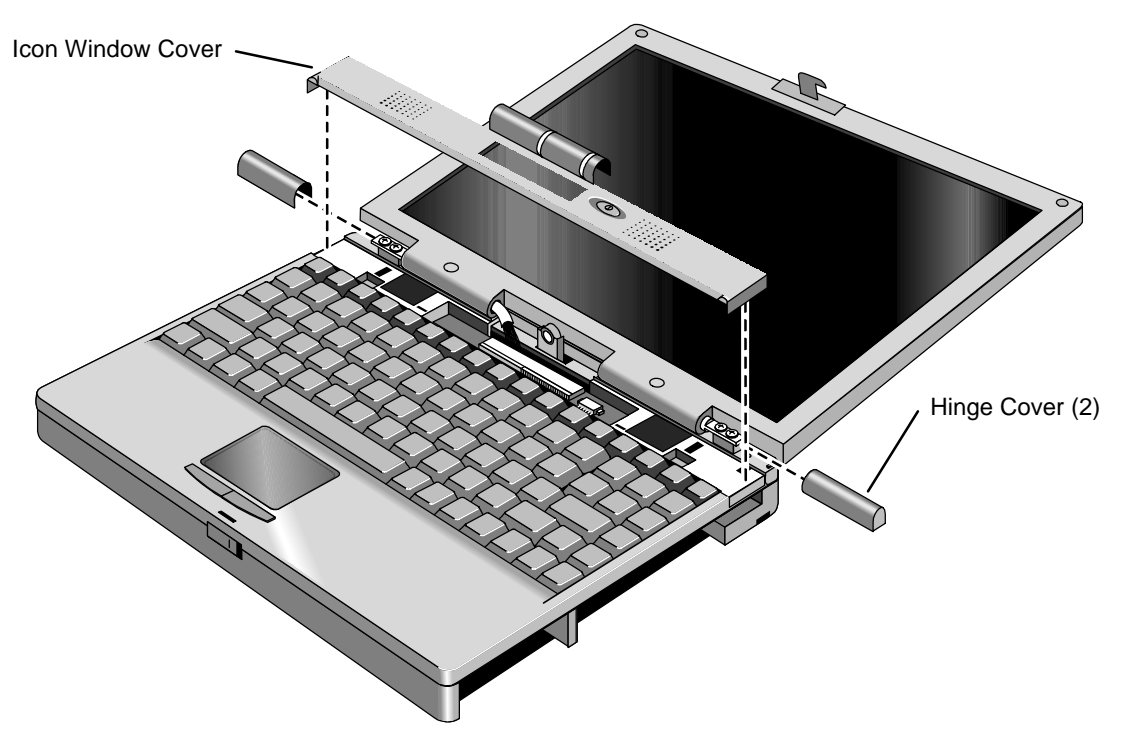

#### **Figure 2-15. Removing the Hinge Covers and Icon Window Cover**

- 6. Remove the two screws at the top ends of the keyboard.
- 7. Slide the keyboard toward the front of the computer until the top edge of the keyboard releases from the four plastic lugs at the top. If necessary, use a small flat-blade screwdriver to pry along the back edge of the keyboard.
- 8. Being careful of the flex cable underneath, lift the top edge and pivot the keyboard onto the palmrest.
- 9. Release the flex cable from the motherboard by lifting the locking tab.

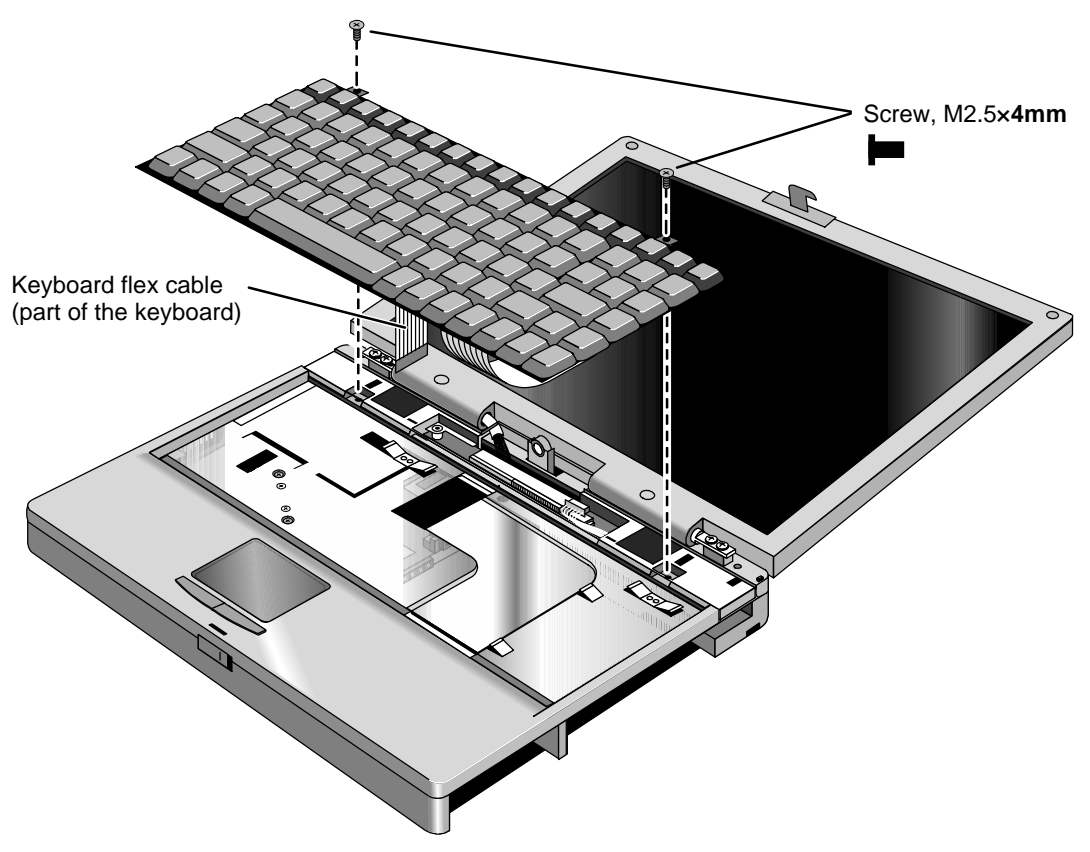

 **Figure 2-16. Removing the Keyboard**

#### **Important**

After inserting the keyboard into the case, make sure the back edge of the keyboard is underneath the four plastic tabs on the case–you should see a small gap between the front of the keyboard backplate and the top case.

**Hint:** Insert a Phillips screwdriver into one keyboard screw hole and push it back, then do the same at the other hole.

# **Removing the Top Case**

(HP Authorized Service Providers Only)

#### **Required Equipment**

• Small Phillips screwdriver, preferably magnetized.

#### **Removal Procedure**

1. Unplug the ac adapter, if present, and remove the battery.

- 2. Remove these additional assemblies:
	- Floppy drive or other plug-in module (see page 2-4).
	- Hard drive (see page 2-5).
	- Display assembly (see page 2-9).
	- Keyboard (see page 2-20).
- 3. Remove the heatsink by doing the following:
	- Remove the three *recessed* screws from the heatsink. **Note:** Do *not* remove the two middle screws from the heatsink. They hold a permanent part of the assembly.
	- Lift the front edge of the heatsink slightly and slide it toward the front of the computer until the four tabs along the back edge are free from the case.
	- Lift the right end of the heatsink and unplug the fan cable from the motherboard.

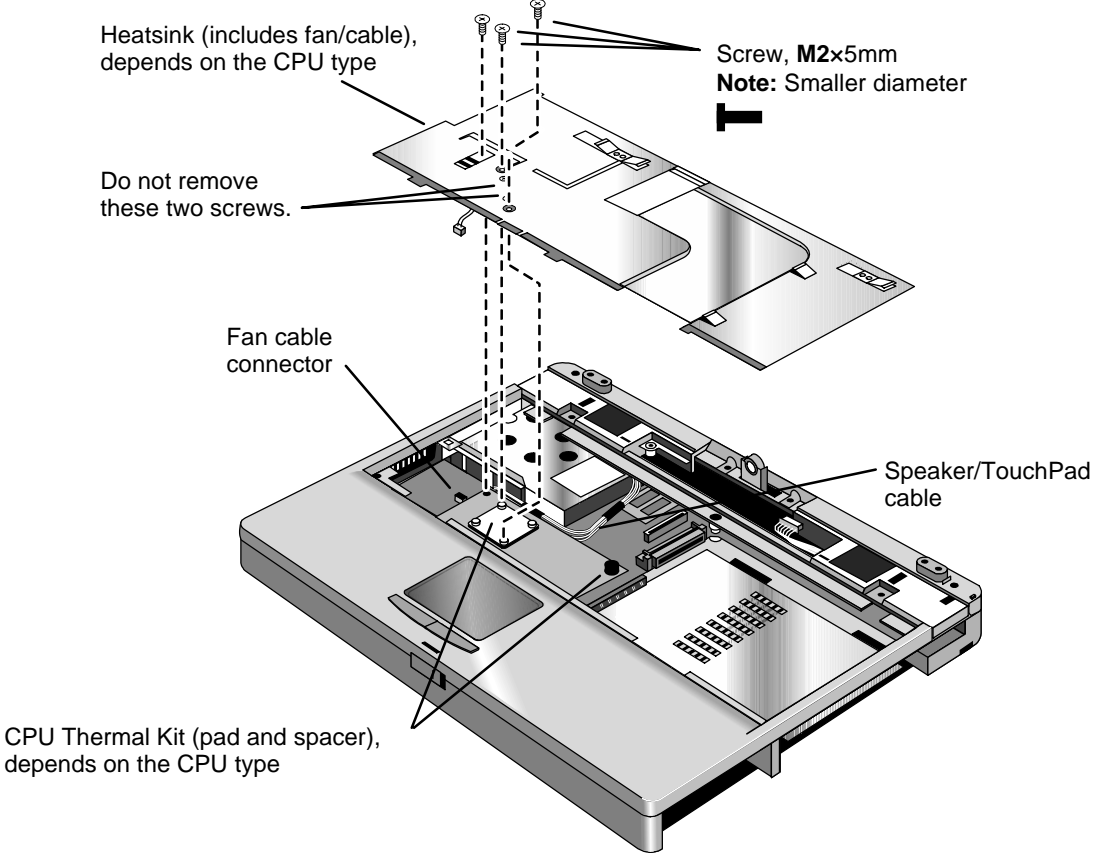

 **Figure 2-17. Removing the Heatsink**

- 4. Unplug the speaker/touch-pad cable from the motherboard so the cable is free. (See the picture below.)
- 5. Turn the unit bottom side up and remove the five bottom case screws. Two of the five screws are hidden at the front corners inside the battery and hard drive slots.
- 6. Turn the unit face up and remove the six top case screws.

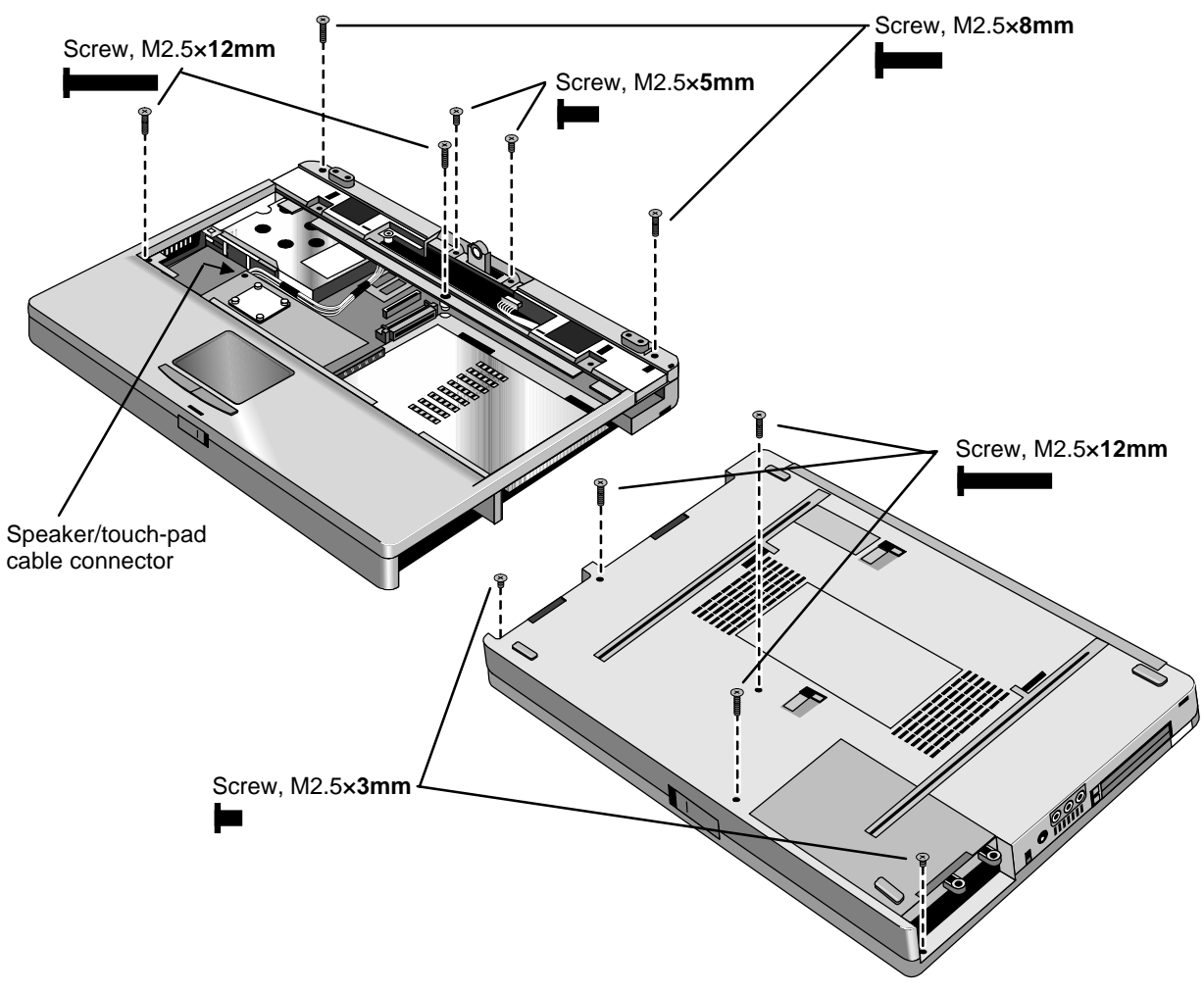

 **Figure 2-18. Removing the Case Screws**

- 7. Lift up along the back edge of the top case until that edge is free.
- 8. Place your thumbs on the front of the bottom case and your fingertips wrapped around the back of the palmrest. Lift the back of the top case about 4 cm, then gently but firmly pinch the case forward—until the four snaps release along the front edge.

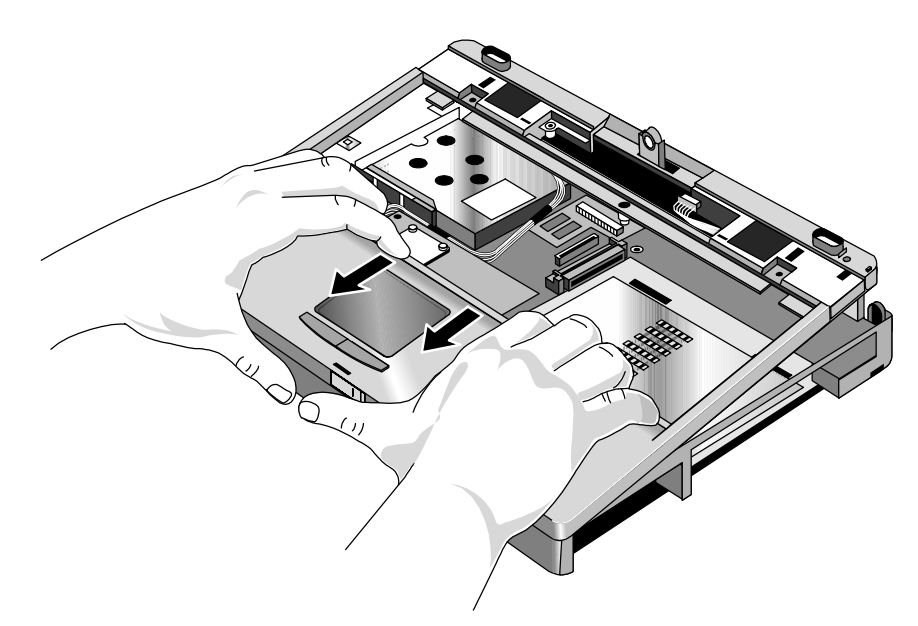

 **Figure 2-19. Removing the Top Case**

#### **Caution**

Be sure to replace the motherboard, thermal kit (pad and spacer), or heatsink with parts that are compatible with the CPU module. Components may be damaged if compatible parts are not used. See the table starting on page 4-3.

- Before you install the top case and heatsink, make sure the left-rear screw is *not* installed in the CPU module. (You install it after you install the heatsink.)
- Make sure the IR/icon cable and speaker cables are properly routed and restrained.
- Place the top case over the front latch but tilted up at the back, then pull forward and down along the front edge until the snaps lock. Finally, seat the back edge over the hinge brackets.
- Route the speaker/touch-pad cable so it does not overlap the CPU module or PCMCIA housing. (See Figure 2-17.) (Service notes 3000-09, 2100-05, 3100-05.)
- Before installing the heatsink, make sure a rubber spacer is stuck to the back-right corner of the CPU module. If the thermal pad on top of the CPU is damaged, replace it. (Both parts are included in the CPU thermal kit.) (See Figure 2-17.)
- When installing the heatsink, remember to plug in the fan cable, and make sure it does not overlap the CPU module. (See Figure 2-17.)

## **Caution**

The three heatsink screws have M2 threads, slightly smaller than other screws. Make sure you use the correct screws. Otherwise, you could damage the threads.

# **Removing the Motherboard or Bottom Case**

(HP Authorized Service Providers Only)

## **Required Equipment**

- Small Phillips screwdriver, preferably magnetized.
- 5 mm hex driver.

### **Removal Procedure**

- 1. Unplug the ac adapter, if present, and remove the battery.
- 2. Remove these additional assemblies:
	- Floppy drive or other plug-in module (see page 2-4).
	- Hard drive (see page 2-5).
	- Display assembly (see page 2-9).
	- Keyboard (see page 2-20).
	- Heatsink and top case (see page 2-21).
- 3. If two screws are at the front corners of the CPU module, remove them.

### **Caution**

- Remove and install the CPU module by holding it at the connector end (the right end). Do not pull or push on large components. Otherwise, you could damage the connectors or damage pressure-sensitive components on the module.
- Install or replace the CPU module thermal pad and spacer if they are missing or damaged. Be sure to use the thermal kit that is compatible with the CPU module. Components may be damaged if compatible parts are not used. See the table starting on page 4-3.
- 4. Unplug the CPU module from the motherboard. It is held by two connectors under the right end of the module.

#### **Note:**

The larger thermal pads are the same for both CPU types, but the corner spacers are different.

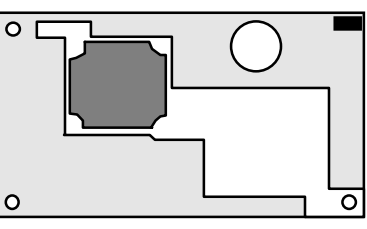

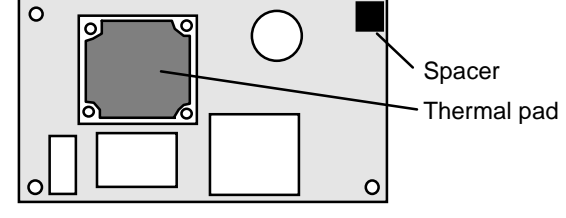

CPU module, Pentium II (MD) CPU module, Pentium (T)

 **Figure 2-20. Two Types of CPU Modules and Thermal Kits**

# **Caution**

Use care when removing or installing the USB PCA. Otherwise, you could damage the mating pins on the motherboard.

- 5. Remove the screw from the USB PCA, then unplug the PCA from the motherboard by lifting the front edge.
- 6. Remove the three screws (one inside the hard drive opening) and three hex standoffs from the motherboard.
- 7. Lift the hard drive housing only until the PCMCIA pushbuttons clear the bottom case. Then gently work the motherboard forward until the I/O bracket slips free.

The audio jack cover is released when you remove the motherboard.

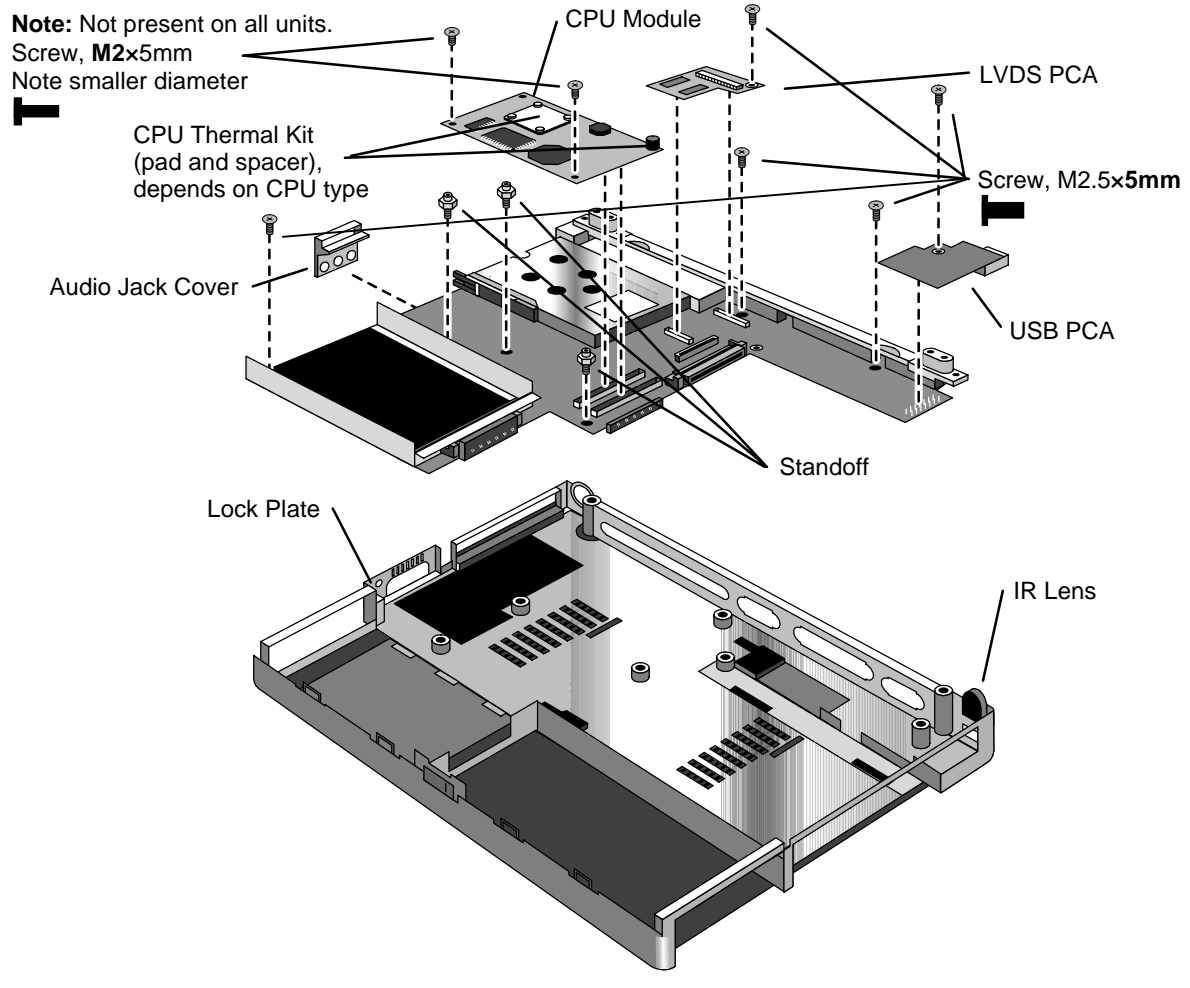

 **Figure 2-21. Removing the Motherboard**

#### **Note: Installing a New Motherboard**

- **Caution:** Replace the motherboard with one containing a BIOS IC that is compatible with the CPU module—see the table starting on page 4-3. Alternatively, reuse the BIOS IC from the original motherboard.
- Transfer these PCAs from the old motherboard to the new one:

LVDS PCA (secure it with one **5 mm** screw on the right side). **Caution: Do not use a longer screw—it will damage the motherboard.**

Audio PCA (on the underside).

RAM board, if present (on the underside).

- Reprogram the BIOS IC—see the note below.
- Store the serial number electronically in the new motherboard—see the steps below.

#### **Note: Installing a New Bottom Case**

 • Transfer these parts from the old bottom case to the new one: Plastic parts (I/O door, RAM cover).

Lock plate and IR lens, if not included with new case (see Figure 2-21).

- Install new regulatory and serial-number labels on the bottom case—see the steps below.
- Check that the audio PCA has two rubber bumpers attached to the board directly behind the two connectors.
- Check that the audio PCA is securely attached to the underside of the motherboard before installing the motherboard. The audio PCA can work loose if you flex the motherboard excessively.
- Place the audio jack cover onto the audio jacks before you lower the motherboard into the case.
- Raise the front edge of the motherboard only high enough for the PCMCIA pushbuttons to clear the bottom case. Work the I/O bracket into the back of the bottom case, then lower the front edge into the case.
- Do *not* install screws into the motherboard next to the ac adapter socket or next to the plug-in module socket. (See Figure 2-21.)

#### **Caution**

When installing the CPU module onto the motherboard, press it down above the connectors—but do not push on large components. Otherwise, you could damage pressure-sensitive components on the module.

 • The two screws at the front-underside of the bottom case are the *shortest* screws—only 3 mm long.

#### **Caution**

Insert the back end of the USB PCA into the case first, then carefully align the connector before pressing it onto the motherboard. Take care not to damage the connector pins.

- Before you install the top case and heatsink, check the screw holes at the front corners of the CPU module:
	- $\Box$  If *two screws* were previously installed, install them again. (You install the back-left screw after you install the heatsink.)
	- $\Box$  If *no screws* were installed in the front corners of the CPU module, do not install screws there—the heatsink holds the CPU module. (You install the back-left screw after you install the heatsink.)

#### **Note**

If you installed a new motherboard with a new BIOS IC, the IC contains only enough basic programming to boot the OmniBook. After installing the IC, you must reprogram it. Hewlett-Packard prefers that you program the IC with the latest BIOS—follow the directions carefully. You can download it from the OmniBook website (see page vi).

#### **Storing the Serial Number Electronically**

- 1. Exit Windows and boot to a DOS prompt.
- 2. Run ESN.EXE from one of these sources:
	- $\Box$  On a factory software installation, change to the \OmniBook\Drivers\Hputils directory (OmniBook 2100/3100) or \Omnibook directory (OmniBook 3000) and type **esn** at the prompt.
	- $\Box$  Otherwise, copy \Omnibook\Drivers\Hputils\Esn.exe from the OmniBook Recovery CD, then run it on the OmniBook.
- 3. Store the serial number:
	- $\Box$  If you are prompted for the serial number, type the serial number shown on the bottom of the case.
	- $\Box$  If a serial number has already been stored, you must call an HP support center to change it.

#### **Installing New Regulatory and Serial-Number Labels — OmniBook 2100/3100**

If you do not have a master template for creating serial number labels, get a copy from the Reseller website (see page vi) under Product Support Information in the Service and Support Library.

- 1. Attach the regulatory label in the recess in the bottom case.
- 2. Using any PC connected to a laser printer, create a new Word document using master serial label template, enter the serial number and product number from the old serial label, and print the new label on plain white paper. The new label does not have barcodes.
- 3. Carefully cut out the new serial label just inside the border and place it into the inner recess in the bottom case. The bottom of the label goes toward the front of the case.
- 4. While holding the paper label in place, attach a serial label overlay into the outer recess. It covers and protects the serial label.

#### **Installing New Regulatory and Serial-Number Labels — OmniBook 3000**

- 1. Attach the regulatory label in the recess in the bottom case. The bottom of the label goes toward the front of the case.
- 2. Looking at the serial number on the unit's original bottom case, create a replacement serial number label.
- 3. Attach the serial number label to the bottom area of the regulatory label.

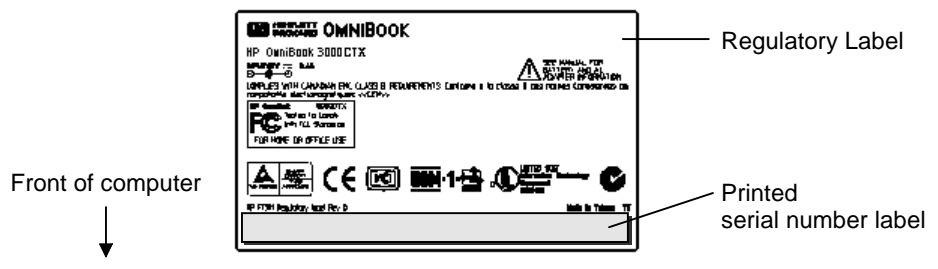

 **Figure 2-22. Installing OmniBook 3000 Regulatory and Serial Labels**

# **Removing a BIOS IC**

(HP Authorized Service Providers Only)

## **Note**

A replacement IC contains enough basic programming to boot the OmniBook. However, after replacing an IC, you must reprogram it. Hewlett-Packard prefers that you program the IC with the latest BIOS—follow the directions carefully. You can download it from the OmniBook website (see page vi).

# **Required Equipment**

- Small flat-blade screwdriver.
- IC insertion/removal tool.

# **Removal Procedure**

- 1. Unplug the ac adapter, if present, and remove the battery.
- 2. On the bottom of the unit, insert a flat-blade screwdriver into the slot at the edge of the BIOS cover and pry it off.
- 3. Use an IC insertion/removal tool to remove the BIOS IC from its socket.
	- For the OmniBook 2100/3100, a single BIOS IC contains both the system and keyboard BIOS.
	- For the OmniBook 3000, two separate BIOS ICs contain the system BIOS and keyboard BIOS.

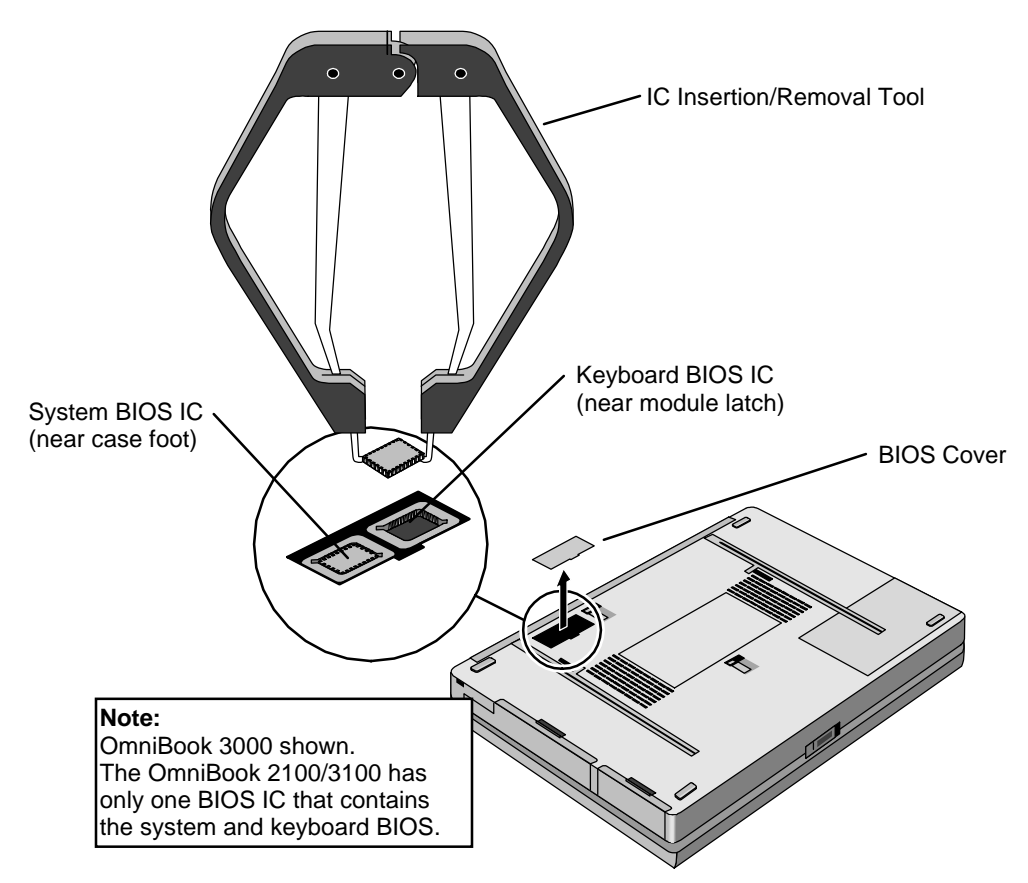

 **Figure 2-23. Removing a BIOS IC**

### **Caution**

- Replace the BIOS IC with one that is compatible with the CPU module—see the table starting on page 4-3.
- Align the IC with the slot in the socket. The IC is keyed to fit correctly. If you insert the IC backward, the IC or motherboard could be damaged.
- Press down firmly on the IC with your thumb to ensure a proper connection.
- Reprogram the IC by programming the BIOS—see the note above.

# **Removing Other Components**

(HP Authorized Service Providers Only)

# **Required Equipment**

- Small Phillips screwdriver.
- Pointed knife or probe (for display components).
- 5-mm hex driver (for bottom case components).

# **Removal Procedure**

- 1. Unplug the ac adapter, if present, and remove the battery.
- 2. Remove the additional assemblies and follow the special steps indicated in the tables below.

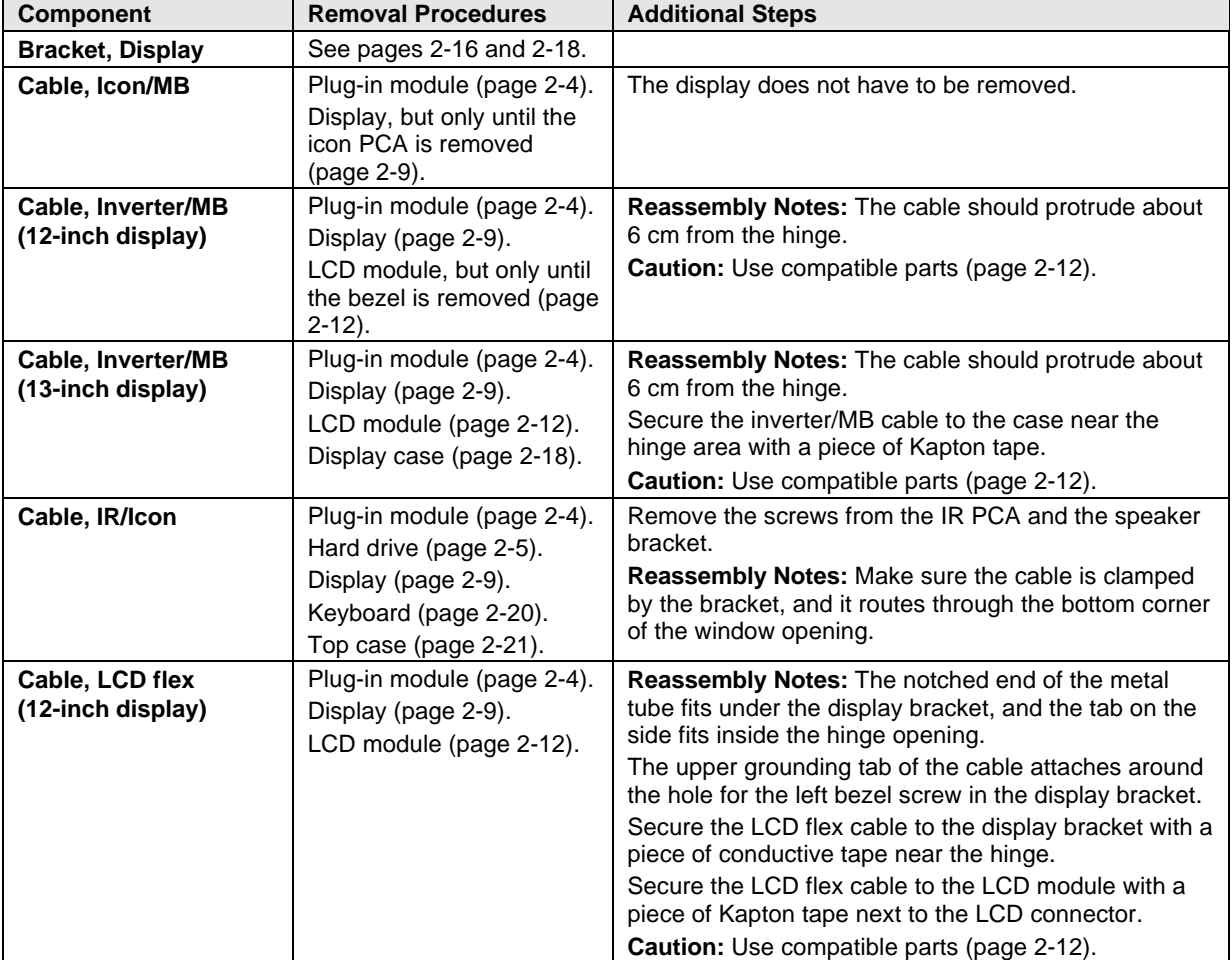

#### **Table 2-8. Removing Other Components (Authorized Providers)**

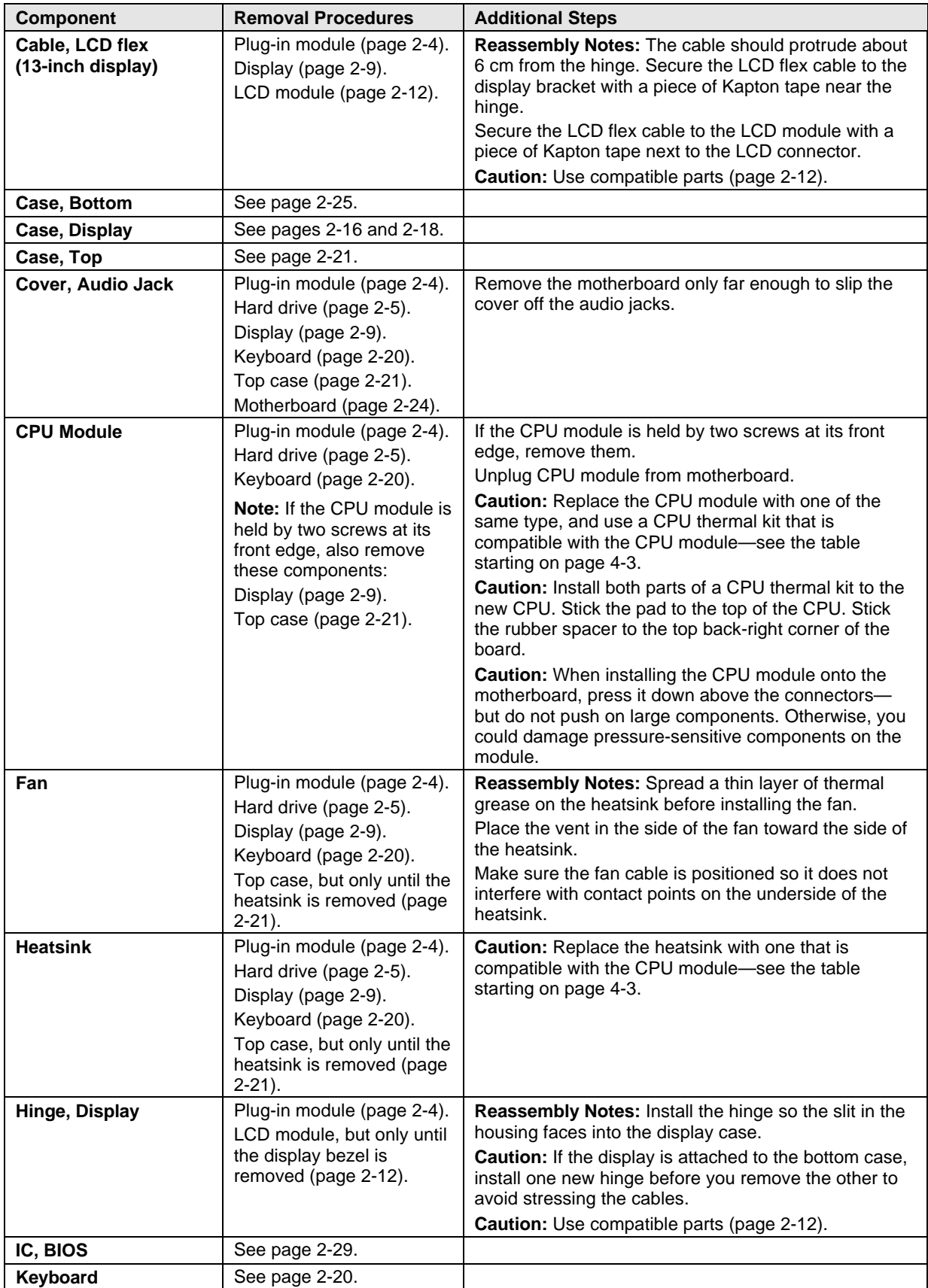

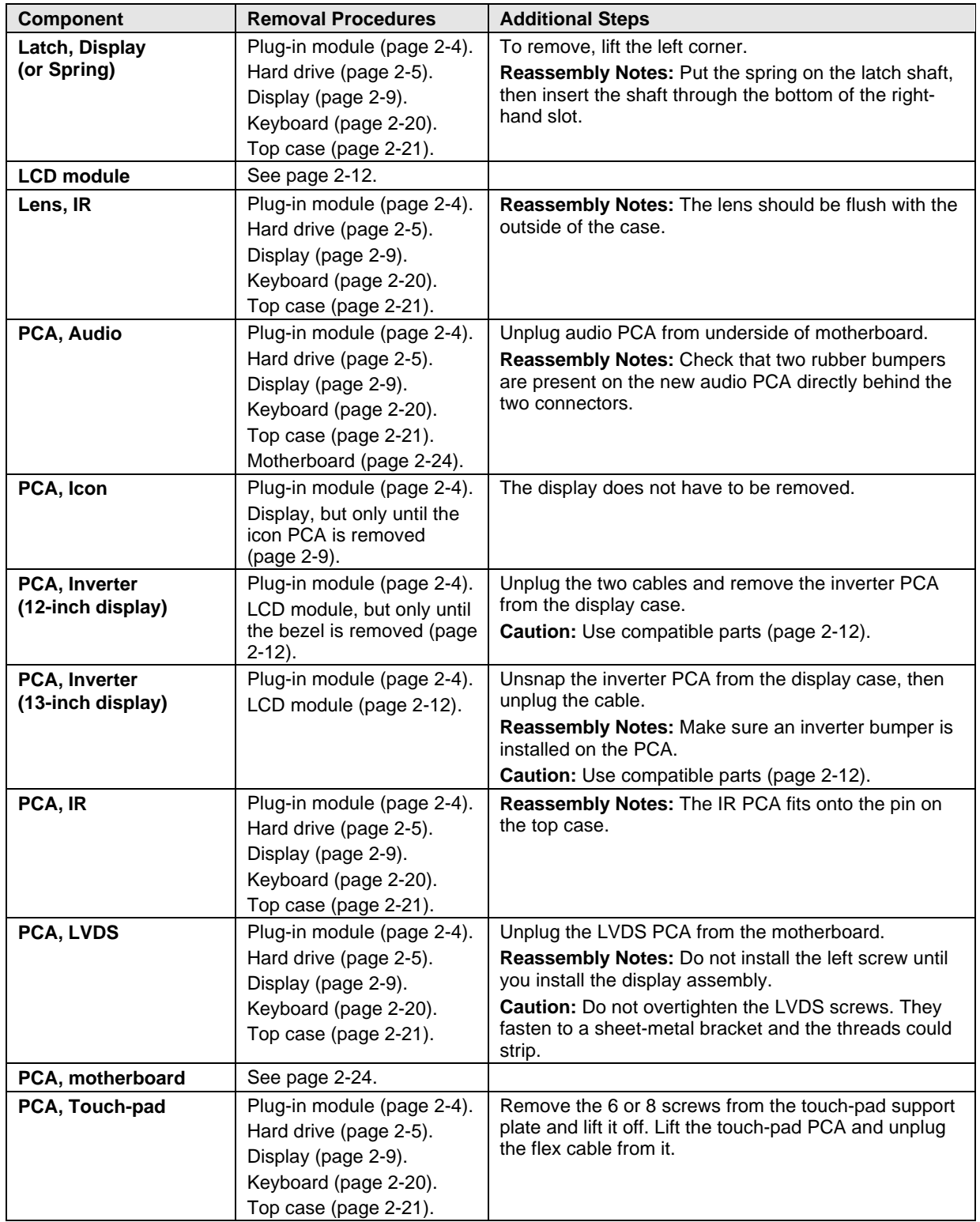

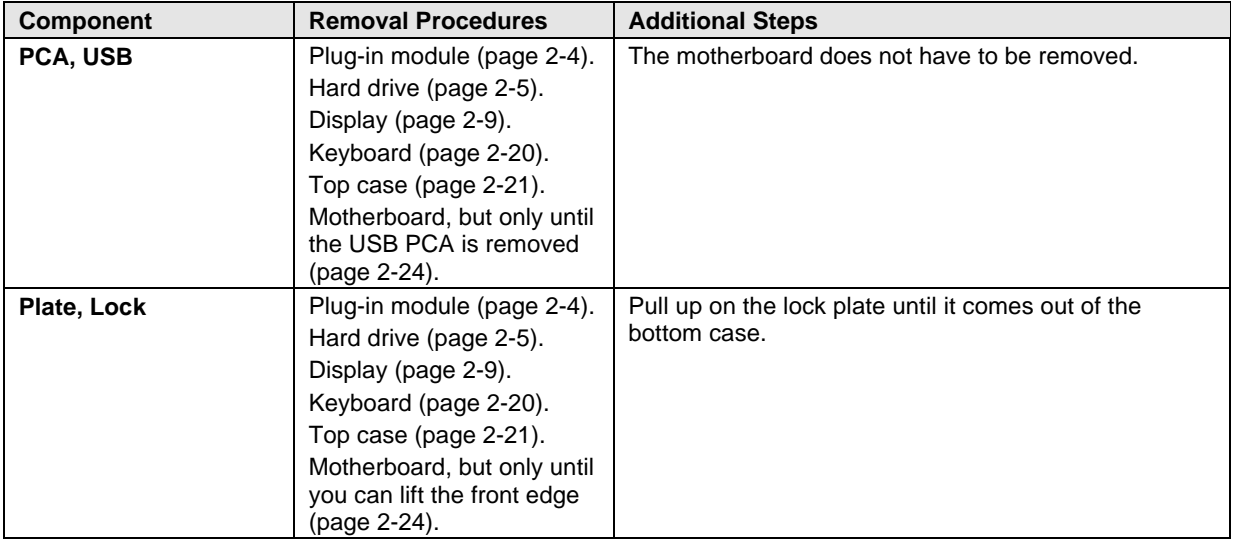

# **Troubleshooting and Diagnostics**

This chapter includes troubleshooting and diagnostic information for testing the functionality of the OmniBook and identifying faulty modules:

- Troubleshooting information
	- $\Box$  Troubleshooting the problem (page 3-2).
	- $\Box$  Verifying the repair (page 3-3).
	- □ Suggestions for troubleshooting (page 3-4).
- Diagnostic tools
	- □ OmniBook hardware diagnostic program (page 3-12).
	- $\Box$  Power-on self-test (page 3-17).
	- □ Sycard PCCtest 450 PC Card (page 3-17).
	- □ Desktop Management Interface (page 3-21).
	- $\Box$  BIOS Setup utility (page 3-23).

# **Troubleshooting**

The suggestions in this section can help isolate and repair the cause of a problem. To ensure quality repair, HP recommends that you follow the basic troubleshooting steps shown in the illustration below.

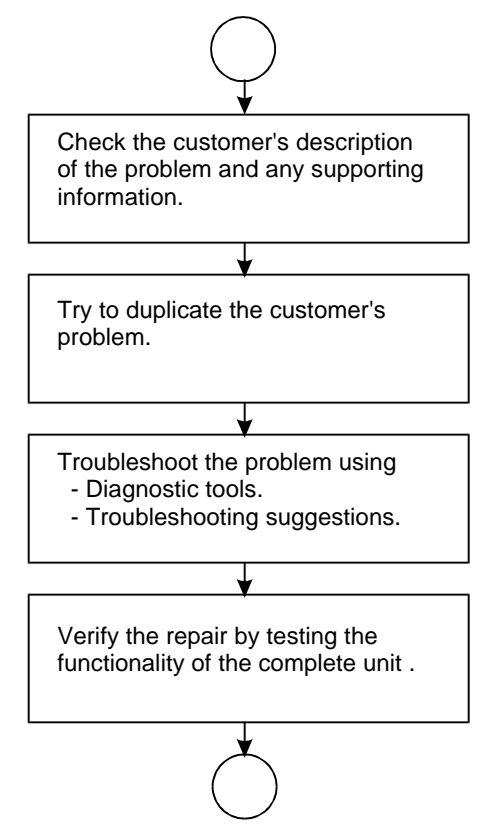

 **Figure 3-1. Basic Troubleshooting Steps**

# **Troubleshooting the Problem**

Record pertinent information about the unit:

- □ Model and serial number.
- $\Box$  Operating system and version.
- □ BIOS version.
- □ Accessories and peripherals used.

Analyze the problem:

 • **Observe Symptoms.** Using the customer's information, try to duplicate the problem. Determine how the problem differs from proper behavior. Also, take note of the functions that *do* work properly.

- **Separate Problems.** If there is more than one symptom, separate them into distinct problems.
- **Consider Causes.** Keep in mind possible causes for each problem. Use the diagnostic tools and troubleshooting suggestions to help find possible causes.
	- $\Box$  The OmniBook diagnostic program is the primary troubleshooting tool—it tests most components using automatic and interactive tests. The table on page 3-4 shows how you can use the different diagnostic tools to isolate the cause.
	- $\Box$  The troubleshooting suggestions on page 3-5 include general suggestions for repairing units with certain failure symptoms.

Swapping easily replaced modules with known-good modules is an ideal way to isolate the cause down to the module level. It is rare for more than one module to be responsible for one failure symptom. Therefore, replacement of more than one module for a particular symptom should be the exception rather than the normal expectation.

After replacing a module, it is normal for the unit to be in a confused state and lock up when power is applied. If this occurs, press the system-off button to restart the computer in a known state.

# **Verifying the Repair**

Before returning the repaired unit to the customer, verify the repair by running the following tests:

 • **Basic Diagnostic Test.** Run the basic test of the OmniBook diagnostic program (page 3-12). –and–

• **Function Tests.** Run tests that check the repaired function, such as in the OmniBook diagnostic program (page 3-12).

–and–

• **Failed Tests.** Run any other tests that failed during troubleshooting.

# **Suggestions for Troubleshooting**

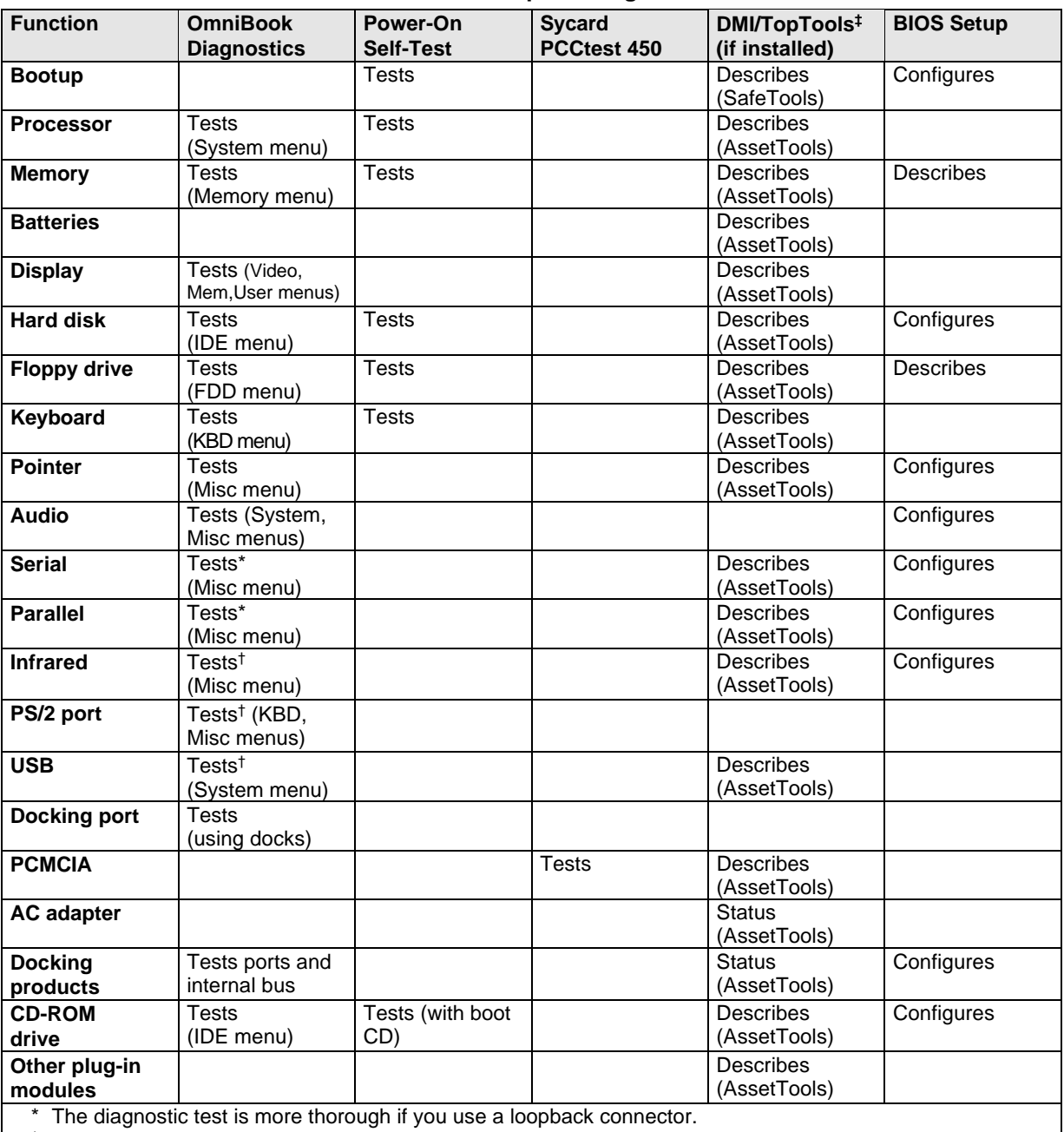

### **Table 3-1. Scope of Diagnostic Tools**

 $\dagger$  Use an appropriate external device to exercise the port. See the help text for the tests in the menu.

‡ For TopTools 2.6 and 3.0. TopTools 2.0 capabilities (on the OmniBook 3000) are less in some areas.

If you can't isolate the cause of a problem using the diagnostic tools, you can use the suggestions in the following table to help find the problem.

| <b>Symptom</b>                                                                                                    | <b>Call Center:</b><br><b>Suggestions</b>                                                                                                    | <b>Repair Center:</b><br><b>Likely Causes</b>                                          | <b>Repair Center:</b><br><b>Comments</b>                                                                                                    |  |
|----------------------------------------------------------------------------------------------------|----------------------------------------------------------------------------------------------------|----------------------------------------------------------------------------------------|----------------------------------------------------------------------------------------------------|--|
| To help determine likely causes, check to see what replaceable modules are involved in the system function and<br>what roles they play. See the table on page 1-15. |                                                                                                    |                                                                                        |                                                                                                    |  |
| <b>Startup</b>                                                                                                    |                                                                                                    |                                                                                        |                                                                                                    |  |
| Does not boot on<br>ac or battery                                                                                                    | Check the power source.<br>Push system-off button.<br>Unplug the ac adapter and<br>remove all batteries, then<br>reconnect power.<br>Remove any RAM boards<br>and try again. Reinsert and<br>try again.                      | AC adapter.<br>RAM board.<br>CPU module.<br>Motherboard.<br>LCD module.<br>Hard drive. | Check ac adapter. Remove<br>any RAM boards and retry.<br>If status panel does not turn<br>on, reprogram BIOS, replace<br>motherboard.<br>If status panel turns on but<br>display remains off, try<br>external monitor. If monitor<br>shows successful boot,<br>replace LCD module. If<br>monitor shows activity but<br>BIOS does not complete,<br>replace CPU module. If<br>monitor is blank, replace<br>CPU module, replace<br>motherboard.<br>If status panel and display<br>turn on, BIOS completes, but<br>OS does not start from hard<br>disk or from floppy drive,<br>replace CPU module, then<br>motherboard. If OS starts<br>from floppy drive, reload hard<br>drive, replace hard drive. |  |
| Does not boot on<br>battery (boots on<br>ac)                                                                                                    | Check battery level on status<br>panel and battery LEDs.<br>Check battery contacts. If<br>available, try another battery.                                                                                                    | Battery or contacts.<br>Motherboard.                                                   |                                                                                                    |  |
| Does not boot from<br>floppy drive                                                                                                    | Check floppy drive contacts.<br>Try using alternate<br>connection (with or without<br>floppy cable).<br>Check boot order in BIOS<br>Setup.<br>For OmniBook 2100/3100,<br>check that floppy boot is<br>enabled in BIOS Setup. | Floppy drive or<br>contacts.<br>Floppy cable.<br>Motherboard.                          |                                                                                                    |  |
| Error message<br>such as "Invalid<br>system disk" or<br>"Auto IDE error."                                                                                           | Check for a disk in floppy<br>drive.<br>Remove and reinsert hard<br>drive.<br>Check boot order in BIOS<br>Setup.                                                                                                    | Hard drive contacts.<br>Hard drive.                                                    | If unit boots from floppy drive,<br>check for corrupt files on<br>hard drive, reload hard drive,<br>replace hard drive.                                                                                                    |  |
| Sluggish startup or<br>shutdown                                                                                                    | Run ScanDisk and Disk<br>Defragmenter to check and<br>optimize the hard drive.<br>Delete temporary and<br>unneeded files.                                                                                                    |                                                                                        | Use same suggestions<br>shown at left.                                                                                                    |  |

 **Table 3-2. Troubleshooting Suggestions**

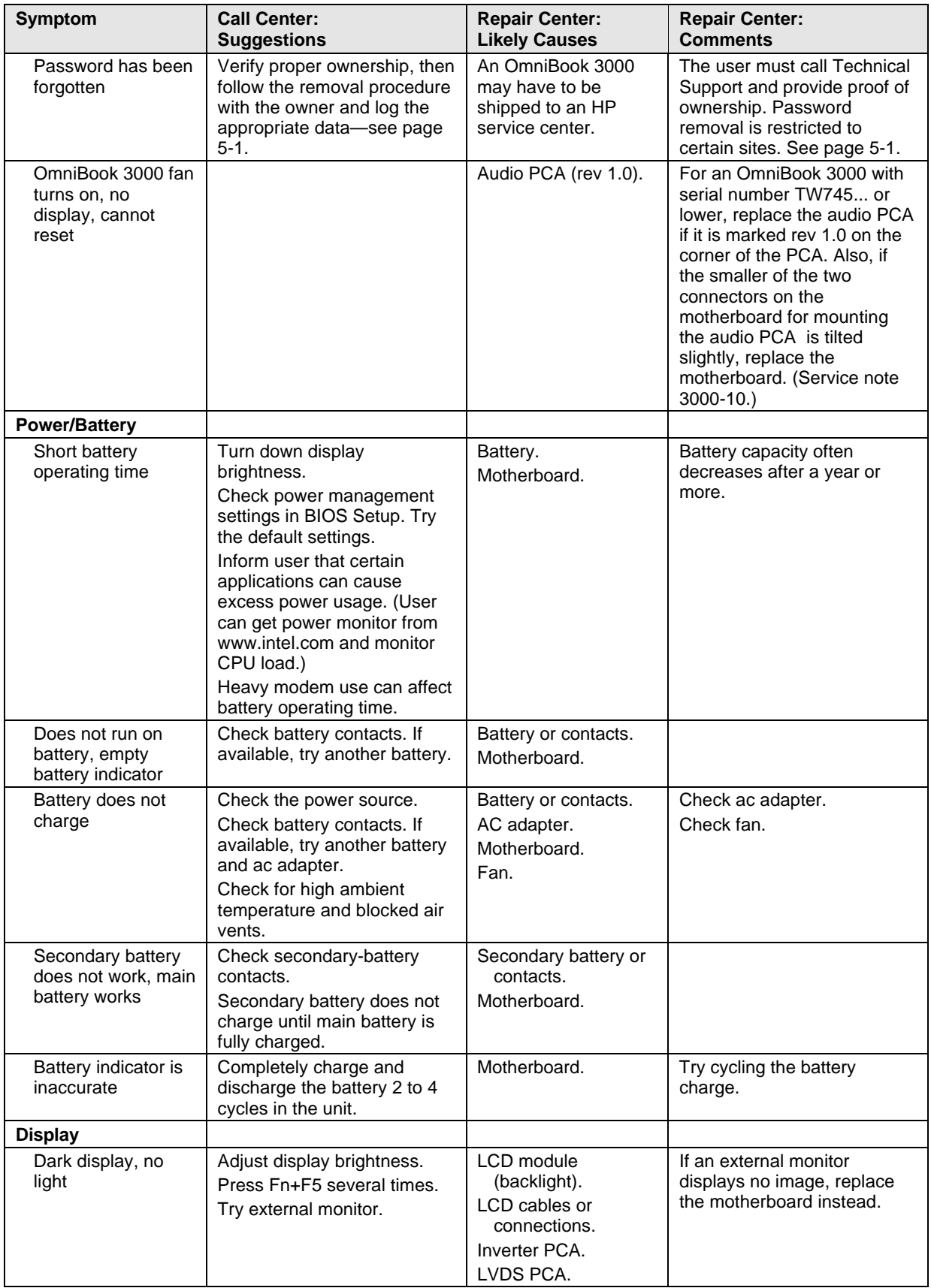

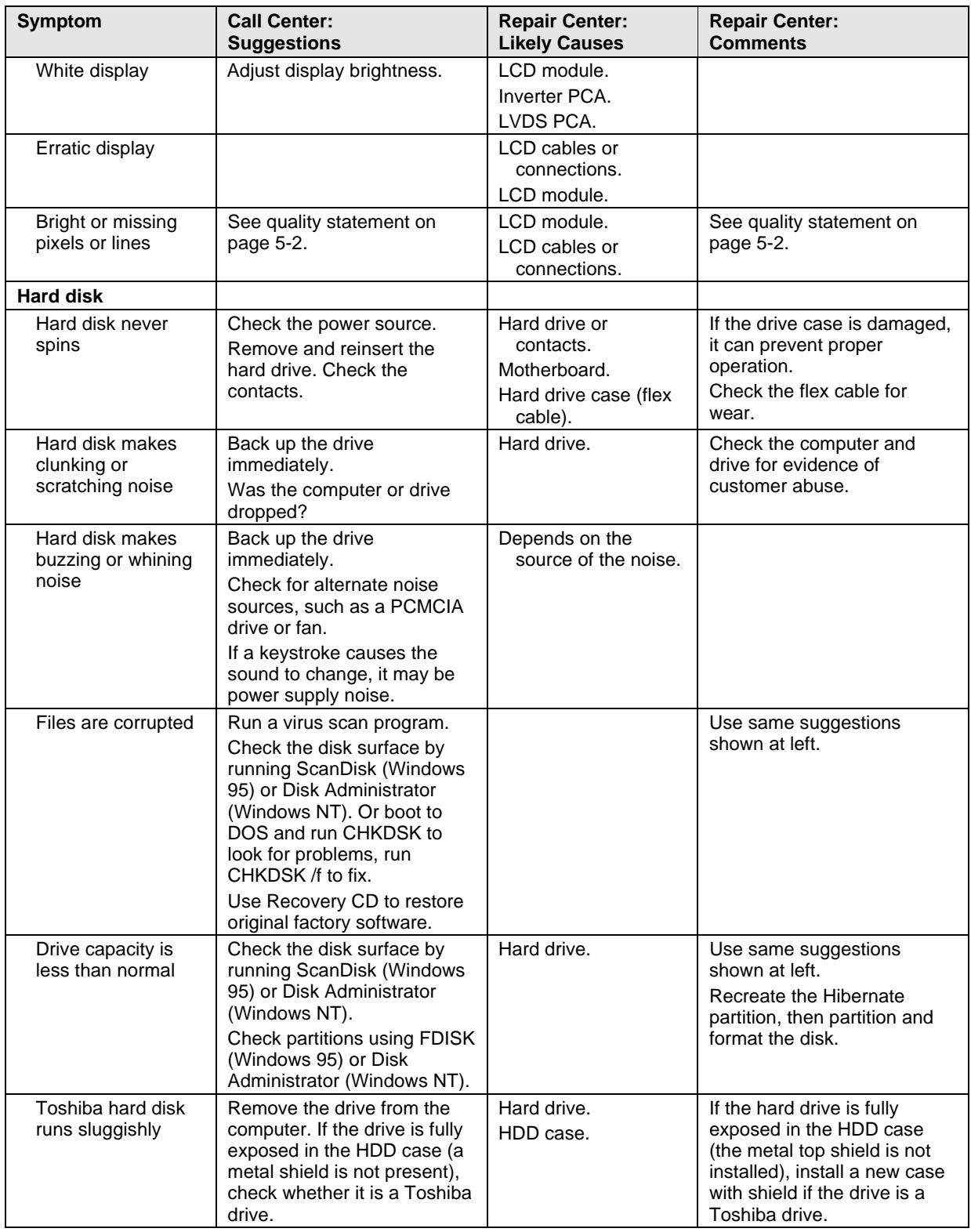

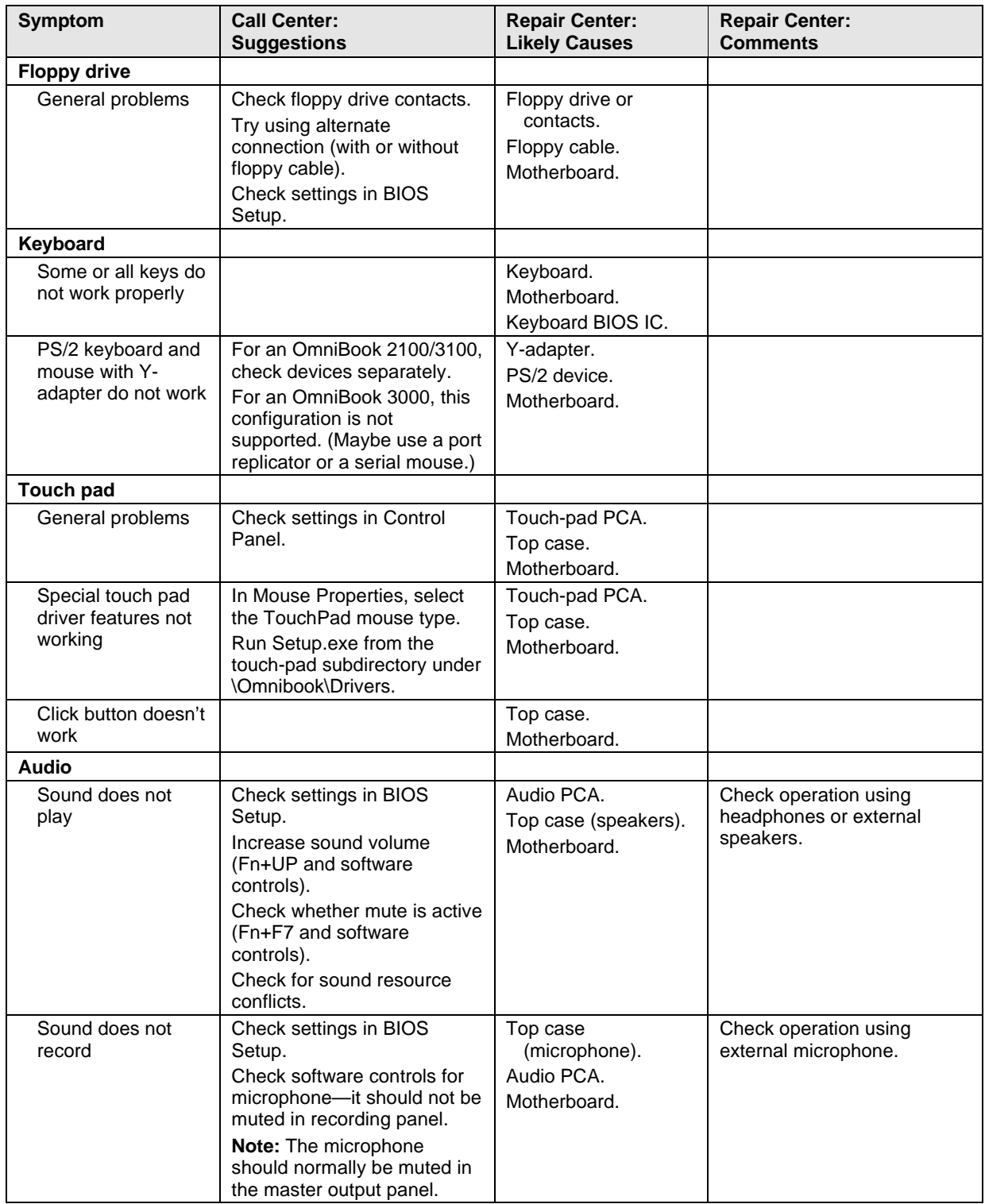

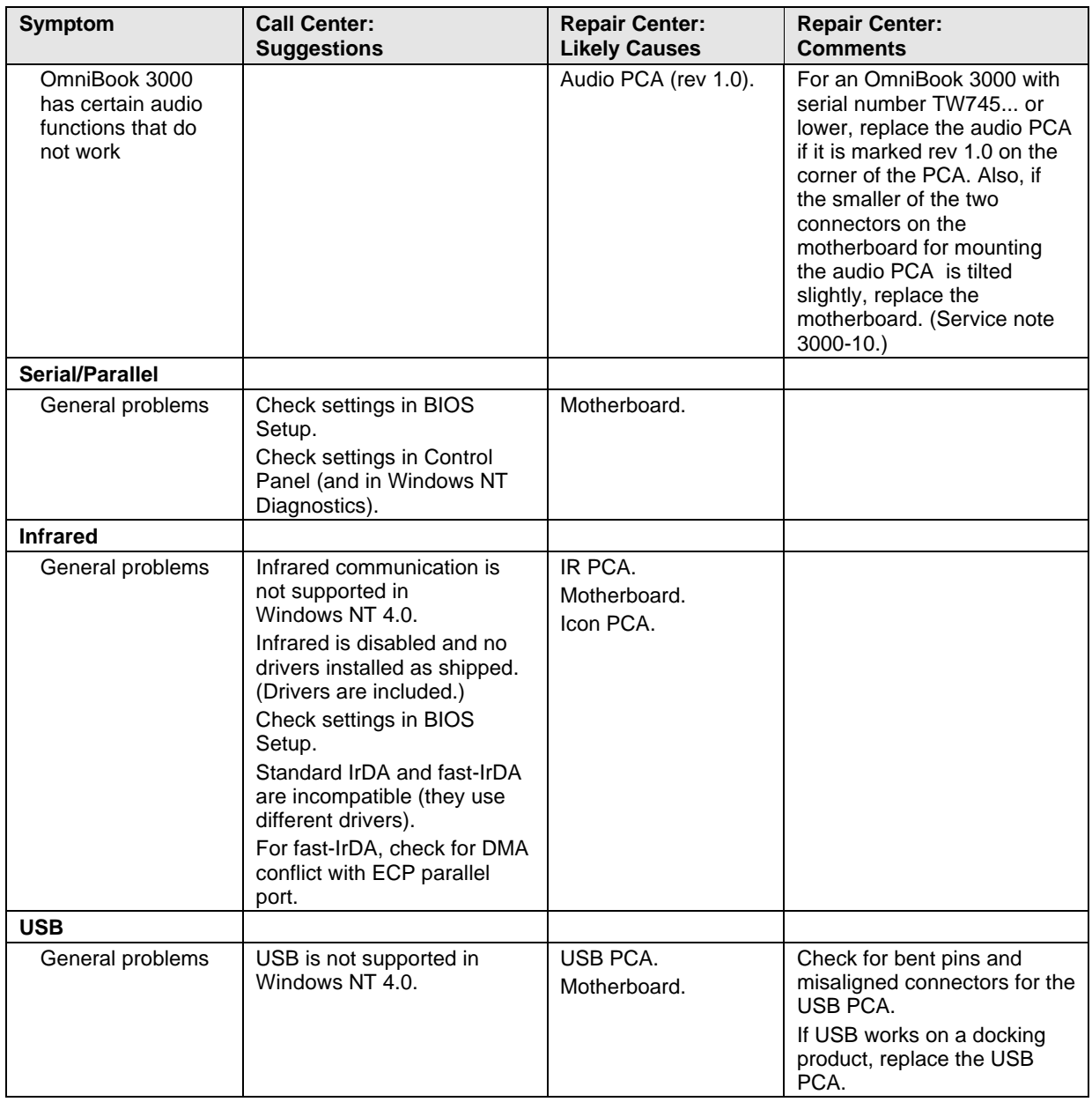

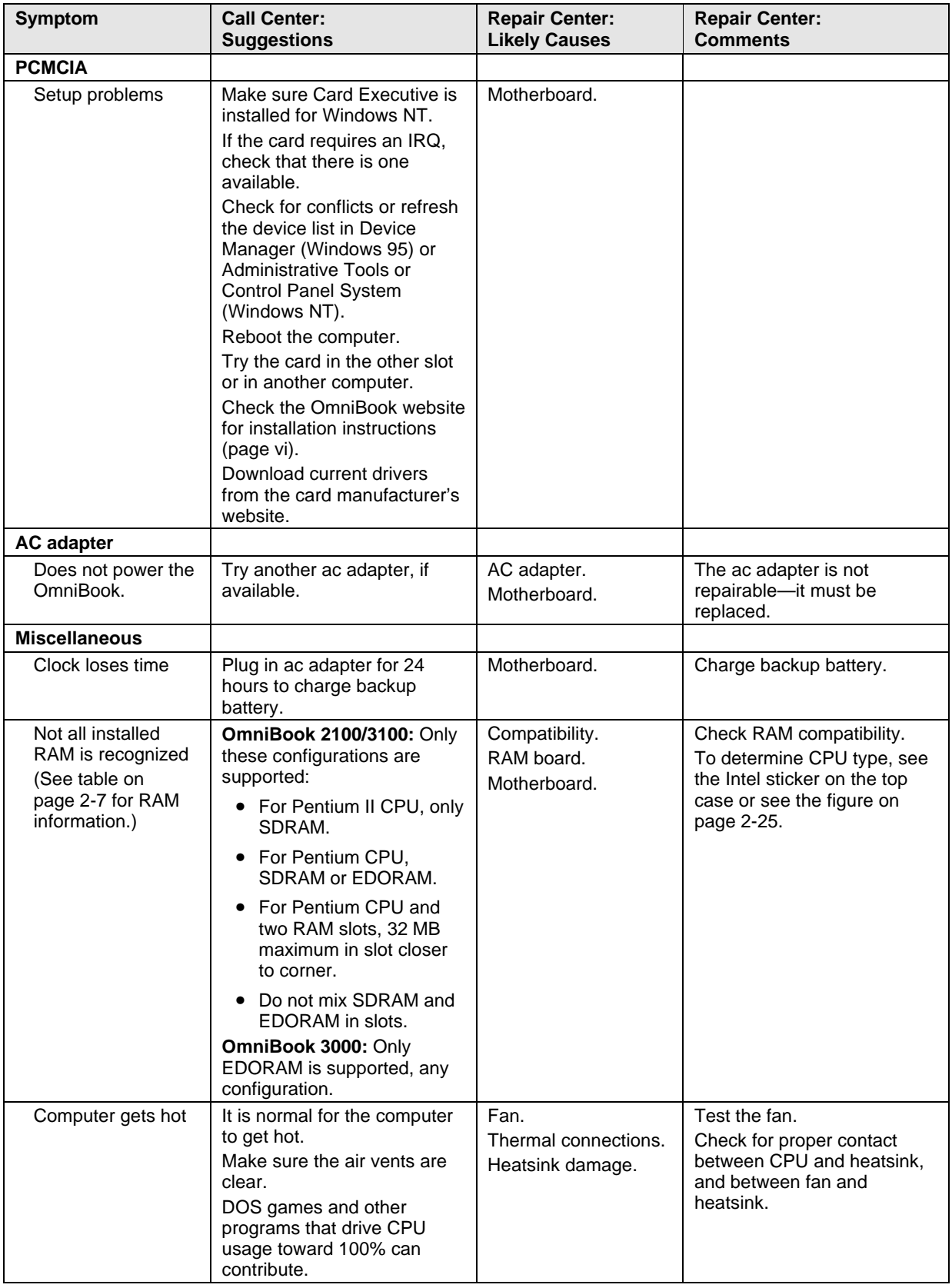

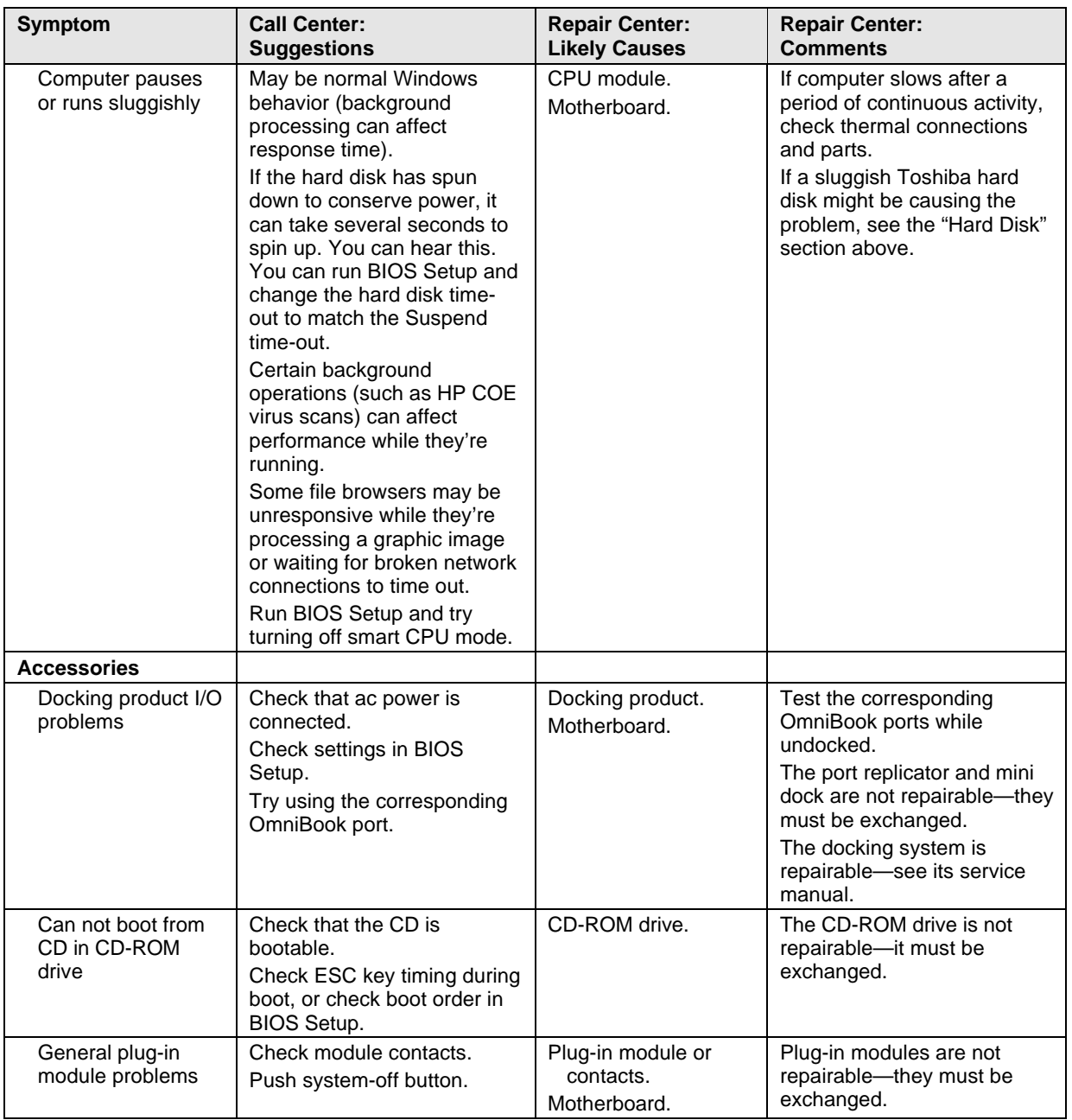

# **Diagnostic Tools**

This section describes the following diagnostic tools you can use for troubleshooting and repairing the OmniBook:

- OmniBook hardware diagnostic program (page 3-12).
- Power-on self-test (page 3-17).
- Sycard PCCtest 450 PC Card (page 3-17).
- Desktop Management Interface (page 3-21).
- BIOS Setup utility (page 3-23).

# **OmniBook Diagnostic Program**

The OmniBook hardware diagnostic program provides two levels of testing:

- User-level testing using the basic hardware test.
- Advanced testing using the individual hardware tests.

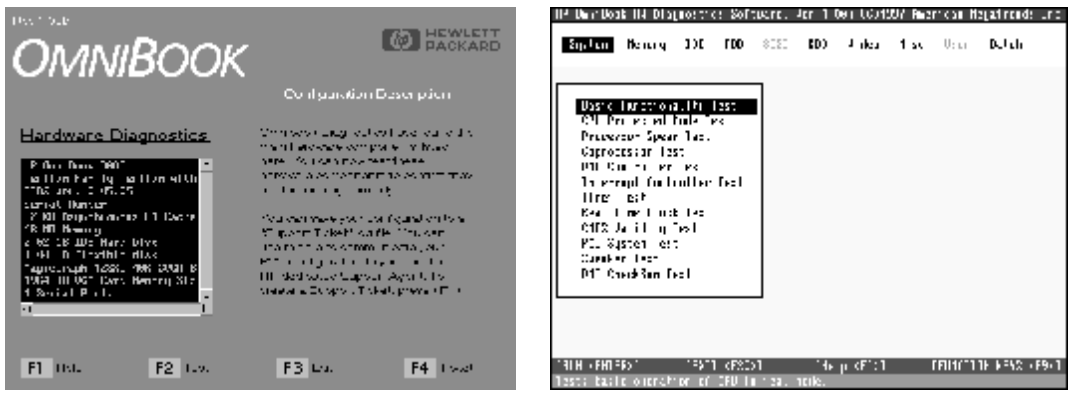

 **Figure 3-2. OmniBook Diagnostic Screens — Basic and Advanced**

The tests are designed to run after the system reboots. This ensures that the computer will be in a predictable state, so the diagnostic program can properly test the hardware components. The tests are non-destructive and are intended to preserve the state of the computer. The OmniBook reboots when you exit the program so drivers can be loaded.

#### **Creating a Diagnostic Disk**

After inserting a formatted floppy disk in the floppy drive, do one of the following to create a diagnostic floppy disk:

 • On an OmniBook with a factory software installation, run **diaginst** from the \Dmi\Hpdiags directory on the hard disk.

–or–

For an OmniBook 2100/3100 with TopTools installed, use the DiagTools page to create the disk.

- On any computer with a CD-ROM drive, run **diaginst** from the \Omnibook\Drivers\Hputils directory (OmniBook 2100/3100) or \Omnibook\Dmi\Hpdiags directory (OmniBook 3000) on the Recovery CD for the computer model you are repairing.
- On any computer with World Wide Web access, download the diagnostic software package from the OmniBook website (see page vi), run this file to unpack the files, then run **diaginst** to create the diagnostic disk.

#### **Running the Diagnostic Test**

- 1. Insert the diagnostic disk in the floppy drive.
- 2. Reboot the OmniBook.
- 3. Go through the first several screens.
- 4. When the hardware detection finishes, check the list of detected hardware. The following information and devices should be listed if applicable:

Processor type IDE drives Serial ports BIOS version Floppy drives Parallel port Serial number Keyboard Audio device Cache memory

Product name Main memory Graphics adapter

# **Note**

If a device is not detected or fails its test below, it may be configured incorrectly in the BIOS Setup utility (page 3-23). You can confirm the problem by running BIOS Setup and restoring the default settings.

- 5. **Run the basic test.** Press F2 to start the basic hardware test.
- 6. If you intend to exit without running advanced tests, press F4 to save system and test information in the Support Ticket log file, HPSUPPT.TXT. Then remove the diagnostic disk and press F3 to exit.
- 7. **Run the advanced tests.** Press F2 to open the advanced test screen.
- 8. Select and run the appropriate tests. Tests are not listed if no such hardware is detected. Press the following keys to run tests:

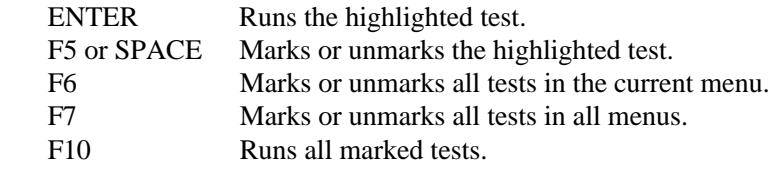

 If any test fails, the error is logged (error code and description) and displayed temporarily (error code). If several errors occur, look for patterns that might indicate a common cause. See the table on page 3-14 for repair suggestions. Consider these suggestions in combination with other troubleshooting information.

- 9. When you are finished running tests, press ESC to exit the advanced tests.
- 10. Press F4 to save system and test information in the Support Ticket log file, HPSUPPT.TXT.
- 11. **Exit.** Press F3 to exit and reboot.

 12. **Optional: Check the log.** On any computer, open the HPSUPPT.TXT log file on the diagnostic disk using Notepad or other text editor. It contains a hardware summary and a list of all test results and errors.

Note that the serial and parallel port tests are more thorough if you connect a loopback connector to the port before running the test for that port. See the wiring diagrams below.

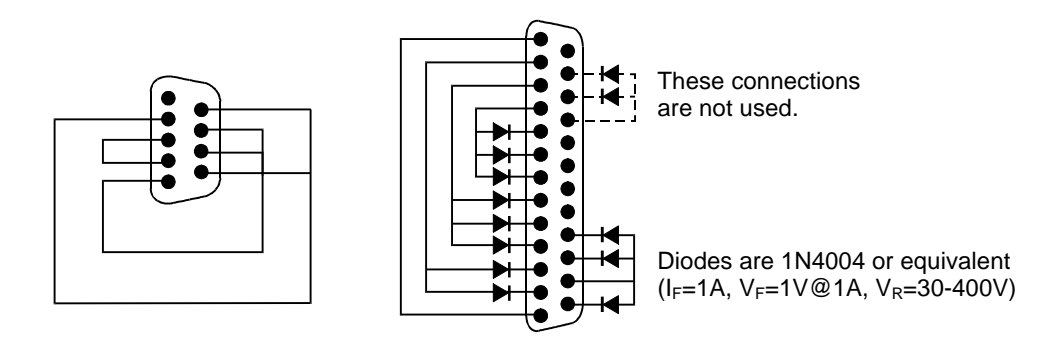

 **Figure 3-3. Serial and Parallel Loopback Connectors**

### **Interpreting the Results**

• The following table lists test groups, error codes, and suggestions for followup actions. Consider these suggestions in combination with other troubleshooting information.

| Code                | <b>Suggestions</b>                                                                                      | 0079h                                                                                                    | Replace the motherboard.                                    |  |
|---------------------|----------------------------------------------------------------------------------------------------|----------------------------------------------------------------------------------------------------|-------------------------------------------------------------|--|
| <b>System Tests</b> |                                                                                                    | $0083h -$<br>0086h                                                                                           | Replace the system BIOS IC. Replace the<br>motherboard.     |  |
| $0001h -$<br>0008h  | Reseat or replace the CPU module.                                                                       | 0087h                                                                                                    | Replace the motherboard.                                    |  |
| 0009h               | Replace the motherboard.                                                                                | 0088h                                                                                                    | Replace the system BIOS IC.                                 |  |
| $0010h -$<br>002Fh  | Reseat or replace the CPU module.                                                                       | $0090h -$<br>009Eh                                                                                           | Replace the system BIOS IC. Replace the<br>motherboard.     |  |
| $0030h -$<br>0040h  | Replace the motherboard.                                                                                |                                                                                                    | Insufficient DOS memory. Load fewer device<br>drivers.      |  |
| 0041h               | Unrecognized interrupts. Run BIOS Setup and                                                             | 00A0h                                                                                                    | No repair. (ESCD not supported.)                            |  |
| $0050h -$           | check IRQ assignments for all devices.<br>Replace the motherboard.                                      | 00A1h                                                                                                    | Replace the system BIOS IC. Replace the<br>motherboard.     |  |
| 0070h               |                                                                                                    | $00A2h -$                                                                                                    | No repair. (ESCD not supported.)                            |  |
| 0071h               | Bad CMOS checksum. Reset the system, then                                                               | 00A3h                                                                                                    |                                                             |  |
|                     | run BIOS Setup and check settings. Replace<br>motherboard.                                              | 00A4h                                                                                                    | Replace the system BIOS IC.                                 |  |
| 0072h               | Configuration mismatch in CMOS. Reset the                                                               | $00A5h -$<br>00A6h                                                                                           | No repair. (ESCD not supported.)                            |  |
|                     | system, then run BIOS Setup and check<br>settings. Replace motherboard.                                 | 00A7h                                                                                                    | Replace the system BIOS IC. Replace the<br>motherboard.     |  |
| 0073h               | Bad CMOS RAM size. Reset the system, then<br>run BIOS Setup and check settings. Replace<br>motherboard. | 00FFh                                                                                                    | Rerun the test. (Possible diagnostic<br>programming error.) |  |
| 0074h               | Bad CMOS time. Reset the system, then run                                                               | <b>Memory Tests</b>                                                                                          |                                                             |  |
|                     | BIOS Setup and check settings. Replace<br>motherboard.                                                  | The addresses below are absolute (32-bit) address. These<br>addresses are not in the segment: offset format. |                                                             |  |
| $0075h -$<br>0076h  | Reset the system. Replace the motherboard.                                                              | $0100h -$<br>0101h                                                                                           | Replace the motherboard.                                    |  |
| 0077h               | Replace the motherboard.                                                                                | 0102h                                                                                                    | Replace the system BIOS IC.                                 |  |
| 0078h               | Bad CMOS checksum. Reset the system, then<br>run BIOS Setup and check settings. Replace<br>motherboard. |                                                                                                    |                                                             |  |

 **Table 3-3. OmniBook Diagnostic Error Codes**

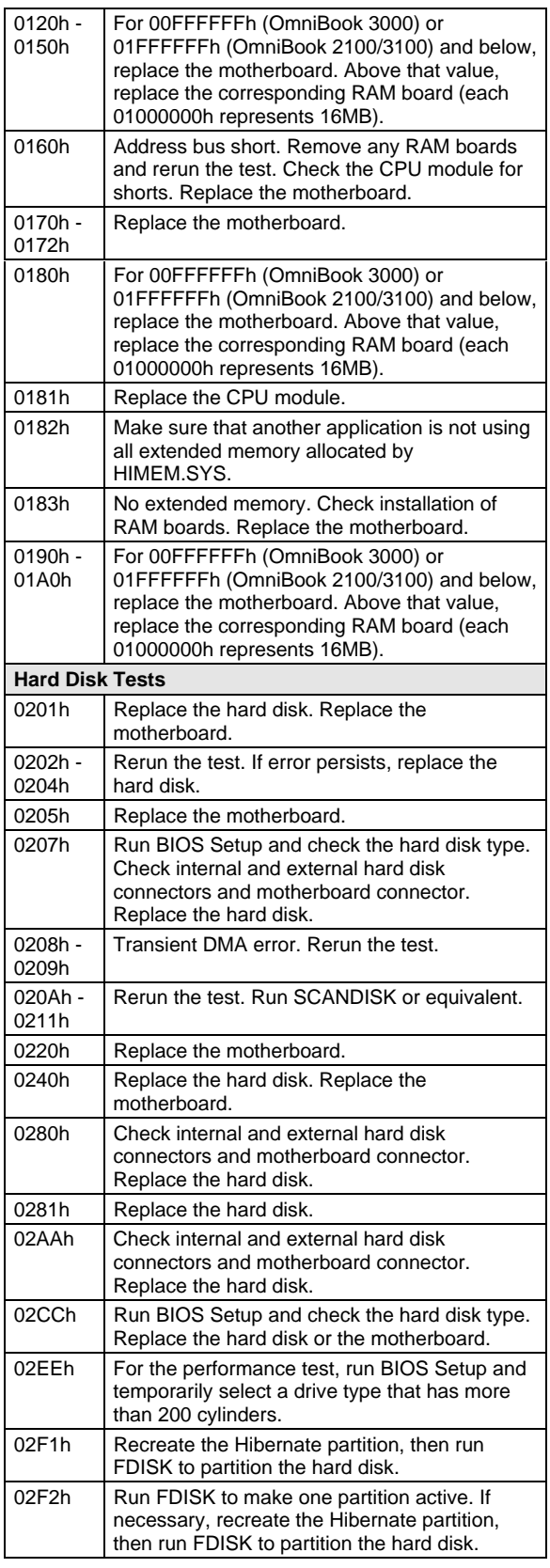

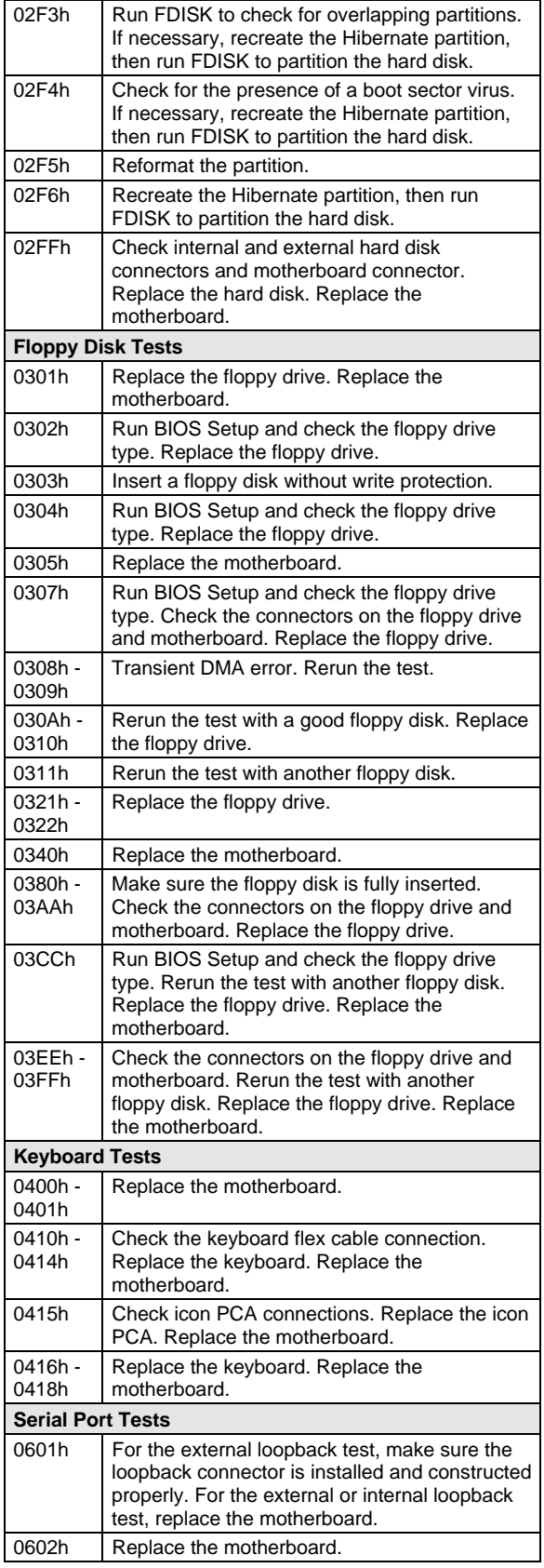

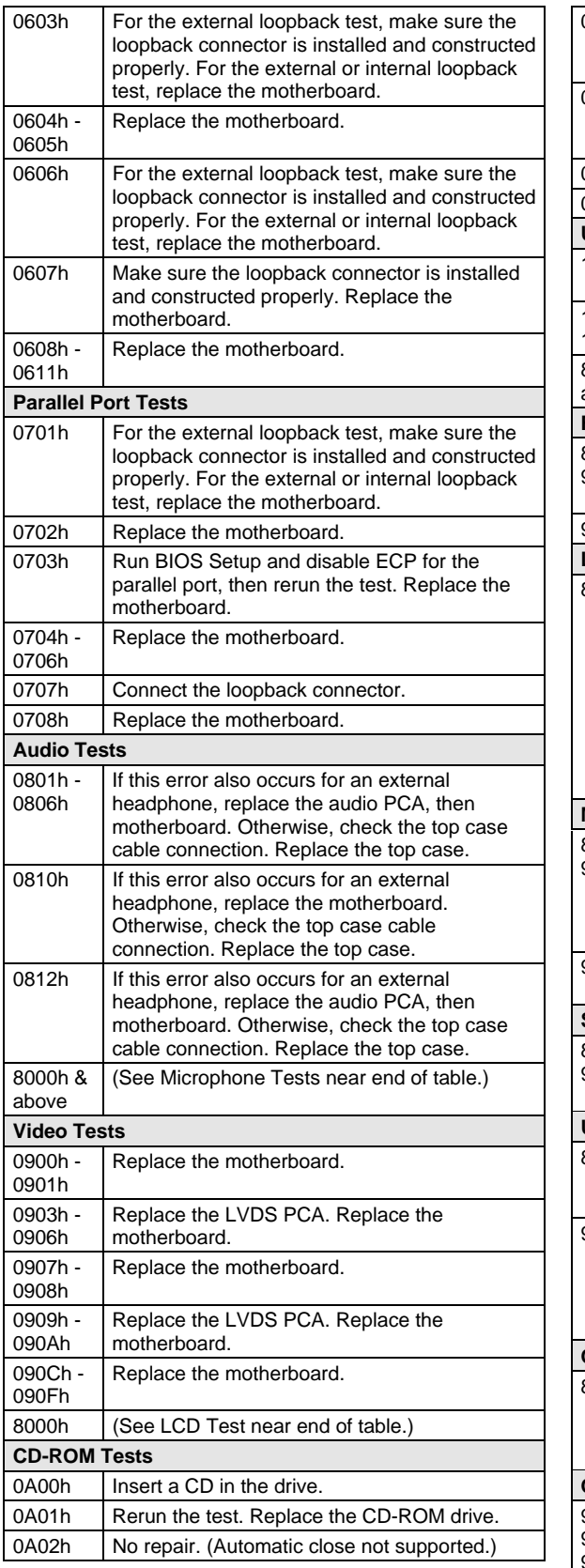

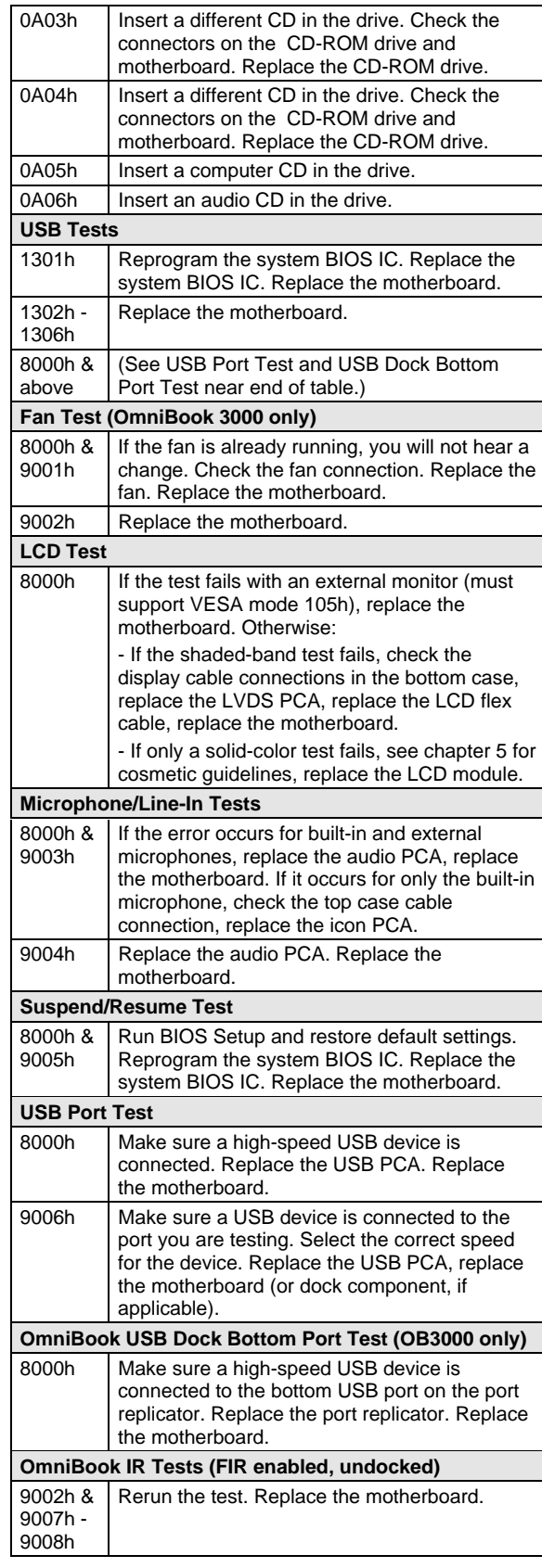
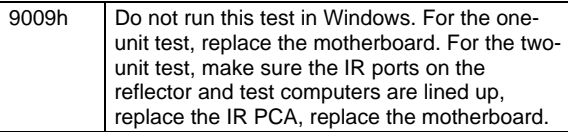

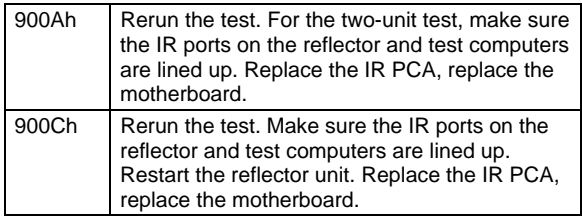

### **Power-On Self-Test**

### **Note**

If Quiet Boot is enabled in BIOS Setup, press ESC during boot to see POST messages.

The POST (Power-On Self-Test) is a series of initialization routines and diagnostic tests that the system BIOS runs when the computer boots. The system BIOS will not boot the operating system if system memory, the CPU, DMA, or the interrupt controller fails the POST diagnostic tests. POST progress is indicated by a sequence of codes. If possible, error messages are displayed.

You should not interpret the failure of one or more POST tests as a hardware, software, or firmware failure. First, confirm the failure with a "clean" boot:

- Remove all accessories, including RAM boards, floppy drive, port replicator, PC Cards, printer, external monitor, pointing device, and keyboard.
- Provide "clean" ac power—no auto adapter or unusual ac adapter configuration.
- Press the system-off button to start from a known state.

If the computer fails to boot with a clean boot, it requires repair. If an error message is displayed, *confirm the problem using other diagnostic tools.* Not all POST messages indicate a hardware, software, or firmware failure—some messages are informational messages.

If the BIOS detects a terminal error condition, it halts POST after issuing a terminal error beep code up to four groups of 1 to 4 short beeps. The beep code indicates the POST routine in which the terminal error occurred. The BIOS also issues a beep code (one long tone followed by two short tones) during POST if the video configuration fails (no card installed or faulty) or if an external ROM module does not properly checksum to zero.

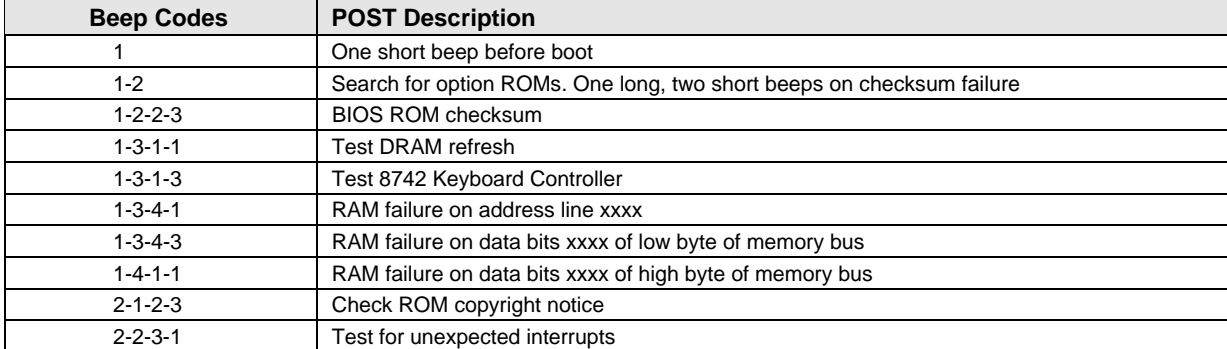

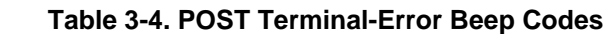

The following table lists POST messages and explanations for reported problems. If the system fails after you make changes in BIOS Setup, reset the computer, enter BIOS Setup, and install the defaults or correct the error.

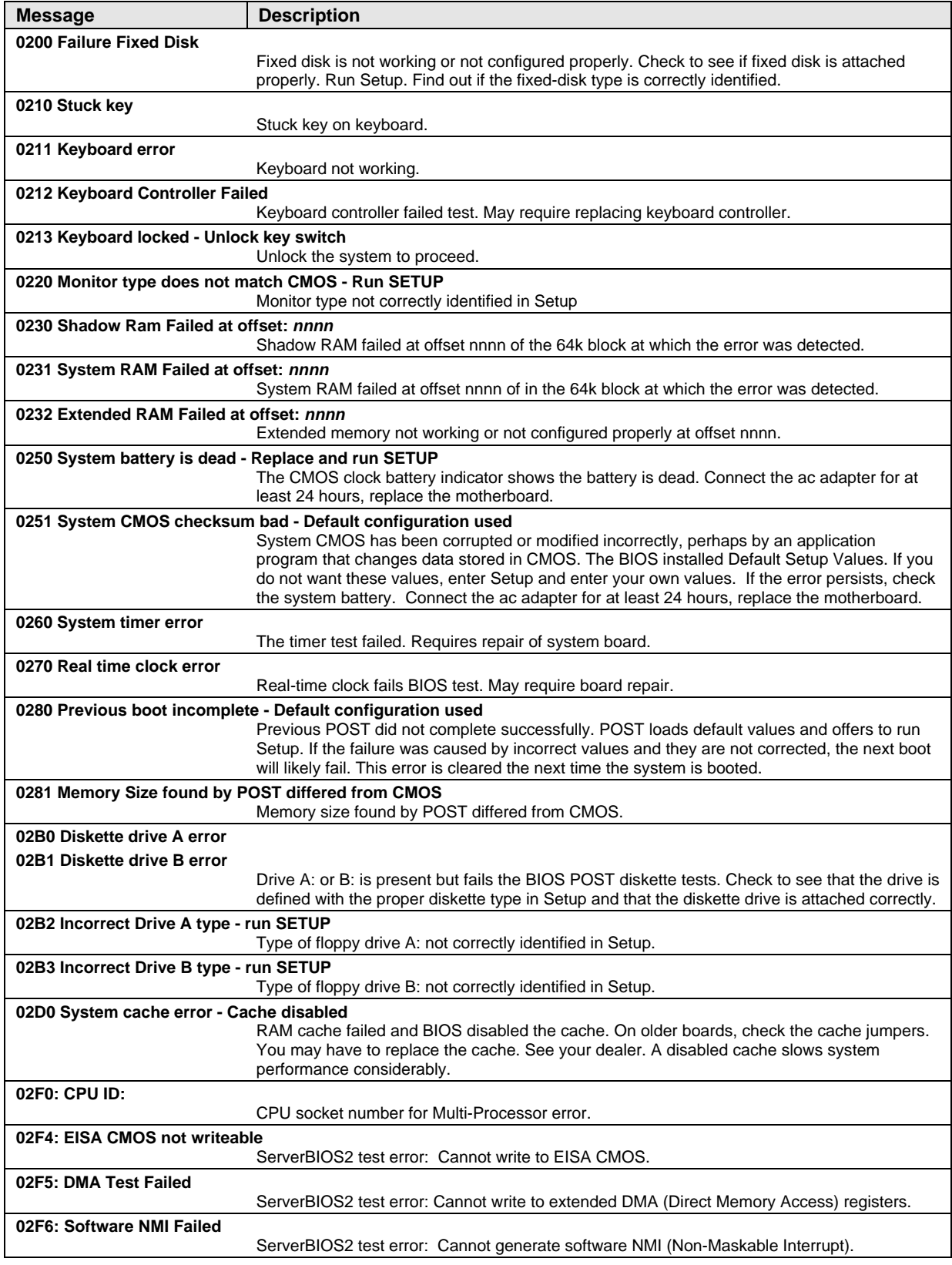

### **Table 3-5. POST Messages**

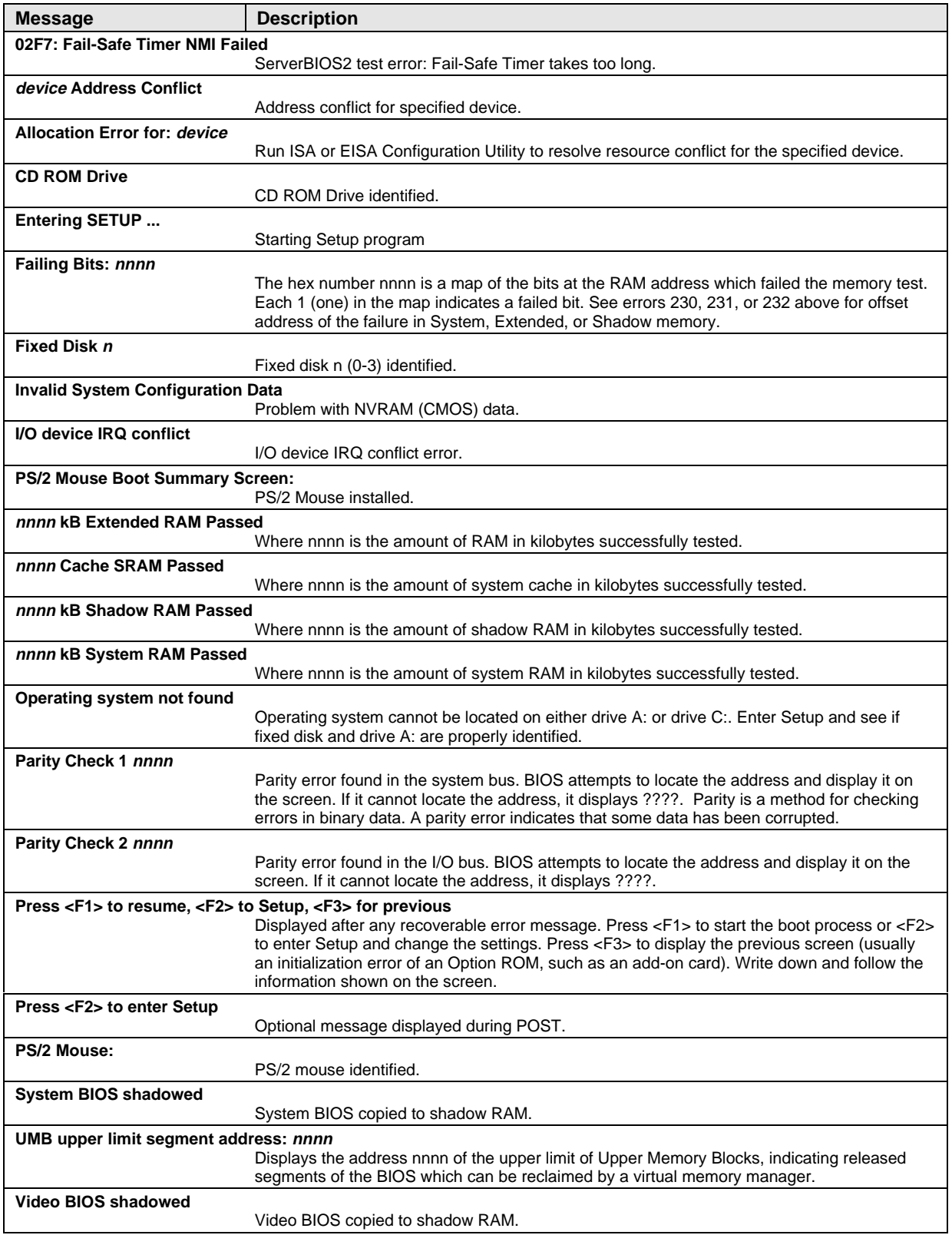

## **Sycard PCCtest 450 CardBus Card (Optional)**

The PCCtest 450 CardBus Card (version 1.05 required for the OmniBook 2100/3100) available from Sycard Technology is an optional diagnostic tool. It is the only recommended tool that tests the functionality of the PCMCIA slots. It is a Type II CardBus Card that works with compatible test software to exercise PCMCIA functions. (See the Sycard Technology website, http://www.sycard.com.) The PCCtest 450 product contains these components:

- PCCtest 450 CardBus Card—version 1.05 required for the OmniBook 2100/3100.
- PCCtest 450 software disk. (Software updates are available at the Sycard Technology website, http://www.sycard.com.)
- Configuration headers (PC Card/16-bit and CardBus/32-bit), which attach to the card.

You will also need:

 • CardBus extender card to avoid wear on the Sycard PCMCIA connector. The Sycard PCCextend 70 extender card is an example.

The Sycard PCCtest 450 provides the following tests. See the Sycard documentation for details about running the tests.

- PC Card (16-bit) test, PCT450. Requires the PC Card configuration header. **OmniBook 2100/3100:** Run the test for the Texas Instruments PCI1220 socket controller (command line switch **-b66**). **OmniBook 3000:** Run the test for the Texas Instruments PCI1131 socket controller (command line switch **-b63**).
- CardBus (32-bit) test, TESTCB. **This test currently does not work on the OmniBook 3000. OmniBook 2100/3100:** Run the test for the Texas Instruments PCI1220 socket controller (command line switches **-b63** and **-jsd000**). **OmniBook 3000:** Run the test for the Texas Instruments PCI1131 socket controller (command line switch **-b61**).

### **Desktop Management Interface (DMI)**

The Desktop Management Interface (DMI) is basically a set of rules for accessing information about a personal computer. Using DMI, an application program can determine, for example, which hardware and software components are present in a personal computer, the operating system that is being used, and the number of accessory board slots that are available. Using the DMI interface, a local or remote application program can check what hardware and software components are installed on your computer, and may be able to tell how well they are working or whether any needs replacing. All this information is stored in a special Management Information Format (MIF) file, installed on each personal computer as part of the DMI package.

### **Installing the DMI Package**

The DMI package is included with the OmniBook, but it must be properly installed before it can be used. The following steps explain how.

To install the DMI preloaded on the hard disk:

- 1. Start Windows, if it is not already running.
- 2. Click Start, Programs, HP DMI, Setup.

To install the DMI from floppy disks or from the Recovery CD:

- 1. For floppy disks, copy the DMI software from the \omnibook\drivers\*os\_version*\dmi directory of either the hard disk or Recovery CD to two or more floppy disks (for example, copy the contents of the \disk1 subdirectory to disk #1).
- 2. Start Windows, if it is not already running.
- 3. Insert disk #1 into the floppy drive, or insert the Recovery CD into the CD-ROM drive.
- 4. Select and run the SETUP program from floppy disk #1 or from the \omnibook\drivers\*os\_version*\dmi\disk1 directory on the CD.

### **Uninstalling the DMI Package**

- 1. Click Start, Programs, HP DMI, Uninstall DMI.
- 2. Reboot the PC.

### **Using the DMI Interface**

For a complete explanation of how to fully take advantage of DMI, the following documentation is provided with the OmniBook:

- A README.TXT file.
- A Windows online help file describing Hewlett-Packard's implementation of DMI (group and attribute definitions). Since not all Hewlett-Packard enhanced features are supported on all models, this document also describes any restrictions that apply.

#### **Description of DMI**

The Desktop Management Interface (DMI) is the result of the efforts of the Desktop Management Task Force (DMTF). This task force was founded in 1992 by a group of leading computer manufacturers, including Hewlett-Packard, to define a standard method of managing the physical and logical components of personal computers.

Hewlett-Packard has developed a number of extensions to DMI to allow the enhanced features of HP OmniBook computer to be managed with DMI, including features such as passwords and tattooing (identifying a computer using a unique string of characters).

For full details of the structure of the MIF file, including an explanation of the meaning of the fields of groups and attributes and how to write an application program that accesses this information, you can access the DMTF FTP server ftp.dmtf.org or the DMTF web pages at the http://www.dmtf.org.

### **Contents of the DMI Package**

The DMI software and associated documentation is supplied either preinstalled on the OmniBook's hard disk drive or on two floppy disks. The contents of the package are the same in both cases.

Since the information accessed by the DMI software is specific to a particular computer, it must be installed on each computer separately. The DMI package included with the OmniBook can be used only with the OmniBook.

The following software is supplied with the DMI package:

- A Microsoft Windows utility, SETUP.EXE, to install and initialize the DMI software.
- A Windows utility, HP TopTools. After DMI is installed, this utility can be used to display information about the computer through the DMI.
- A Management Information Format (MIF) file. This file contains information about everything on the computer that can be controlled using DMI facilities, and is initialized during installation.
- A component code, identifying the version of MIF file to use for specific models of HP OmniBook computers.
- Windows-compatible DMTF Service Layer software, which controls access to the DMI.
- A client agent. The HP Remote DMI Agent is a DMI application and also a network server-side stream-based application. The Remote Agent is listening for Remote Application connection requests. If the main window of the Remote Agent is hidden, then no icon will appear on the screen when it is running.

The following illustration shows a representation of several components of the DMI package.

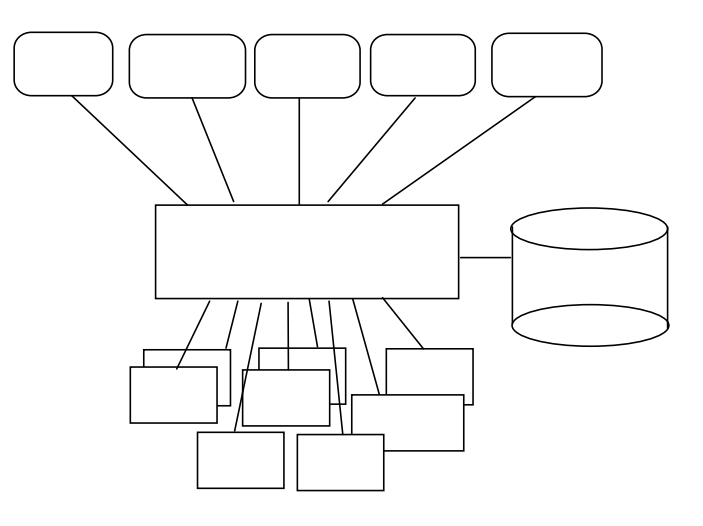

 **Figure 3-4. DMI Components**

## **BIOS Setup Utility**

The BIOS Setup utility provides access to basic configuration settings. It is independent of the operating system.

### **Running the BIOS Setup Utility**

- 1. Close all applications, then shut down Windows and reboot the OmniBook. If necessary, you can press CTRL+ALT+DEL to reboot.
- 2. During reboot, press F2 to start the BIOS Setup utility.
- 3. The pointing device or mouse is not active in the BIOS Setup utility. Press the RIGHT and LEFT arrow keys to move among menus. Press the DOWN and UP arrow keys to move among parameters in a menu. Press ENTER to change a setting. See the table below for more information.
- 4. After you select the options you want, press F10 or use the Exit menu to exit the BIOS Setup utility.

 If the settings cause a conflict between devices during reboot, the system prompts you to run BIOS Setup, and the conflicting settings are marked.

| <b>Main Menu</b>                            |                                                                                                    | <b>Default</b>                                          |
|---------------------------------------------|----------------------------------------------------------------------------------------------------|---------------------------------------------------------|
| OmniBook 2100/3100:<br>Language             | Sets the language for this utility and BIOS messages.                                                                                                    | English.                                                |
| OmniBook 2100/3100:<br><b>BIOS Revision</b> | Shows the current BIOS version.                                                                                                    | Detected<br>automatically.                              |
| <b>System Time</b>                          | Sets the time using 24-hour format. Values set take effect<br>immediately.                                                                                                    |                                                         |
| <b>System Date</b>                          | Sets the date using mm/dd/yy (English) or dd/mm/yy format.                                                                                                    |                                                         |
| <b>Floppy Drive</b>                         | Sets the floppy drive type.                                                                                                    | Detected and set<br>automatically.                      |
| <b>Hard Disk</b>                            | Sets the hard disk drive type and various parameters.                                                                                                    | Detected and set<br>automatically.                      |
| Quiet Boot                                  | When enabled, hides summary of power-on self-test and<br>messages during boot.                                                                                                    | OB 2100/3100:<br>Enabled<br>OB 3000:<br><b>Disabled</b> |
| Video Display Device                        | Sets whether the built-in and external display signals<br>automatically switch when an external display is detected, or<br>whether both signals are active. Pressing Fn+F5 temporarily<br>switches displays. Setting to Both prevents suspending when<br>lid closes. | Auto                                                    |
| <b>System Memory</b>                        | Shows the system memory size.                                                                                                    | 640KB                                                   |
| <b>Extended Memory</b>                      | Shows the extended memory size.                                                                                                    | Detected<br>automatically.                              |
| <b>System Devices Menu</b>                  |                                                                                                    | <b>Default</b>                                          |
| OmniBook 3000:<br>PS/2 Mouse                | Enables the PS/2 touch pad and external PS/2 mouse, if<br>present.                                                                                                    | Enabled                                                 |
| External Fn Key                             | Sets whether left-CTRL + left-ALT on an external keyboard is<br>interpreted as the Fn key.                                                                                                    | Enabled                                                 |
| <b>IDE Controller</b>                       | Enables the primary (hard drive) and secondary (optional CD-<br>ROM drive) controllers.                                                                                                    | <b>Both</b>                                             |
| <b>FDD Controller</b>                       | Enables the floppy drive.                                                                                                    | Enabled                                                 |

 **Table 3-6. BIOS Setup Menus and Parameters**

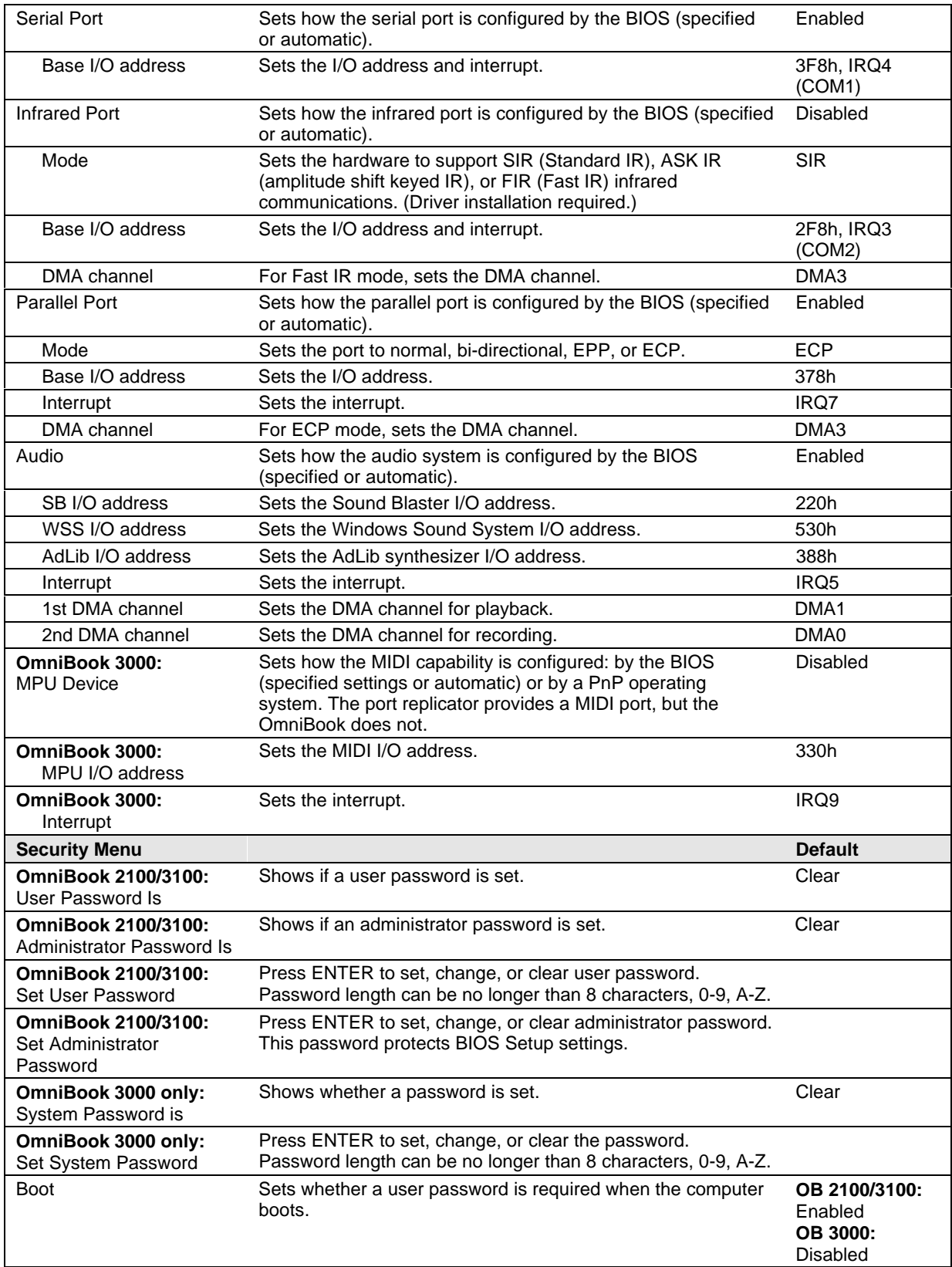

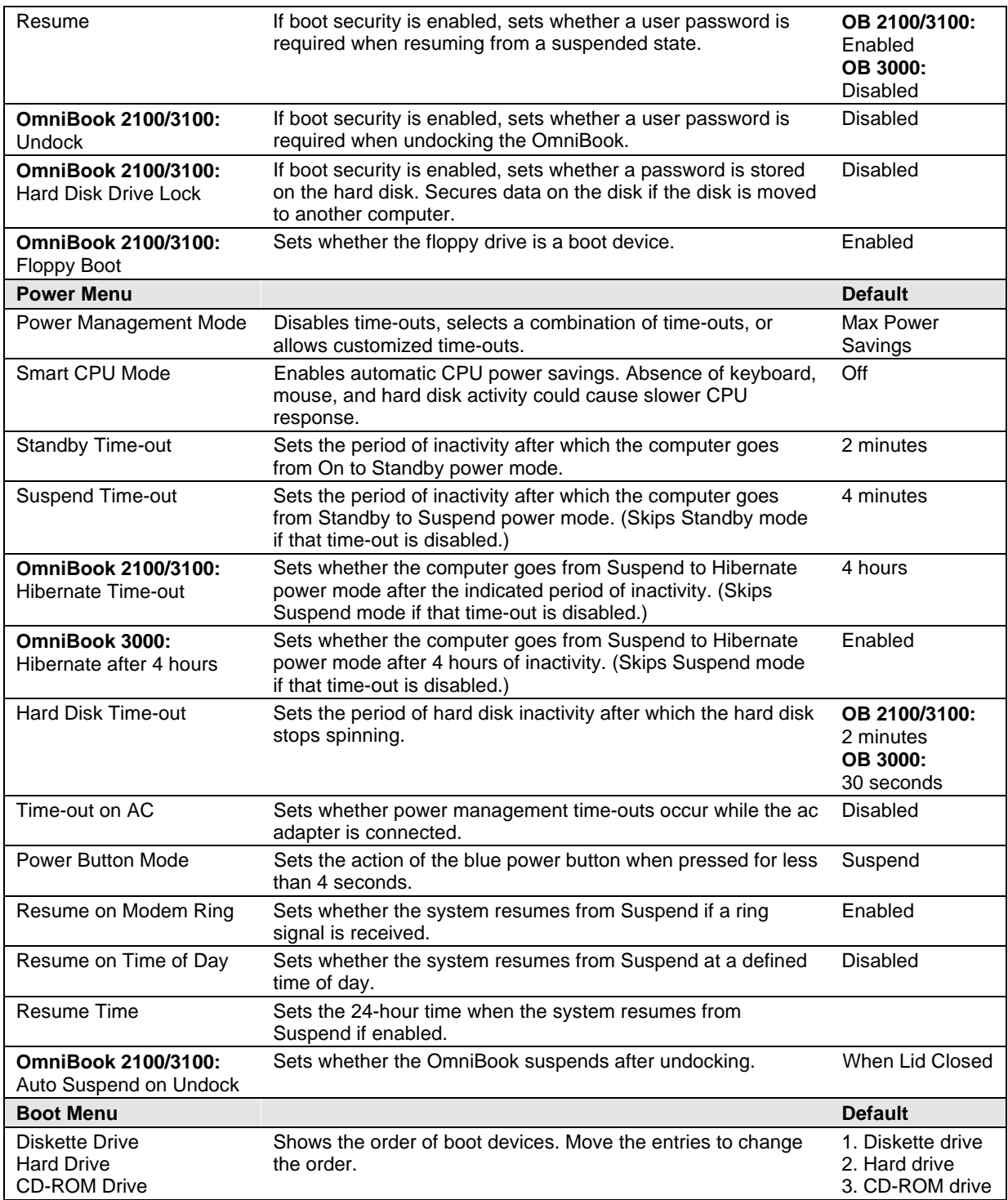

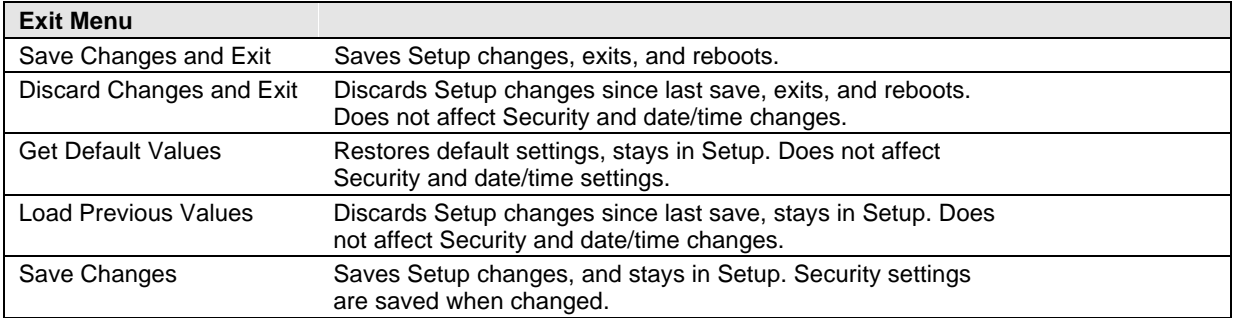

# **Replaceable Parts**

This chapter contains an exploded view of the OmniBook and the following lists of parts:

- OmniBook replaceable parts (page 4-3).
- Assembly-component breakout (page 4-6)
- Accessory replacement parts (page 4-7).
- Part number reference (page 4-8).

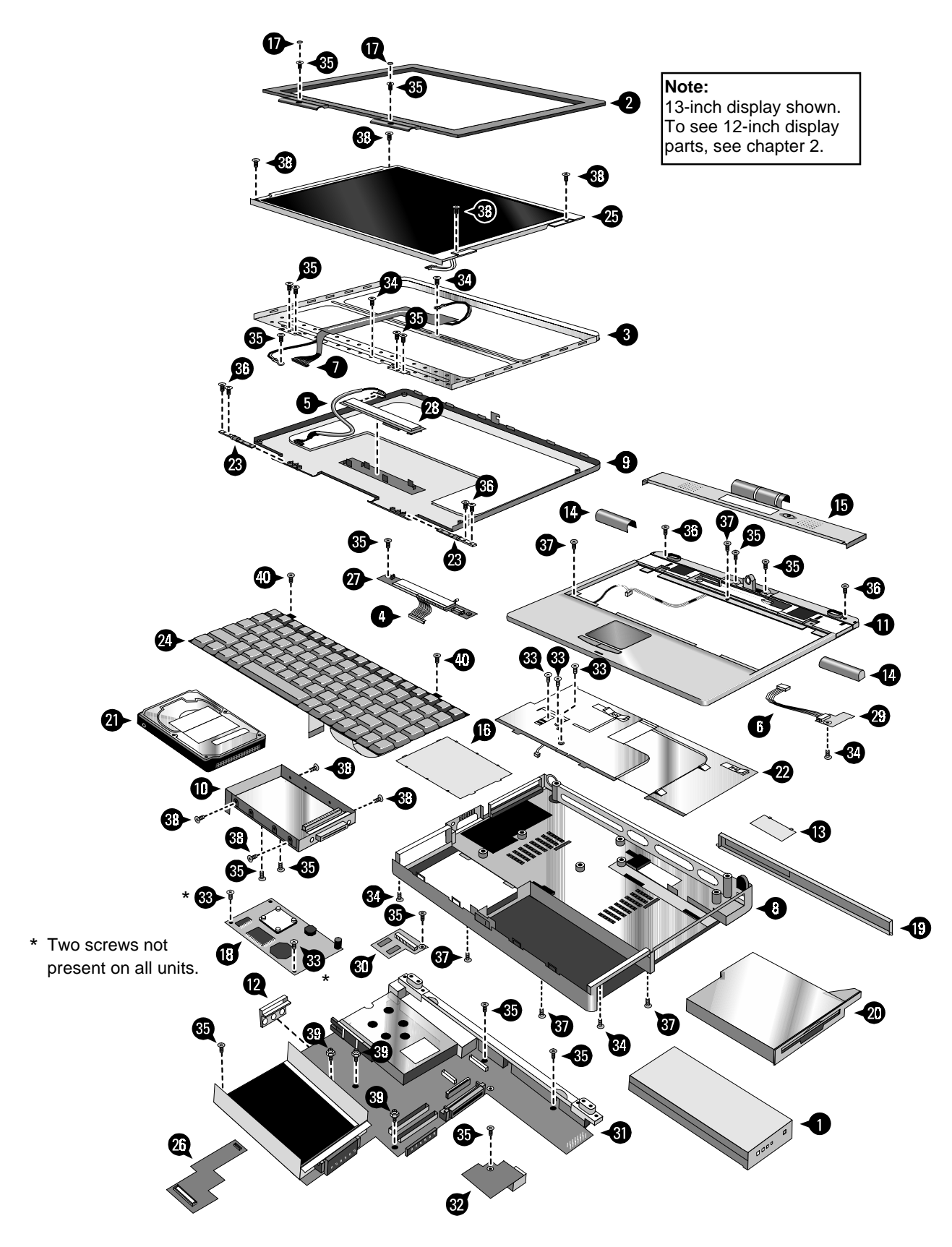

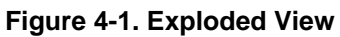

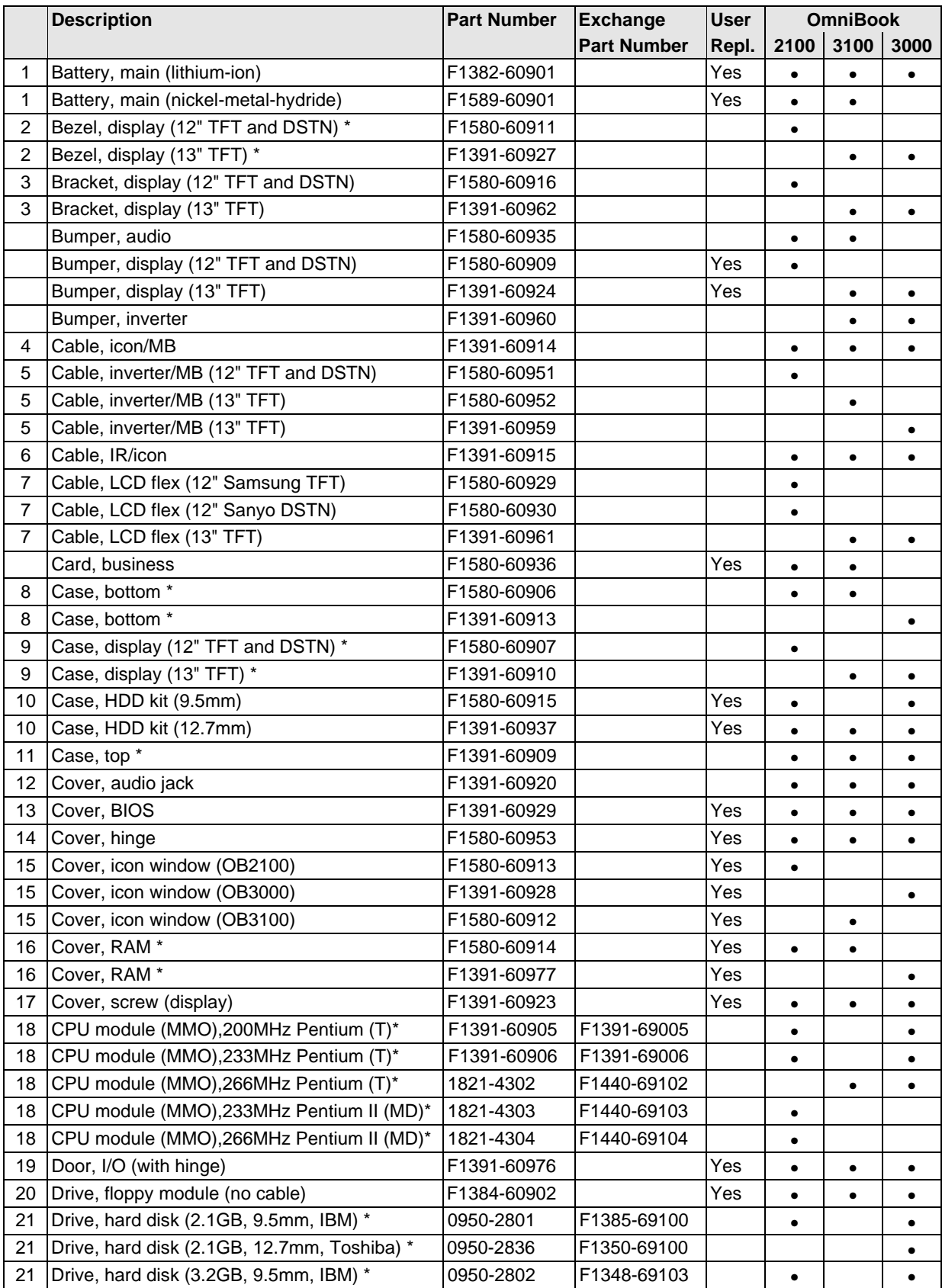

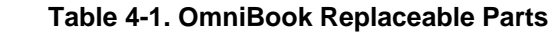

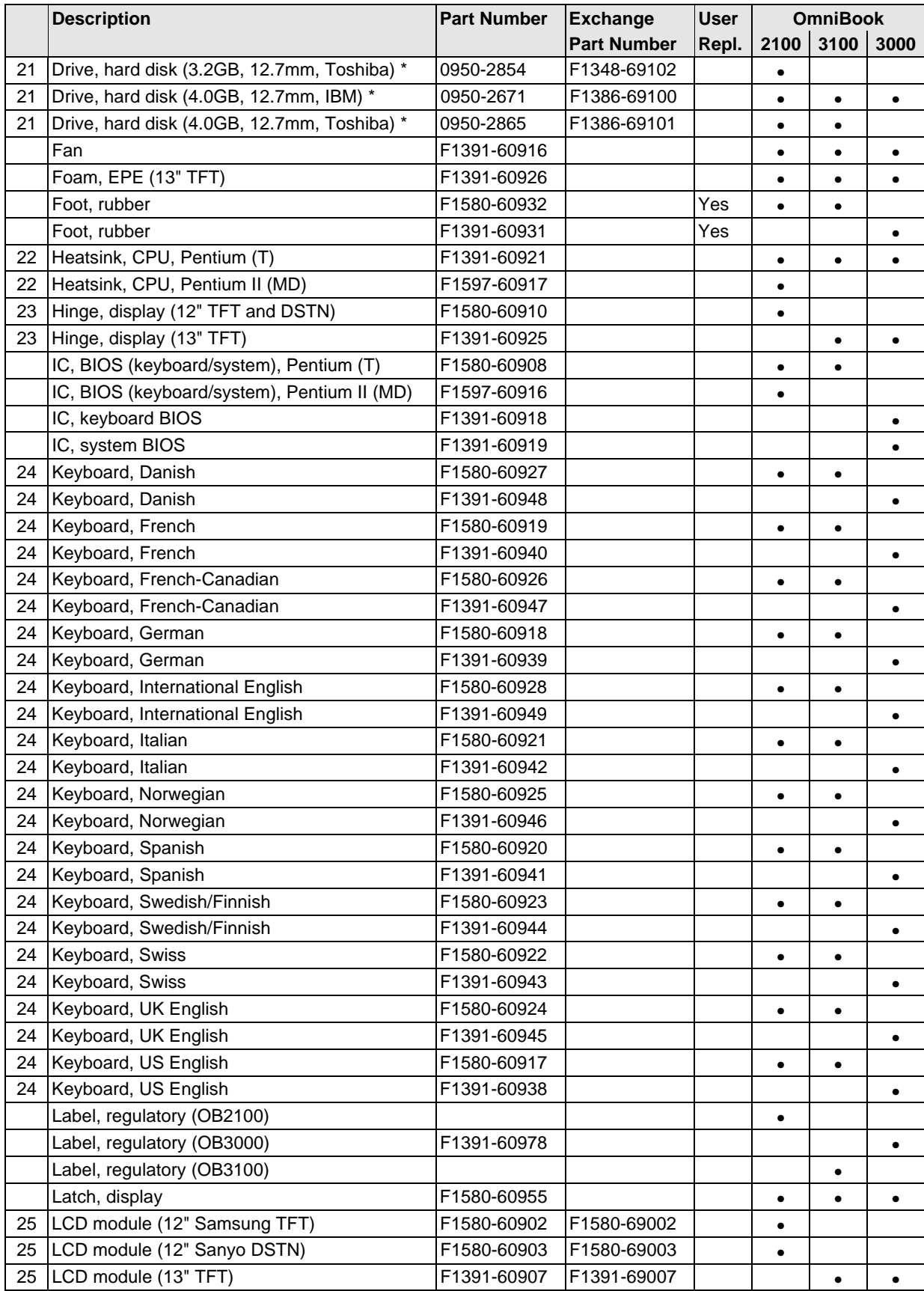

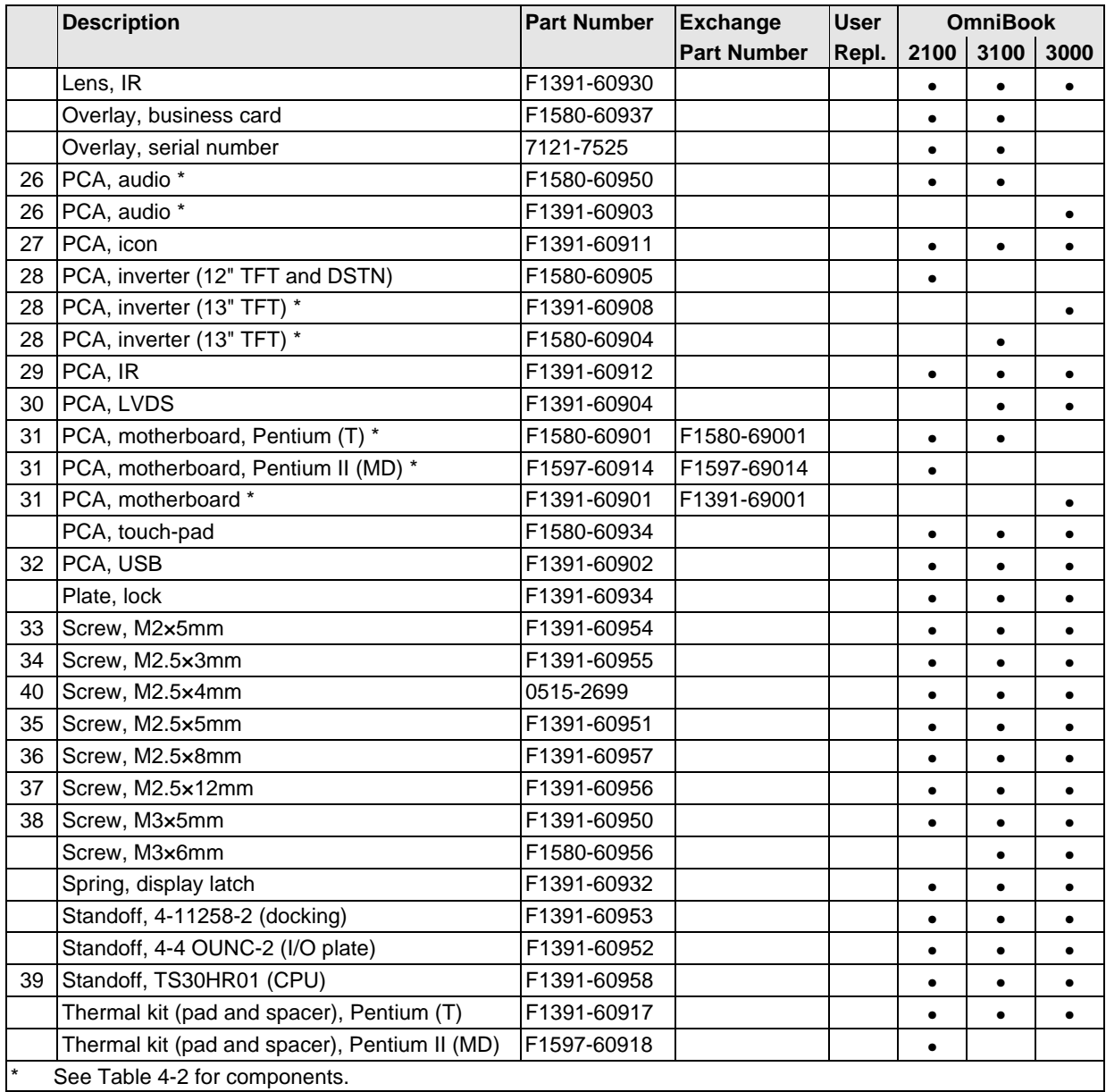

| <b>Assembly</b>      | <b>Part Number</b> | <b>OmniBook</b> |           |           | <b>Component</b>      | <b>Part Number</b> | Incl.     |
|----------------------|--------------------|-----------------|-----------|-----------|-----------------------|--------------------|-----------|
|                      |                    | 2100            | 3100      | 3000      |                       |                    |           |
| Bezel, display (12") | F1580-60911        | $\bullet$       |           |           | Bumper, display (2)   | F1580-60909        | <b>No</b> |
|                      |                    |                 |           |           | Cover, screw (2)      | F1391-60923        | No        |
| Bezel, display (13") | F1391-60927        |                 | $\bullet$ | $\bullet$ | Bumper, display (2)   | F1391-60924        | Yes       |
|                      |                    |                 |           |           | Cover, screw (2)      | F1391-60923        | No        |
| Case, bottom         | F1580-60906        | $\bullet$       | $\bullet$ |           | Cover, audio jack     | F1391-60920        | No        |
|                      |                    |                 |           |           | Cover, BIOS           | F1391-60929        | Yes       |
|                      |                    |                 |           |           | Cover, RAM            | F1580-60914        | No        |
|                      |                    |                 |           |           | Door, I/O             | F1391-60976        | No        |
|                      |                    |                 |           |           | Feet, rubber (3)      | F1580-60932        | Yes       |
|                      |                    |                 |           |           | Hinge, I/O door       | F1391-60976        | Yes       |
|                      |                    |                 |           |           | Overlay, business     | F1580-60937        | No        |
|                      |                    |                 |           |           | Overlay, serial       | 7121-7525          | No        |
|                      |                    |                 |           |           | Label, regulatory     | (all)              | No        |
|                      |                    |                 |           |           | Latch, display        | F1580-60955        | Yes       |
|                      |                    |                 |           |           | Lens, IR              | F1391-60930        | No        |
|                      |                    |                 |           |           | Plate, lock           | F1391-60934        | Yes       |
|                      |                    |                 |           |           | Spring, display latch | F1391-60932        | Yes       |
| Case, bottom         | F1391-60913        |                 |           | $\bullet$ | Cover, audio jack     | F1391-60920        | No        |
|                      |                    |                 |           |           | Cover, BIOS           | F1391-60929        | Yes       |
|                      |                    |                 |           |           | Cover, RAM            | F1391-60977        | No        |
|                      |                    |                 |           |           | Door, I/O             | F1391-60976        | No        |
|                      |                    |                 |           |           | Feet, rubber (3)      | F1391-60931        | Yes       |
|                      |                    |                 |           |           | Hinge, I/O door       | F1391-60976        | Yes       |
|                      |                    |                 |           |           | Label, regulatory     | F1391-60971        | No        |
|                      |                    |                 |           |           | Latch, display        | F1580-60955        | Yes       |
|                      |                    |                 |           |           | Lens, IR              | F1391-60930        | Yes       |
|                      |                    |                 |           |           | Plate, lock           | F1391-60934        | No        |
|                      |                    |                 |           |           | Spring, display latch | F1391-60932        | Yes       |
| Case, display (12")  | F1580-60907        | $\bullet$       |           |           | Bracket, display      | F1580-60916        | No        |
| Case, display (13")  | F1391-60910        |                 |           |           | Bracket, display      | F1391-60962        | No        |
|                      |                    |                 |           |           | Foam, EPE             | F1391-60926        | No        |
| Case, top            | F1391-60909        | $\bullet$       |           |           | Cable, IR/icon        | F1391-60915        | Yes       |
|                      |                    |                 |           |           | PCA, IR               | F1391-60912        | Yes       |
|                      |                    |                 |           |           | PCA, touch-pad        | F1580-60934        | Yes       |
| Cover, RAM           | F1580-60914        | $\bullet$       | $\bullet$ |           | Foot, rubber          | F1580-60932        | Yes       |
| Cover, RAM           | F1391-60977        |                 |           | $\bullet$ | Foot, rubber          | F1391-60931        | Yes       |
| CPU module           | (all)              | $\bullet$       | $\bullet$ | $\bullet$ | Thermal kit           | (all)              | No        |
| Drive, hard disk     | (all)              | ٠               | $\bullet$ | $\bullet$ | Case, HDD kit         | (all)              | No        |
| PCA, audio           | F1580-60950        | $\bullet$       | $\bullet$ |           | Bumper, audio (2)     | F1580-60935        | Yes       |
| PCA, audio           | F1391-60903        |                 |           | $\bullet$ | Bumper, audio (2)     | F1580-60935        | Yes       |
| PCA, inverter (13")  | F1580-60904        |                 | $\bullet$ |           | Bumper, inverter      | F1391-60960        | Yes       |
| PCA, inverter (13")  | F1391-60908        |                 |           | $\bullet$ | Bumper, inverter      | F1391-60960        | Yes       |
| PCA, motherboard     | (all)              | $\bullet$       | $\bullet$ |           | IC, BIOS              | (all)              | Yes       |
| PCA, motherboard     | F1391-69001        |                 |           | $\bullet$ | IC, keyboard BIOS     | F1391-60918        | Yes       |
|                      |                    |                 |           |           | IC, system BIOS       | F1391-60919        | Yes       |

 **Table 4-2. Assembly-Component Breakdown**

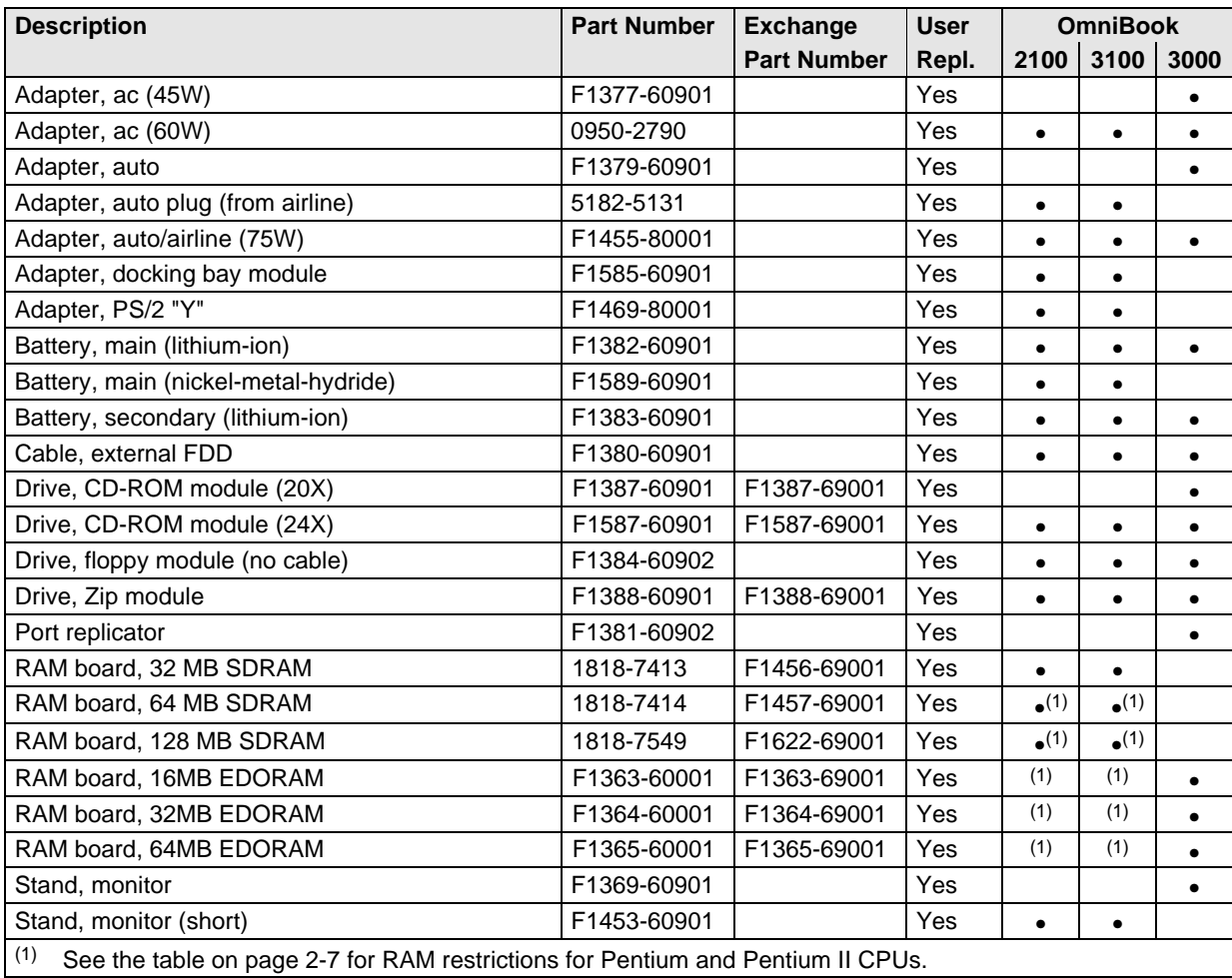

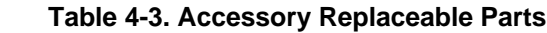

| <b>Part Number</b> | <b>Exchange</b>    | <b>Description</b>                                                           | <b>User</b> |                          | <b>OmniBook</b> |           |  |
|--------------------|--------------------|------------------------------------------------------------------------------|-------------|--------------------------|-----------------|-----------|--|
|                    | <b>Part Number</b> |                                                                              | Repl.       | 2100                     | 3100            | 3000      |  |
|                    |                    | Label, regulatory (OB2100)                                                   |             | $\bullet$                |                 |           |  |
|                    |                    | Label, regulatory (OB3100)                                                   |             |                          | ٠               |           |  |
| 0515-2699          |                    | Screw, M2.5x4mm                                                              |             | $\bullet$                | ٠               | $\bullet$ |  |
| 0950-2671          | F1386-69100        | Drive, hard disk (4.0GB, 12.7mm, IBM)                                        |             | $\bullet$                | ٠               | $\bullet$ |  |
| 0950-2790          |                    | Adapter, ac (60W)                                                            | Yes         | $\bullet$                | $\bullet$       | $\bullet$ |  |
| 0950-2801          | F1385-69100        | Drive, hard disk (2.1GB, 9.5mm, IBM)                                         |             | $\bullet$                |                 | $\bullet$ |  |
| 0950-2802          | F1348-69103        | Drive, hard disk (3.2GB, 9.5mm, IBM)                                         |             | $\bullet$                |                 |           |  |
| 0950-2836          | F1350-69100        | Drive, hard disk (2.1GB, 12.7mm, Toshiba)                                    |             |                          |                 | $\bullet$ |  |
| 0950-2854          | F1348-69102        | Drive, hard disk (3.2GB, 12.7mm, Toshiba)                                    |             | $\bullet$                |                 |           |  |
| 0950-2865          | F1386-69101        | Drive, hard disk (4.0GB, 12.7mm, Toshiba)                                    |             | $\bullet$                | $\bullet$       |           |  |
| 1818-7413          | F1456-69001        | RAM board, 32 MB SDRAM                                                       | Yes         | $\bullet$                | $\bullet$       |           |  |
| 1818-7414          | F1457-69001        | RAM board, 64 MB SDRAM                                                       | Yes         | $\bullet$ <sup>(1)</sup> | $\bullet$ (1)   |           |  |
| 1818-7549          | F1622-69001        | RAM board, 128 MB SDRAM                                                      | Yes         | (1)                      | (1)             |           |  |
| 1821-4302          | F1440-69102        | CPU module (MMO), 266MHz Pentium (T)                                         |             |                          | $\bullet$       | $\bullet$ |  |
| 1821-4303          | F1440-69103        | CPU module (MMO), 233MHz Pentium II (MD)                                     |             | $\bullet$                |                 |           |  |
| 1821-4304          | F1440-69104        | CPU module (MMO), 266MHz Pentium II (MD)                                     |             | $\bullet$                |                 |           |  |
| 5182-5131          |                    | Adapter, auto plug (from airline)                                            | Yes         | $\bullet$                | $\bullet$       |           |  |
| 5967-4741          |                    | Service Manual (OB2100/3000/3100)                                            |             | $\bullet$                |                 | $\bullet$ |  |
| 7121-7525          |                    | Overlay, serial number                                                       |             | $\bullet$                | ٠               |           |  |
| 8120-6312          |                    | Power cord, replacement (Australia).                                         | Yes         | $\bullet$                | $\bullet$       | $\bullet$ |  |
| 8120-6313          |                    | Power cord, replacement (U.S., Canada, Taiwan).                              | Yes         | $\bullet$                | $\bullet$       | $\bullet$ |  |
| 8120-6314          |                    | Power cord, replacement (Europe).                                            | Yes         | $\bullet$                | $\bullet$       | $\bullet$ |  |
| 8120-6316          |                    | Power cord, replacement (Japan).                                             | Yes         | $\bullet$                | $\bullet$       |           |  |
| 8120-6317          |                    | Power cord, replacement (India, South Africa).                               | Yes         | $\bullet$                | $\bullet$       | $\bullet$ |  |
| 8120-8373          |                    | Power cord, replacement (People's Republic of<br>China), use with 0950-2790. | Yes         | $\bullet$                | $\bullet$       | $\bullet$ |  |
| 8120-8699          |                    | Power cord, replacement (Hong Kong, Singapore,<br>U.K.).                     | Yes         | $\bullet$                | $\bullet$       | $\bullet$ |  |
| F1363-60001        | F1363-69001        | RAM board, 16MB EDORAM                                                       | Yes         | (1)                      | (1)             | $\bullet$ |  |
| F1364-60001        | F1364-69001        | RAM board, 32MB EDORAM                                                       | Yes         | (1)                      | (1)             | $\bullet$ |  |
| F1365-60001        | F1365-69001        | RAM board, 64MB EDORAM                                                       | Yes         | (1)                      | (1)             | $\bullet$ |  |
| F1369-60901        |                    | Stand, monitor                                                               | Yes         |                          |                 |           |  |
| F1377-60901        |                    | Adapter, ac (45W)                                                            | Yes         |                          |                 | $\bullet$ |  |
| F1379-60901        |                    | Adapter, auto                                                                | Yes         |                          |                 |           |  |
| F1380-60901        |                    | Cable, external FDD                                                          | Yes         | $\bullet$                | $\bullet$       | $\bullet$ |  |
| F1381-60902        |                    | Port replicator                                                              | Yes         |                          |                 | ٠         |  |
| F1382-60901        |                    | Battery, main (lithium-ion)                                                  | Yes         | ٠                        | $\bullet$       | $\bullet$ |  |
| F1383-60901        |                    | Battery, secondary (lithium-ion)                                             | Yes         | $\bullet$                | $\bullet$       | $\bullet$ |  |
| F1384-60902        |                    | Drive, floppy module (no cable)                                              | Yes         | $\bullet$                |                 | $\bullet$ |  |
| F1387-60901        | F1387-69001        | Drive, CD-ROM module (20X)                                                   | Yes         |                          |                 | ٠         |  |
| F1388-60901        | F1388-69001        | Drive, Zip module                                                            | Yes         | ٠                        | $\bullet$       |           |  |
| F1391-60901        | F1391-69001        | PCA, motherboard                                                             |             |                          |                 | ٠         |  |
| F1391-60902        |                    | PCA, USB                                                                     |             | $\bullet$                | $\bullet$       |           |  |
| F1391-60903        |                    | PCA, audio                                                                   |             |                          |                 |           |  |
| F1391-60904        |                    | PCA, LVDS                                                                    |             |                          | $\bullet$       | $\bullet$ |  |

 **Table 4-4. Part Number Reference**

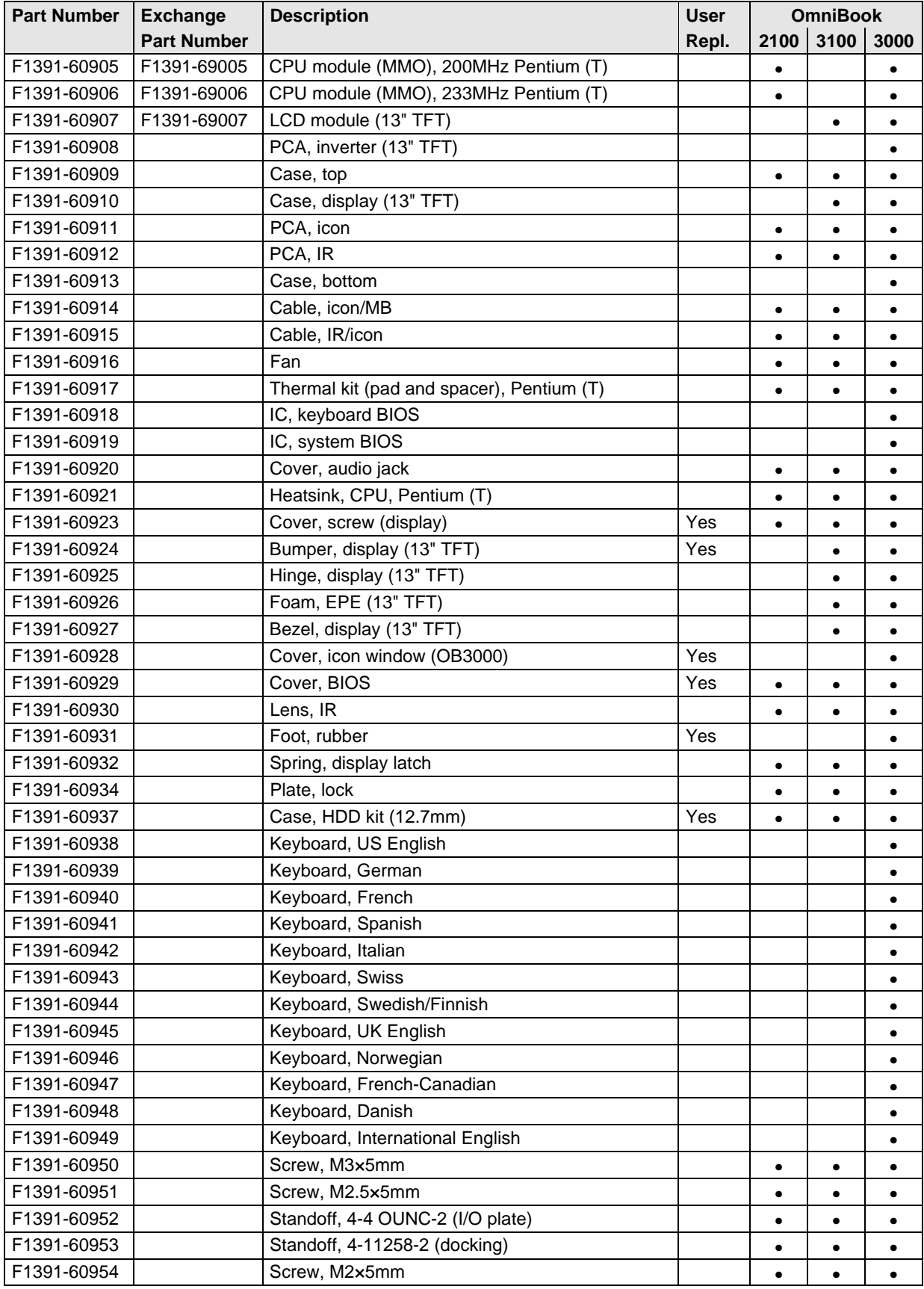

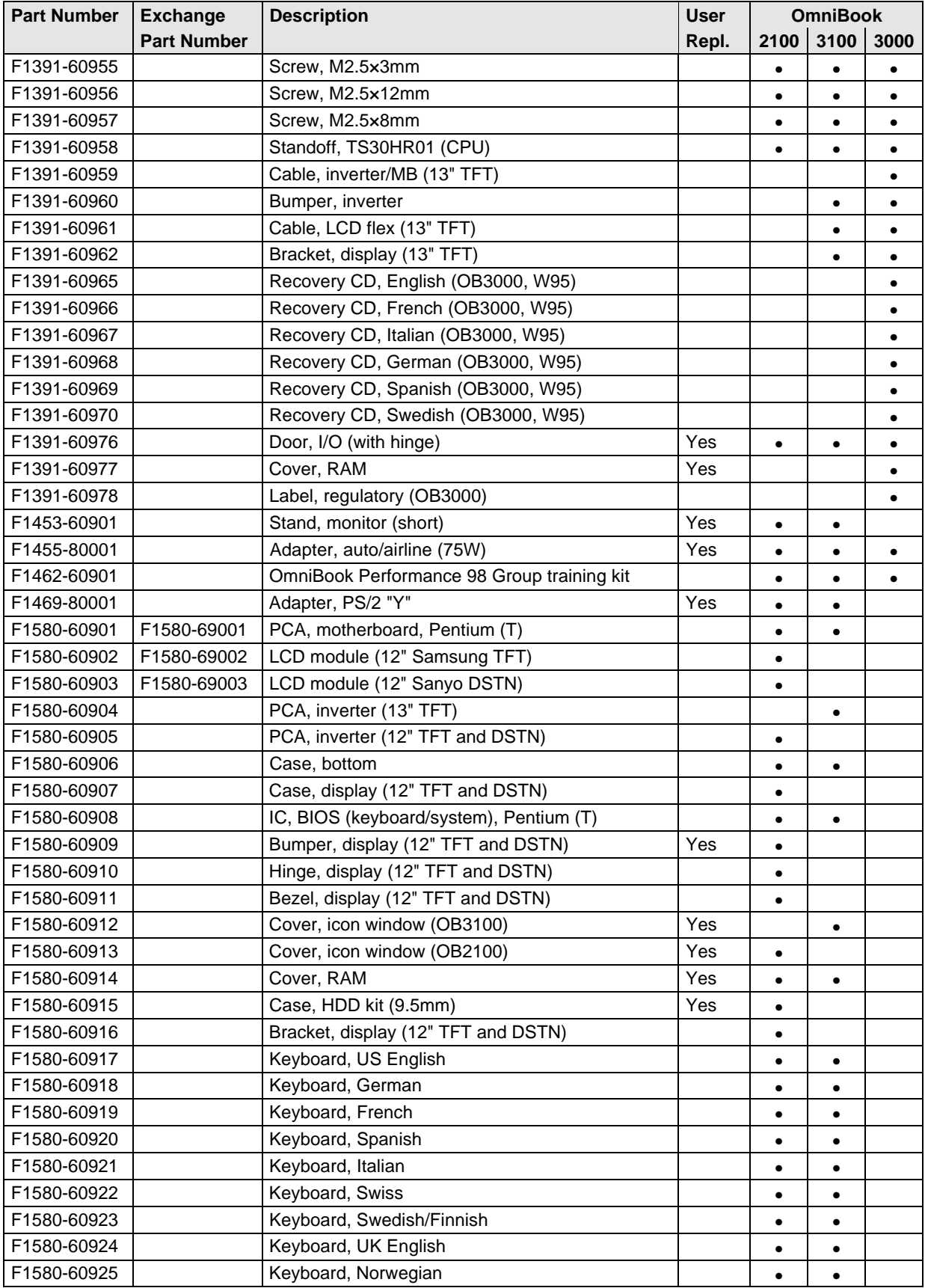

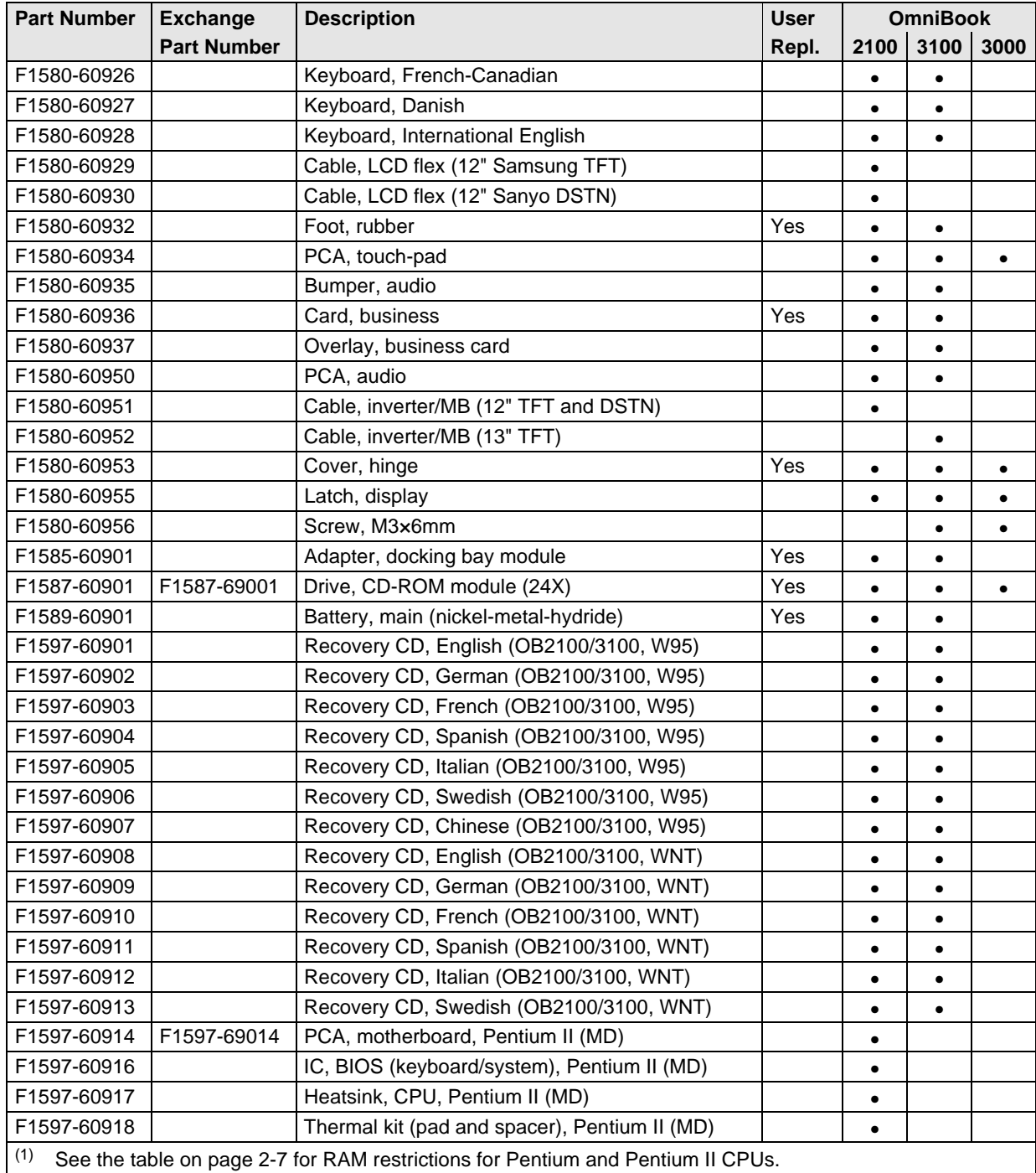

# **Reference Information**

This chapter includes the following reference information:

- Password removal policy.
- Display quality statement.
- Service notes and obsolete repair parts.

## **Password Removal Policy**

If the user forgets the system password, the user calls Technical Support to determine the proper removal procedure. *For the OmniBook 3000, this may require sending the unit to a Hewlett-Packard repair center.*

The password removal procedure is protected as HP Company Private information. There are a restricted number of locations that can perform password removal. It may not be disclosed or distributed outside those locations.

Password removal is strictly controlled. Hewlett-Packard and authorized support providers must ensure with written evidence that the OmniBook being "cleansed" is actually in the possession of the unit's actual and current owner. This requires a sales receipt showing the unit serial number and owner's name, or a written statement from the owner attesting that he or she is the owner of the unit. The statement can be a fax copy of the document. The fact that the unit is in the hands of an HP representative on behalf of the customer is not evidence of ownership. In addition, HP will not remove the password of a unit for any non-owner, even if it is requested by law enforcement agencies. If you receive such a request, you should notify management and HP Corporate Legal immediately. (These requests may require a court order prior to our participation.)

Further, the entity removing the password must log the name, serial number and date of the removal, and file the written backup with the log. The log and backup are subject to standard record retention process and review.

The final issue relating to removal of passwords is that HP cannot provide information to users that would assist them in improperly removing a password and opening a unit.

# **Hewlett-Packard Display Quality Statement**

TFT display manufacturing is a high precision but imperfect technology and manufacturers cannot currently produce large displays that are cosmetically perfect. Most, if not all, TFT displays will exhibit some level of cosmetic imperfection. These cosmetic imperfections may be visible to the customer under varying display conditions and can appear as bright, dim, or dark spots. *This issue is common across all vendors supplying TFT displays in their products and is not specific to the HP OmniBook display.*

HP OmniBook TFT displays meet or exceed all TFT manufacturer's standards for cosmetic quality of TFT displays. HP does not warrant that the displays will be free of cosmetic imperfections. *TFT displays may have a small number of cosmetic imperfections and still conform to the display manufacturer's cosmetic quality specifications.*

Here are some guidelines to use in determining what action to take on customers' complaints of cosmetic imperfections in their TFT displays:

1. The unit should be viewed in the customer's normal operating condition.

 This means if the customer uses the unit predominately in DOS, in Windows, or in some other application or combination of applications, that is where you should make the determination. Self test is not a normal operating condition and is not a sufficient tool to interpret display quality.

- 2. Use the table below to determine whether the display should be considered for replacement. These are the only conditions in this guideline that may call for a replacement due to a defect in material or workmanship based on the HP Limited Warranty Statement.
- 3. If a display is considered for replacement, it should be clear to the customer that cosmetic variations on the replacement display may also exist, and may require the customer to use a workaround to obscure the cosmetic imperfection.
- 4. Customers with cosmetic-based complaints only, that do not conform to the above conditions and tests will not normally be considered for display replacement. It will be left to the judgment of the HP-responsible person working with the customer, to identify work-arounds that are reasonable and appropriate for the individual customer. Customers who must have a more perfect display solution should consider switching to an OmniBook with a DSTN display.

We expect over time that the industry will continue to improve in its ability to produce displays with fewer inherent cosmetic imperfections, and we will adjust our HP guidelines as the improvements are implemented.

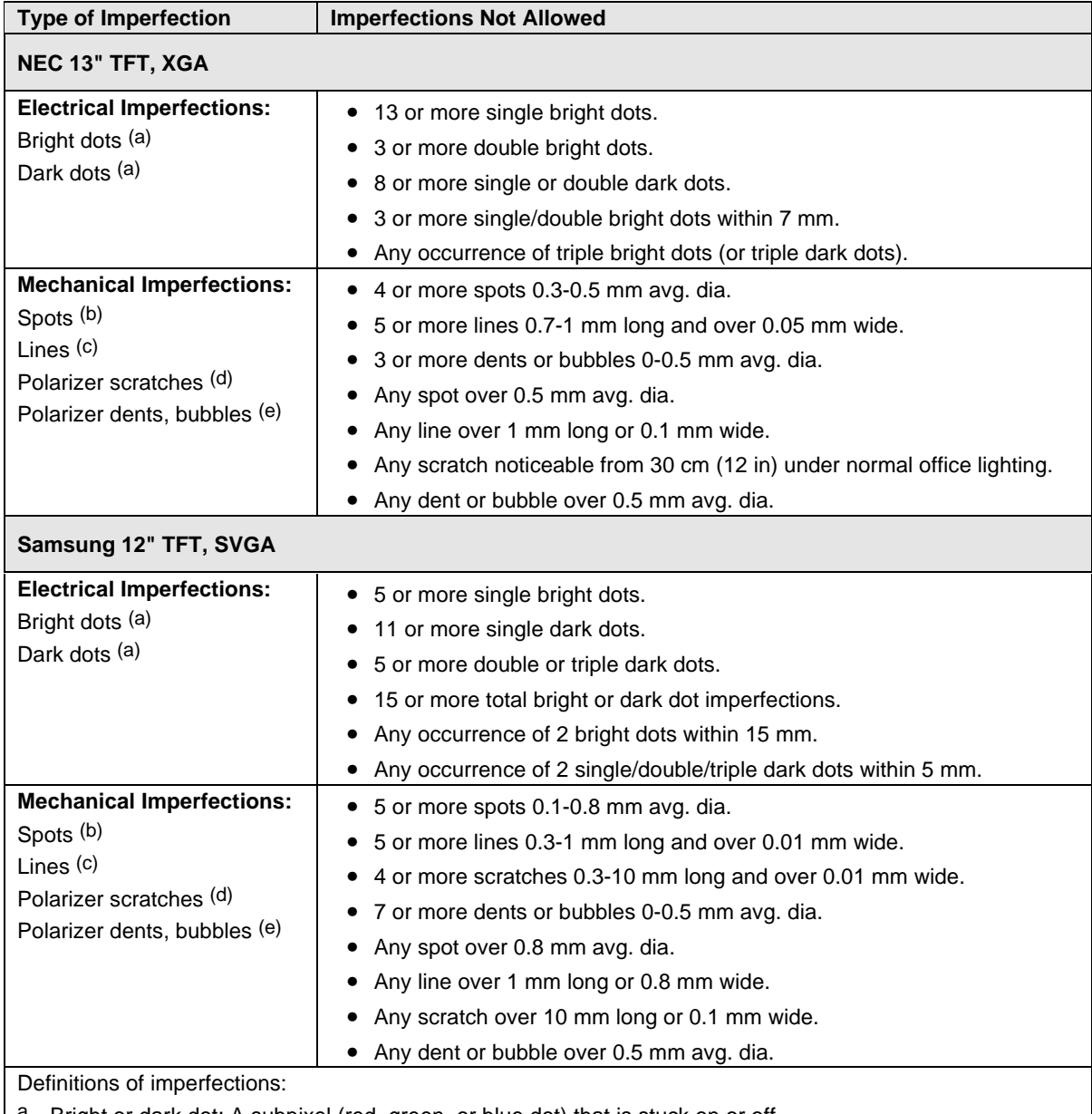

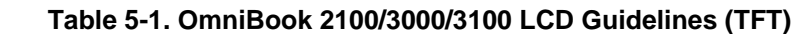

Bright or dark dot: A subpixel (red, green, or blue dot) that is stuck on or off.

b Spot: A point on the display that appears dark or bright and does not change in size. Caused by foreign circular matter on the backlight.

c Line: A line on the display that appears dark or light and does not change in size. Caused by contamination (lint, hair) behind the display.

d Polarizer scratch: A light line that is visible on a darker background and does not change in size.

e Polarizer dent or bubble: A light spot with a darker border that appears on a lighted display and does not change in size.

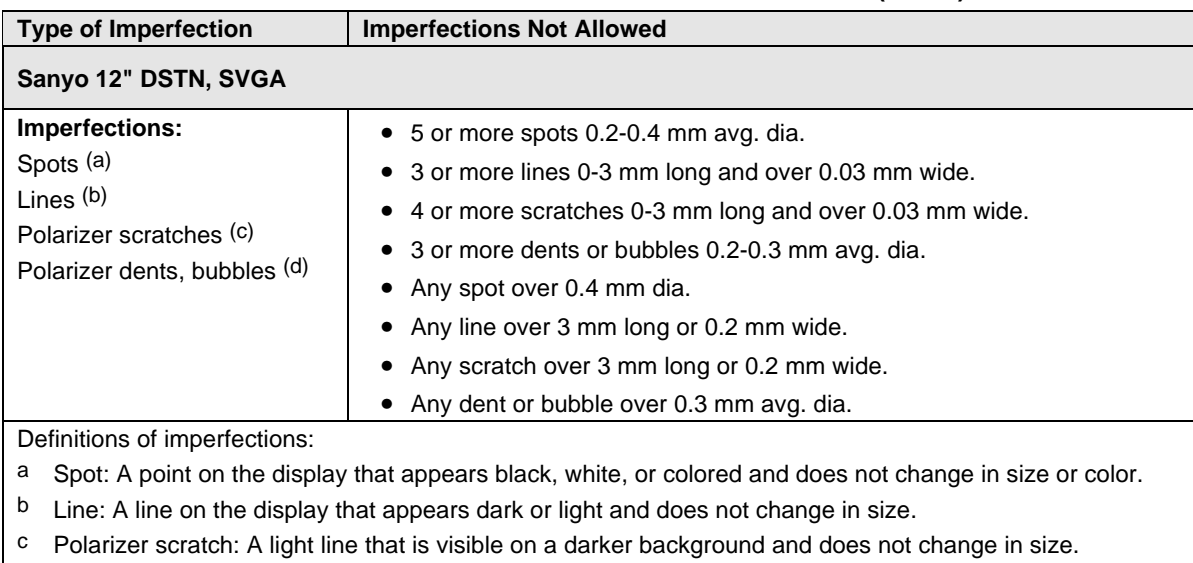

### **Table 5-2. OmniBook 2100 LCD Guidelines (DSTN)**

<sup>d</sup> Polarizer dent or bubble: A light spot with a darker border that appears on a lighted display and does not change in size.

# **Service Notes and Obsolete Parts**

Service notes containing important repair information are issued periodically for the HP OmniBook 2100/3000/3100. These notes are available online at the Reseller website—see page vi. The following table lists recent service notes. Much information from these notes is included in this edition of the service manual.

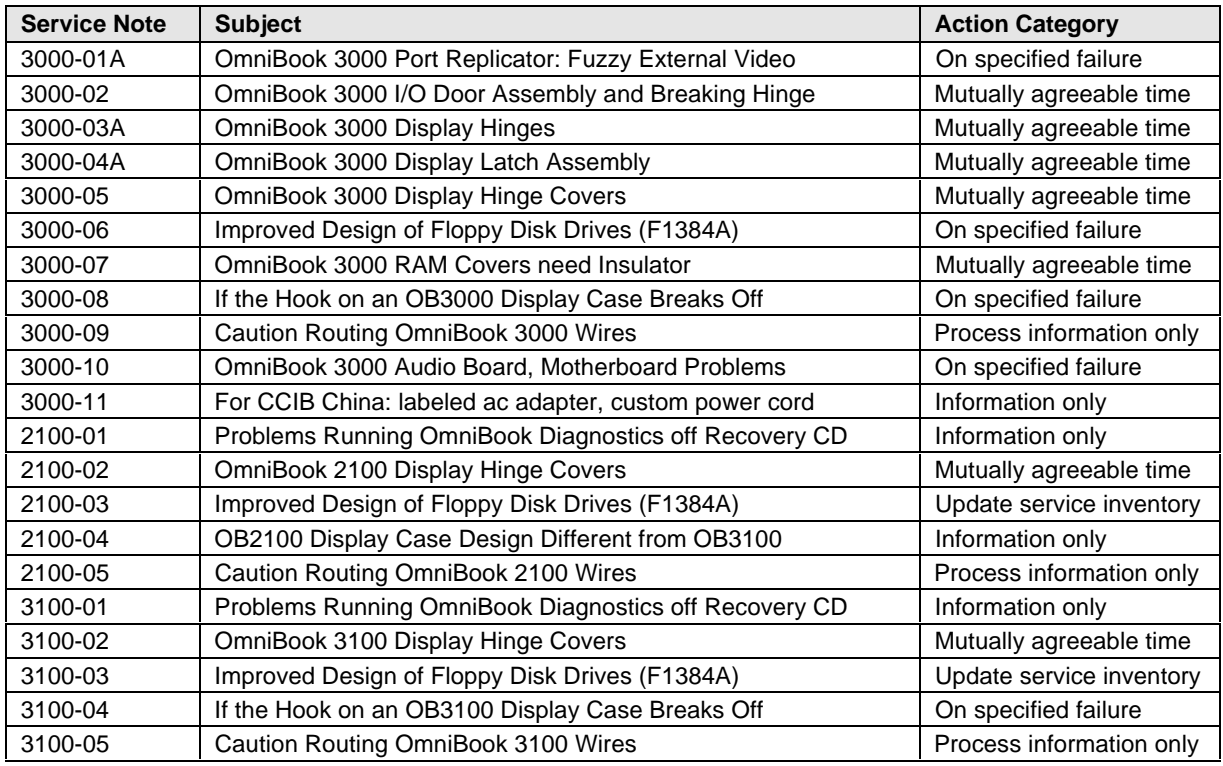

### **Table 5-3. Service Notes**

Several service notes describe new repair parts that replace obsolete parts. This is summarized in the following table.

### **Table 5-4. Obsolete Repair Parts**

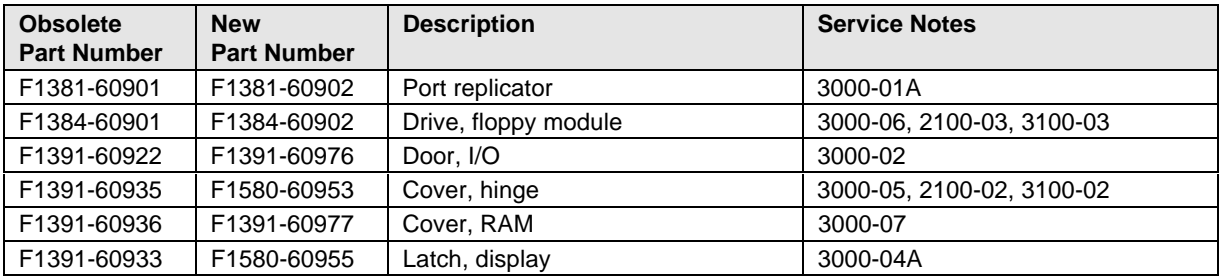

# **Index**

#### A

ac adapters, 1-13 accessories listing, 1-12 replaceable parts, 4-7 adapters (power), 1-13 addresses (I/O), 1-9 Advanced Power Management (APM), 1-10 audio Fn keys, 1-6 problems, 3-8 specifications, 1-11 volume control, 1-6 audio jack cover, 2-32 audio PCA, 2-33 B batteries accessories, 1-13 faulty conditions, 1-5 Fn key, 1-6 problems, 3-6 removing, 2-3 specifications, 1-10 standard types, 1-1 status indicators, 1-5 status lights, 1-6 bezel, 2-14 BIOS cover, 2-9 BIOS IC programming, 2-28, 2-29 removing, 2-29 BIOS Setup coverage, 3-4 menus and parameters, 3-23 boot device setting order, 3-25 temporary, 1-7 boot problems, 3-5 bottom case labels, 2-28, 2-29

removing, 2-25 bracket, display, 2-16, 2-18 brightness adjustment, 1-6  $\mathcal{C}$ cable, icon/MB, 2-31 cable, inverter/MB, 2-31 cable, IR/icon, 2-31 cable, LCD flex, 2-31 CardBus test, 3-20 case removing bottom, 2-25 removing top, 2-21 CD-ROM accessories, 1-12 booting from, 3-25 rebooting from, 1-7 cover, audio jack, 2-32 cover, BIOS, 2-9 cover, hinge, 2-9 cover, icon window, 2-9 cover, RAM, 2-9 CPU module Pentium and Pentium II, 2-25 removing, 2-32 specifications, 1-10 thermal pads, 2-25 types, 1-1 visual appearance, 2-25 D Desktop Management Interface (DMI), 1-11, 3-21 diagnostics coverage, 3-4 error codes, 3-14 operation, 3-12 display adjustment, 1-6 compatibility, 2-12 latch, 2-33 latch adjustment, 2-12

problems, 3-6

quality specifications, 5-2 removing 12" case, 2-16 removing 13" case, 2-18 removing assembly, 2-9 removing bezel, 2-14 removing LCD, 2-12 specifications, 1-10 types, 1-1 display bracket, 2-16, 2-18 display hinge, 2-32 DMA channels, 1-9 docking products, 1-13 door, I/O, 2-9 E EDORAM. *See* RAM electronic serial number, 2-28 environmental specifications, 1- 11 exploded view, 4-2 F F1-F12 hot keys, 1-6 fan, 2-32 features, 1-2 feet, 2-9 Fn hot keys, 1-6 functional diagram, 1-14 G graphics. *See* display H hard disk accessories, 1-12 compatibility, 2-5 Hibernate partition, 2-6 installing case, 2-6 problems, 3-7 removing, 2-5 types, 1-1 HDD case, 2-6 heatsink, 2-22 Hibernate mode

activating, 1-4 Fn key, 1-6 status light, 1-6 Hibernate partition, 2-6 hinge (display), 2-32 hinge cover, 2-9 hot keys, 1-6 HP TopTools, 1-11, 3-4, 3-22 I I/O addresses, 1-9 I/O door, 2-9 icon PCA, 2-33 icon window cover, 2-9 ICs BIOS IC, 2-28, 2-29 types, 1-12 indicators. *See* lights, status panel Intel processors. *See* CPU module interrupts (IRQs), 1-8 inverter PCA, 2-33 IR lens, 2-33 IR PCA, 2-33 K keyboard Fn hot keys, 1-6 indicators, 1-5 problems, 3-8 removing, 2-20 specifications, 1-11  $\mathbf{L}$ label regulatory, 2-28, 2-29 serial number, 2-28, 2-29 latch (display) adjusting, 2-12 replacing, 2-33 LCD module compatibility, 2-12 quality specifications, 5-2 removing, 2-12 LCDs. *See* display lens, IR, 2-33 lights battery status, 1-6 locations, 1-2 power mode, 1-6 lock plate, 2-34 loopback connectors, 3-14 LVDS PCA, 2-33 M memory. *See* RAM microphone, 1-2 models of OmniBooks, 1-1

modules accessories, 1-12 removing, 2-4 motherboard functions, 1-14 removing, 2-25 mute Fn key, 1-6 N Num Lock, 1-6  $\Omega$ obsolete parts, 5-5 Off mode status light, 1-6 Off power mode, 1-4 OmniBook accessories, 1-12 exploded view, 4-2 external features, 1-2 feature comparisons, 1-3 IC types, 1-12 internal design, 1-14 models, 1-1 pictures of, 1-2 replaceable modules, 1-14 specifications, 1-10 status panel, 1-5 system resources, 1-8 turning on and off, 1-4 websites, vi OmniBook diagnostics. *See* diagnostics operating systems, 1-1 P passwords forgotten, 5-1 setting, 3-24 PC cards accessories, 1-13 testing slots, 3-20 PCA audio, 2-33 icon, 2-33 inverter, 2-33 IR, 2-33 LVDS, 2-33 touch pad, 2-33 USB, 2-34 PCCtest 450 card, 3-20 PCMCIA cards. *See* PC cards Pentium processors. *See* CPU module plate, lock, 2-34 POST coverage, 3-4

errors, 3-17 power button location, 1-2 operation, 1-4 resetting with, 1-7 power cords, 1-13 power modes operation, 1-4 status light, 1-6 problems and suggestions, 3-5 R RAM accessories, 1-12 compatibility, 2-7 cover, 2-9 problems, 3-10 removing, 2-7 slots, 2-7 specifications, 1-10 standard amount, 1-1 system usage, 1-8 rebooting, 1-7 removing 12" display case, 2-16 13" display case, 2-18 bezel (display), 2-14 BIOS IC, 2-29 bottom case, 2-25 CPU module, 2-32 display assembly, 2-9 hard disk, 2-5 heatsink, 2-22 keyboard, 2-20 LCD module, 2-12 main battery, 2-3 motherboard, 2-25 plug-in module, 2-4 RAM board, 2-7 top case, 2-21 replaceable parts accessories, 4-7 component breakdown, 4-6 computer, 4-3 exploded view, 4-2 obsolete, 5-5 reference list, 4-8 Reseller website, vi resetting, 1-7 S screws sizes, 2-1 torques, 2-2 SDRAM. *See* RAM serial number

electronic, 2-28 label, 2-28, 2-29 service notes, 5-5 Setup utility coverage, 3-4 menus and parameters, 3-23 slots (RAM), 2-7 software (preinstalled), 1-11 sound. *See* audio specifications, 1-10 Standby mode activating, 1-4 Fn key, 1-6 status light, 1-6 startup problems, 3-5 status lights. *See* lights status panel indicator meanings, 1-5 location, 1-2 Support Ticket, 3-13

Suspend mode activating, 1-4 Fn key, 1-6 status light, 1-6 Sycard PCCtest 450 card, 3-20 system memory, 1-8 system resources, 1-8 system-off button location, 1-3 resets, 1-7 T temperature specifications, 1-11 thermal pads, 2-25 top case, 2-21 TopTools, 1-11, 3-4, 3-22 torques, 2-2 touch pad problems, 3-8 touch-pad PCA, 2-33 troubleshooting overview, 3-2

symptoms and suggestions, 3-5 tools, 3-4 turning on and off, 1-4 U USB PCA, 2-34 V volume, 1-6 W websites, vi Windows 95 models with, 1-1 preinstalled, 1-11 Windows NT models with, 1-1 preinstalled, 1-11 Z Zip drive, 1-12 zoomed video, 1-10

- **1. Product Information**
- **2. Removal and Replacement**
- **3. Troubleshooting and Diagnostics**
- **4. Replaceable Parts**
- **5. Reference Information**

**Part Number**

**5967-4741** Printed in U.S.A. 7/98